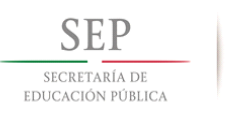

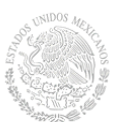

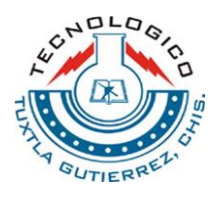

SUBSECRETARÍA DE EDUCACIÓN SUPERIOR TECNOLÓGICO NACIONAL DE MÉXICO INSTITUTO TECNOLÓGICO DE TUXTLA GUTIÉRREZ

# INFORME TÉCNICO **DE RESIDENCIA PROFESIONAL**

**INGENIERÍA ELECTRÓNICA**

### **PRESENTA:**

Luis Alberto Mendoza Alegría

## **NOMBRE DEL PROYECTO:**

**"Diseño e implementación de un sistema de entrenamiento para el control de motores de inducción con dispositivos automatizados"**

### PERIODO DE REALIZACIÓN:

**AGOSTO – DICIEMBRE 2018**

Agradecimiento a mis padres y a mis hermanos por todo el apoyo brindado.

#### <span id="page-2-0"></span>**Resumen.**

El Instituto de Capacitación en Manufactura y Automatización (ICMA) se dedica a dar servicios de Automatización y Capacitación para la Industria e Instituciones que así lo requieran.

ICMA está en constante mejora, ya que cada vez sus clientes le solicitan servicios nuevos, como adquisición de datos, automatizaciones personalizadas, comunicar diferentes protocolos entre diferentes plataformas de redes industriales, manufactura industrial actualizada, control en diferentes áreas de automatización, etc.

En lo que respecta al control de motores de inducción por medio de un variador de frecuencia, hay muy poco, y esto por el control que se tendrá vía local, remota y software y que en estos puedan tener diferentes aplicaciones y usos en la industria. En el mercado no se encuentra información al respecto, por lo que es un área de oportunidad para realizar trabajos diversos.

Como residente se participó en dicho proyecto, en donde se tiene que trabajar de 3 formas el control del motor a través del variador de frecuencia, este de la marca ABB serie ACS350, asi como el software DriveWindow Light 2, para la carga de parametrización y obtención de valores gráfica y numéricamente. Para ello se utilizará una interfaz llamada OPCA-02 (Especial de ABB) que permite establecer comunicación con variadores ABB de diferentes series.

El trabajo realizado durante seis meses se encuentra documentado en el presente informe, este está organizado por capítulos y se describen de manera breve a continuación.

Inicialmente se presenta el proyecto, es decir, se atienden puntos como la introducción, justificación, problemas a resolver, objetivos, alcances y limitaciones.

En el capítulo 1, denominado Generalidades del proyecto, se da información de la empresa, atendiendo diferentes puntos.

En el capítulo 2, denominado Marco Teórico, se describen el marco teórico que sustentan el trabajo, como son las piezas que se utilizaron para el desarrollo.

En el capítulo 3, denominado Desarrollo, se describe el desarrollo del proyecto por completo, tanto su construcción, al control de las 3 formas diferentes.

En el capítulo 4, denominado Resultados, se describen los resultados obtenidos durante el desarrollo del proyecto y todas las pruebas correspondientes.

Por último, se describe las conclusiones, competencias desarrollas durante el proyecto, de igual manera las fuentes de información recopiladas y los anexos como parte del desarrollo del proyecto.

### Índice

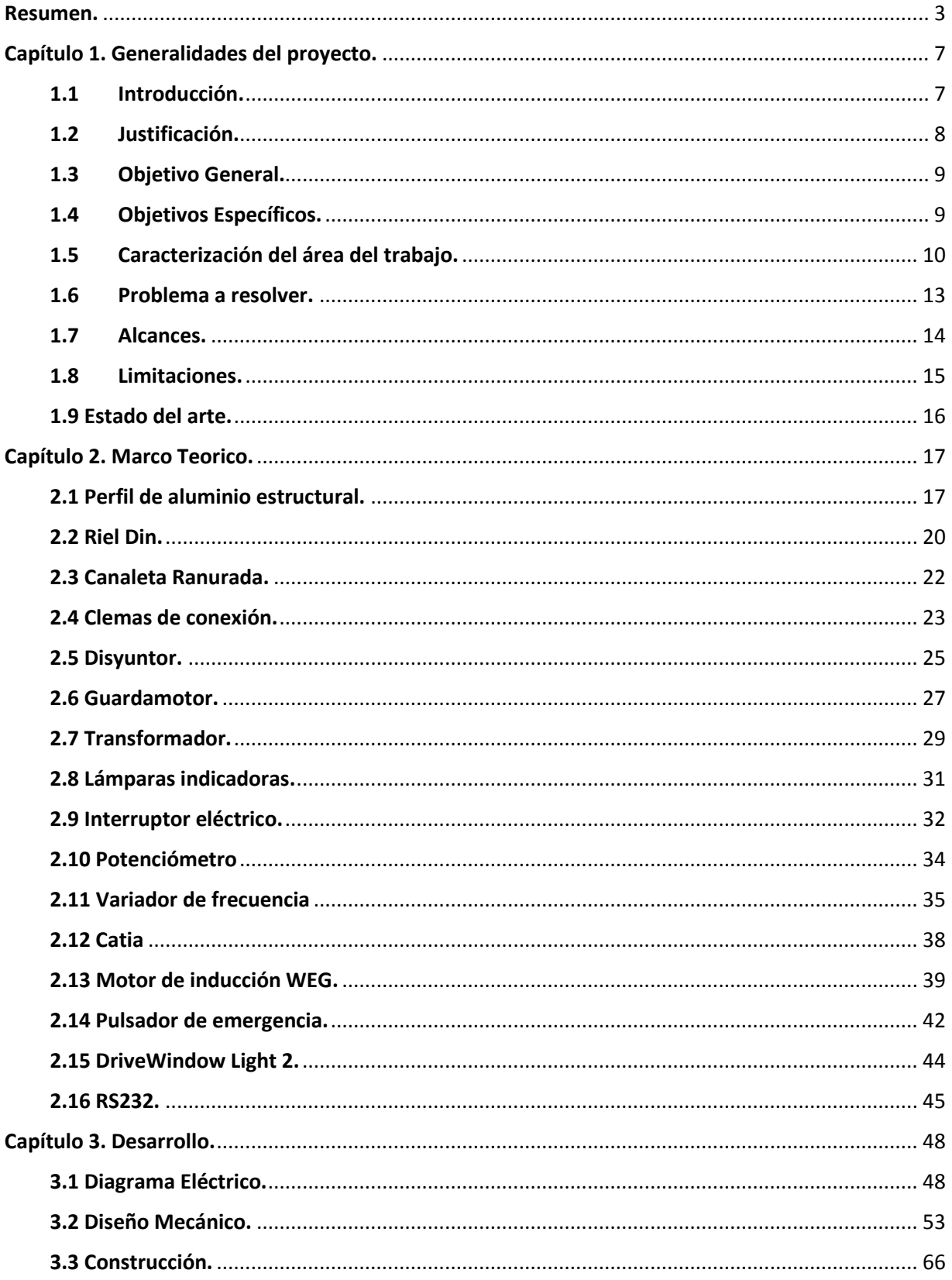

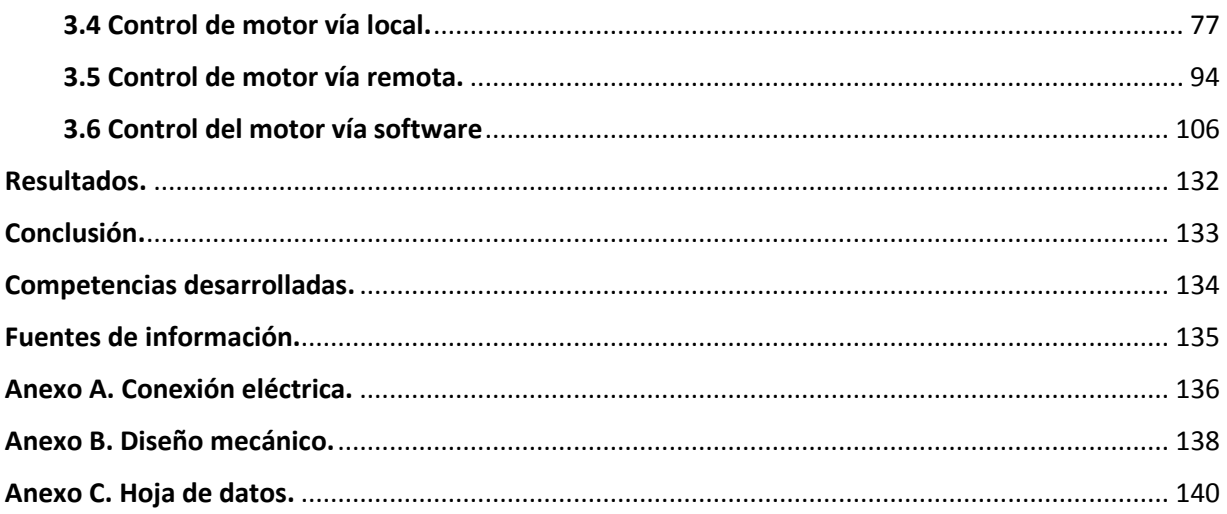

#### <span id="page-6-1"></span><span id="page-6-0"></span>**Capítulo 1. Generalidades del proyecto. 1.1 Introducción.**

El control de motores de inducción juega un papel preponderante en el progreso industrial, pues constituye la fuerza principal que impulsa las máquinas y procesos en las fábricas e instalaciones industriales. Dependiendo de la versatilidad buscada para mover un determinado equipo, la industria puede escoger entre los diferentes tipos de motor eléctrico, como lo son motores de corriente continua, síncronos, de inducción o asíncronos.

En cualquier accionamiento con motores eléctricos, existen elementos de conexión y gobierno, mediante los cuales son operados, de acuerdo con las necesidades del trabajo. Por esta razón los dispositivos de control son tan importantes en la instalación como las máquinas accionadas. Todo el servicio depende de su buen funcionamiento y de la seguridad de su operación.

Originalmente el control de motores se enfocaba a las operaciones de arranque y paro, Anteriormente se utilizaba el control electromecánico por relevadores y contactores, pero la evolución de los accionamientos, en los que habían de realizarse, trajo como consecuencia el desarrollo de nuevas funciones y esquema de control, se combinan con arrancadores de estado sólido, variadores de frecuencia y controladores lógicos programables.

Sin embargo, para algunas aplicaciones industriales no solo es necesario controlar el arranque de los motores, sino también modificar distintos parámetros que este tendrá como lo son velocidad, sentido del giro, velocidad mínima y máxima, rampa de aceleración, deceleración, frecuencias fijas a través de entradas digitales y diferentes aplicaciones de salida a relevador, entre otros. Por ello surge la necesidad de utilizar un sistema para el control de motores de inducción mediante variadores de frecuencia, con la ventaja de controlarlos de manera local, remota o mediante un software específico.

#### <span id="page-7-0"></span>**1.2 Justificación.**

Los variadores de frecuencia permiten modificar la frecuencia que se aplicara al motor eléctrico de inducción (también denominado motor asíncrono, que en la práctica totalidad de aplicaciones se construyen con el rotor de jaula de ardilla). Con ellos es posible reducir costos dentro de la industria en diferente aspecto. Sin embargo, tiene la dificultad de que la velocidad de funcionamiento no es regulable y viene fijada por la aplicación. Ahí viene la necesidad de utilizar un variador de frecuencia, con ellos permite regular la velocidad del motor en función de la frecuencia, establecer valores mínimos y máximos de velocidad, realizar diferentes formas de paro como los son rampa, corriente y paro libre(inercia), además de controlar el sentido del giro del motor, entre otras cosas.

La principal razón de desarrollar de un tablero de control de motores tiene una mejora a la hora de realizar operaciones, además que se tiene un costo relativamente bajo, los componentes se consiguen con facilidad y las diferentes piezas que conjuntan al tablero, por lo que no se requiere demasiado tiempo para ser armado. Este sistema para implementar reduce el consumo energético del motor y la del variador de frecuencia y prolonga su vida útil.

Por lo tanto, al realizar el diseño y construcción del sistema de entrenamiento para el control de motores de inducción con un variador de frecuencia, permitirá al alumno a fortalecer conocimiento entorno al área de control por medio de este y realizar diferentes ejecuciones de acuerdo con los diferentes parámetros que proporciona, de igual manera a desarrollar su interés en el control de más maquinas eléctricas del sector industrial.

#### <span id="page-8-0"></span>**1.3 Objetivo General.**

Diseño e implementación de un sistema de entrenamiento para el control de motores de inducción con el variador de frecuencia ABB ACS350-03E-03A3-4, controlado vía local, remota y software, desarrollado en el Instituto de Capacitación en Manufactura y Automatización (ICMA), en Puebla de Zaragoza, Puebla.

#### <span id="page-8-1"></span>**1.4 Objetivos Específicos.**

Implementar los componentes a utilizar en el área de potencia y control en el tablero.

Diseñar el tablero de control mediante el software CATIA V5.

Ensamblar todas las piezas diseñadas en el software CATIA V5.

Construir el tablero de control de motores de inducción de acuerdo con el diseño.

Implementar pruebas correspondientes para el buen funcionamiento del sistema de entrenamiento de motores de inducción.

Construir e implementar el protocolo de comunicación entre el variador de frecuencia abb acs350 y el software.

#### <span id="page-9-0"></span>**1.5 Caracterización del área del trabajo.**

El Instituto de capacitación en manufactura y automatización (ICMA) ofrecen cursos de capacitación, asesoría en control y automatización de procesos de manufactura, especialmente relacionados con la industria mecánica, eléctrica y automotriz.

Algunos de los principales cursos son:

-PLC

-LabVIEW

-Control de Motores

-Diseño en 3D

-Neumática

-Variadores de Frecuencia

UBICACIÓN

Calle 32 pte, 2537 2do. Piso, Col. Las Cuartillas, Puebla, C.P 72050, ver figura 1.1.

#### **PERSONAL**

Ing. Gerardo Luis Velázquez García, Director General Lic. Jorge Alberto Velázquez García, Representante Legal

#### PRINCIPALES CLIENTES

Capacitar en diferentes ramas a clientes de diferentes empresas o estudiantes que les interese el desarrollo de procesos en Plc's.

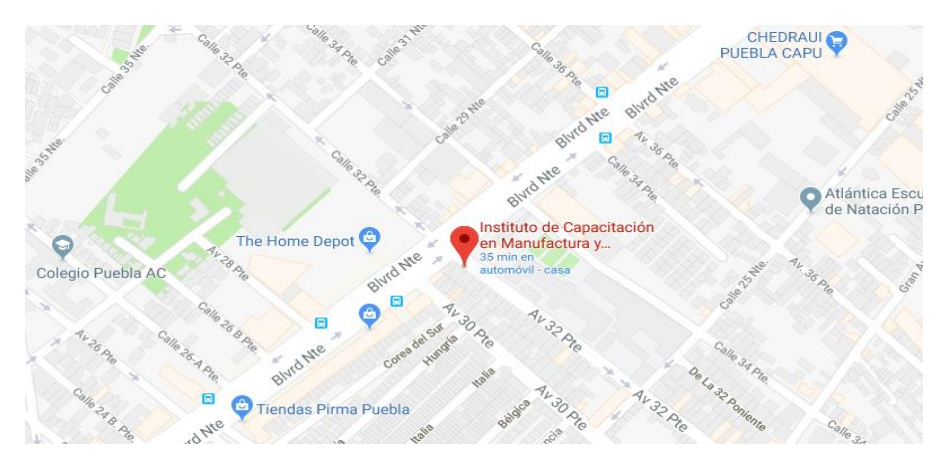

**Fig. 1.1 Ubicación de ICMA** 

#### PRINCIPALES PROVEEDORES

#### MISIÓN

Capacitar en automatización y control de procesos, a estudiantes profesionales en las áreas industriales de electricidad, electrónica, y electromecánica, a través de un aprendizaje personalizado y práctico, logrando su inserción exitosa en la industria. VISIÓN

Consolidarnos a nivel regional como la empresa número uno en capacitación, evaluación y certificación en automatización, control, diseño y manufactura asistido por computadora, respaldados en la calidad certificada de nuestros egresados y su desempeño en el sector productivo del estado de Puebla.

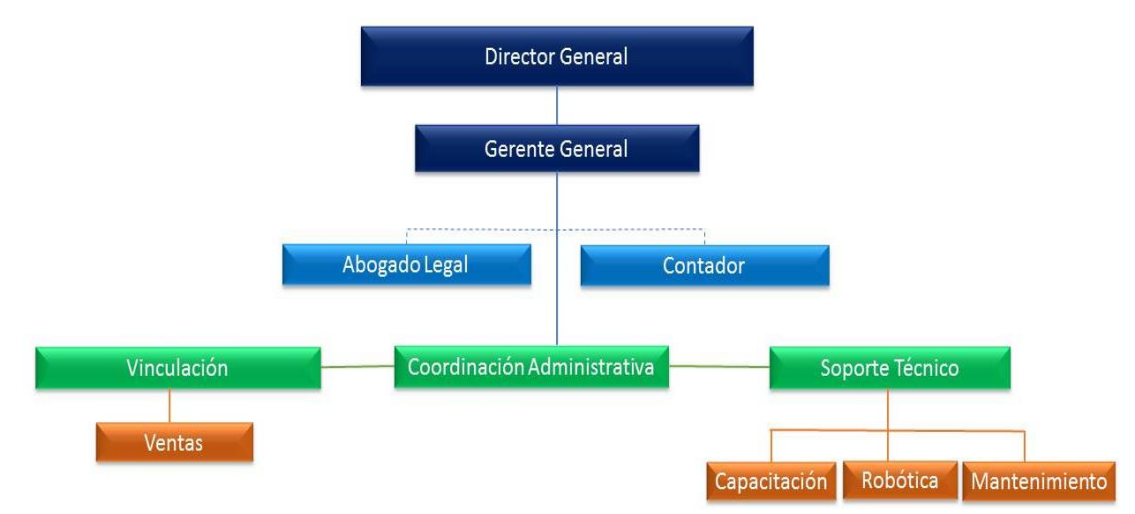

DIAGRAMA DE ORGANIZACIÓN

**Fig. 1.2 organigrama de la empresa (ICMA)**

El proyecto "Diseño e implementación de un sistema de entrenamiento para el control de motores de inducción con dispositivos automatizados" se desarrolló en el área de automatización de procesos de manufactura. El área de trabajo de este se incrementó, esto debido a la implementación del control vía software.

#### <span id="page-12-0"></span>**1.6 Problema a resolver.**

El problema general que tiene la empresa ICMA es el desarrollar el control de un motor de inducción a través de un variador de frecuencia ABB, para poder editar, cargar/descargar, monitorear diferentes aspectos que ofrece el variador y así poder controlarlo de modo local, remoto y vía software, y facilitar a diferentes empresas el control automatizado que este tendrá y elegir el adecuado.

Esto también tendrá la aplicación de resolver tanto el problema de control hacia diferentes aplicaciones que se le puedan dar al variador, de igual manera el poder controlar variador de frecuencia ABB de la serie ACS350.

#### <span id="page-13-0"></span>**1.7 Alcances.**

-Que el estudio presentado permita a las empresas industriales controlar, analizar, monitorear y diagnosticar el control que tenga el variador de frecuencia.

-Que el software cumpla con todos los requerimientos establecidos.

-Que el proyecto sirva de base para diferentes variadores de frecuencia y así implementar el control de varios.

-Interfaz de comunicación con diferentes variadores ABB.

#### <span id="page-14-0"></span>**1.8 Limitaciones.**

-La falta de recursos no permitió hacer pruebas con más variadores de frecuencia ABB.

-El software no es compatible con todos los variadores de frecuencia.

#### <span id="page-15-0"></span>**1.9 Estado del arte.**

Instituto Tecnológico de Costa Rica, desarrollan el sistema: Automatización basada en un PLC Micrologix 1000 y en un variador de frecuencia Power Flex 70, de la guillotina para el corte de láminas de la empresa COMECA S.A. [1]

Universidad Central del Ecuador, desarrollan el control de un variador de frecuencia para el control de velocidad de motores asíncronos(inducción), jaula de ardilla, utilizando tecnología SIEMENS, como variador Micromaster 420. [2]

Escuela Politécnica Nacional de Tigo, desarrollan la construcción de un tablero de maniobras para el funcionamiento de un ascensor en el condominio, utilizando el variador Varispeed L7, el PLC MicroSmart-FC4A-D20RK1 y elementos de control como lo son (relevadores, lámparas indicadoras, botoneras). [3]

Escuela Politécnica del ejército sede Latacunga, implementan un sistema de control y programación de un prototipo de vehículos hibrido comando a través de un plc y variadores de frecuencia, utilizando el PLC FX-3G de Mitsubishi, el variador de frecuencia VFD-L Delta y elementos de control que los conforman (relevadores, lámparas indicadoras, botoneras, borneras, interruptor). [4]

Universidad Tecnológica de Pereira, Facultad de Tecnología, desarrollan un sistema de control de velocidad de un motor trifásico mediante un variador de frecuencia y sistema scada, ocupando el variador de velocidad YASKAWA-V1000 y elementos de control. [5]

Universidad Nacional de Loja, el Ing. Juan Pablo Cano Castillo diseña y construye un cablero de uso didáctico para el control de un motor asíncrono mediante variador de frecuencia SINAMICS G110 y elementos de control (relevadores, lámparas indicadoras, botoneras, borneras, interruptor). [6]

#### <span id="page-16-1"></span><span id="page-16-0"></span>**Capítulo 2. Marco Teorico. 2.1 Perfil de aluminio estructural.**

Es un sistema de construcción industrial a base de perfiles de aluminio de alta resistencia, con una forma particular de ranuras en T y con una gran variedad de formas y medidas. Incluye una vasta gama de sistemas de fijación para una máxima resistencia de unión, en el inciso B) de la figura 2.1 podemos observar la estructura que este tiene.

Es utilizado comúnmente en la fabricación de:

- a) Guardas de maquinaria y encapsulamientos
- b) Bases de maquinaria
- c) Carros de materiales y almacenaje
- d) Estación de trabajo y áreas de ensamble
- e) Transportadores de banda, de pallets y de tabilla
- f) Cuartos limpios y áreas cerradas
- g) Cuartos antiruido
- h) Sistemas pick and place
- i) Sistemas de desplazamiento lineal, 1, 2, 3 o más ejes
- j) Manejo de materiales
- k) Máquinas de propósito especial
- l) Herramientas de montaje y plantillas
- m) Prototipos en investigación y desarrollo

También hay 3 tipos de perfiles de acuerdo con su uso: construcción, arquitectónicos e industriales.

**Perfiles de construcción:** Estos perfiles ofrecen grandes rigideces a tensiones de corte y torsión a pesar de su bajo peso. Con estos perfiles se producen estructuras para paneles solares, plataformas de trabajo, escenarios, etc.

**Perfiles arquitectónicos:** En esta categoría se incluyen perfiles cuyas aplicaciones requieren un determinado acabado superficial. Estos perfiles se utilizan para la producción de marcos de puertas, ventanas y muros cortina.

**Propósitos industriales:** En la industria los perfiles de aluminio son utilizados para varios propósitos donde no es tan importante la rigidez o la calidad superficial, pero requieren una buena combinación de ambas junto con otras características del material, como la conductividad. Esto proporciona una amplia variedad de usos en la industria para este subproducto. Algunos ejemplos pueden ser: sistemas de canales para cables, disipadores de calor, aire acondicionado, armarios y mobiliario industrial, etc.

Podemos mencionar que los perfiles de aluminio tienen muchas ventajas, como son los siguientes:

- a) Periodo muy corto entre el diseño y la fabricación
- b) Personal no calificado para su manufactura
- c) Permite cambios futuros
- d) Apariencia estética sin requerir acabados superficiales
- e) En muchas ocasiones es una consideración de ingeniería

El perfil de aluminio que se utilizó es como el que se ve en la figura 2.1 inciso A).

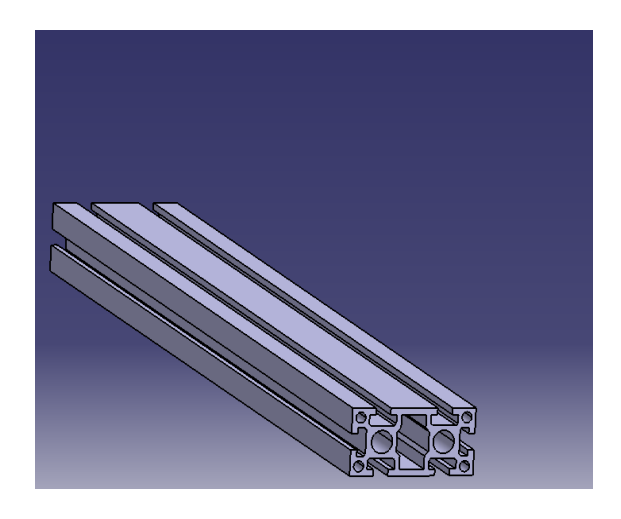

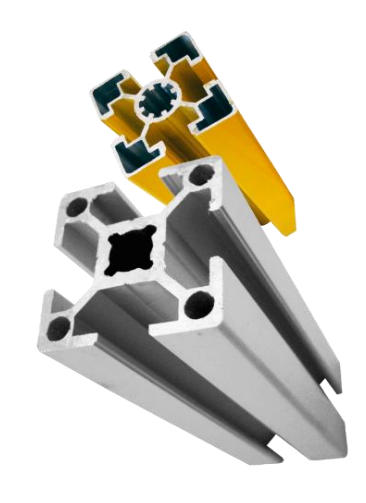

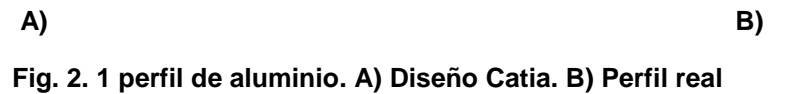

#### <span id="page-19-0"></span>**2.2 Riel Din.**

Los rieles DIN (carriles DIN) son barras de acero laminado con un perfil normalizado que facilitan el montaje de componentes de control eléctrico. En el inciso B) de la figura 2.2 se observa la estructura de fijación del riel.

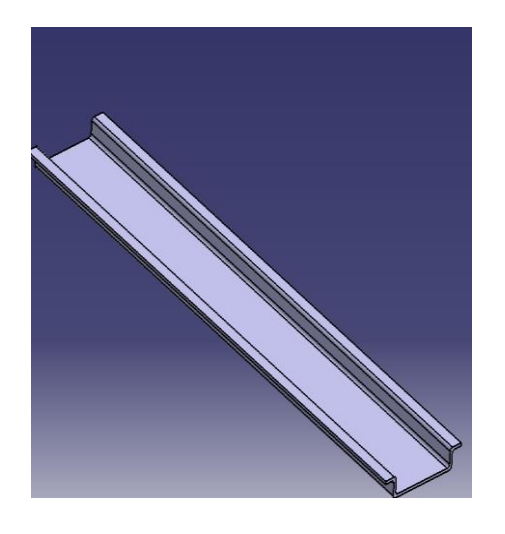

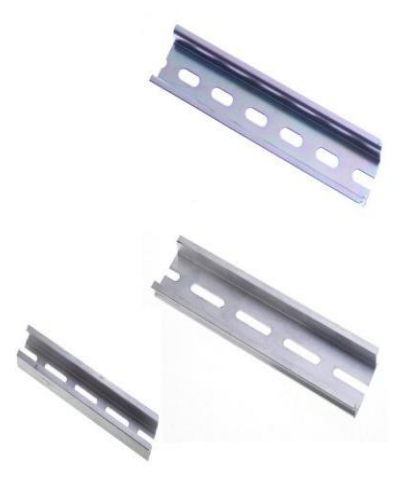

**A) B)**

**Fig. 2.2 Riel DIN. A) Diseño Catia. B) Riel Din real**

Estos perfiles pueden ser en aluminio, pero los más utilizados son los rieles de acero estos pueden tener una de las 2 protecciones anticorrosiva de acabado, bicromado o galvanizado.

Lo rieles DIN (DIN rail) (DIN siglas del Instituto Alemán de Normalización). Facilitan el montaje de componentes, y su reacomodo ya que por el riel se pueden desplazar los componentes de control.

2 son los perfiles más usados.

- Los carriles para bornes. de forma G
- Los carriles para componentes de control de forma de sobrero (omega).

#### Carril para bornes

El riel DIN de 32 x15 mm x 2 Mts. Lo podemos encontrar con perforaciones (slotted) o sin perforaciones (unslotted) .

Carril para equipo

El riel de 35 X 7.5 mm se encuentra en dos versiones sin y con perforaciones en tramos de 1 y 2 metros; (las dimensiones de las perforaciones son 5.2 X 25 mm, separadas 11 mm).

Contactores, relevadores de control, temporizadores, PLC, etc. Suelen venir para montaje en riel DIN de 35mm.

También existen bases para conectar componentes a riel DIN, en la figura 2.2 Riel DIN (A) se aprecia el componente que se utilizó para la estructura de las clemas de conexión como se ve en la figura 2.3 inciso A).

#### <span id="page-21-0"></span>**2.3 Canaleta Ranurada.**

Una canaleta o conducto eléctrico es un sistema de tubería que se usa para la protección y enrutamiento del cableado eléctrico como se ve en la figura 2.3 Canaleta Ranurada inciso B) muestra la estructura que debe de tener. El conducto eléctrico puede estar hecho de metal, plástico, fibra o barro cocido. Los conductos flexibles están disponibles para propósitos especiales.

- Utilizado para todas las aplicaciones en cableado donde la protección de este es esencial, tomacorriente, etc.
- Alta resistencia al impacto
- Con huecos paralelos en ambos lados para facilitar su corte
- Máxima temperatura de trabajo 85°c

En el inciso A) de la figura 2.3, podemos observar el material que se utilizó para la implementación del tablero de control.

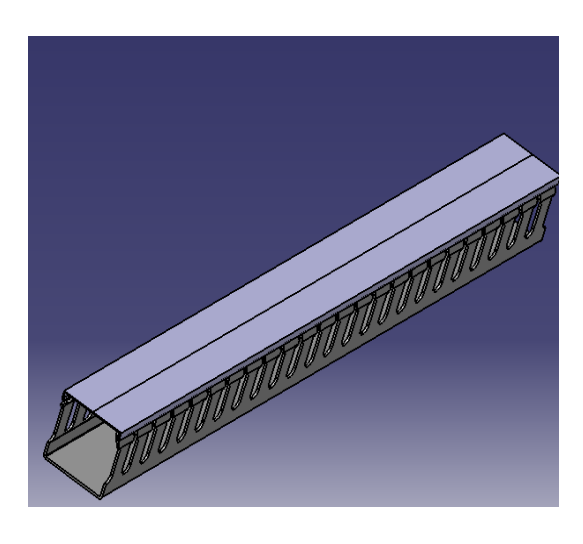

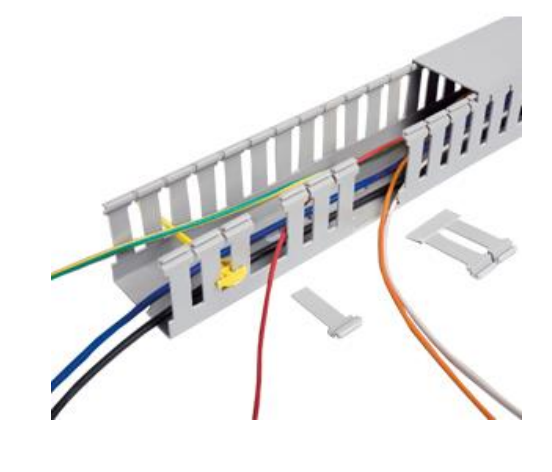

**A) B)**

**Fig. 2.3 Canaleta Ranurada. A) Diseño Catia. B) Canaleta ranurada real**

#### <span id="page-22-0"></span>**2.4 Clemas de conexión.**

Las clemas son conectores eléctricos especialmente diseñados para aprisionar un cable contra una pieza metálica, esto lo realiza por medio de la aplicación de tornillos. La forma de su estructura se puede observar en la figura 2.4 Clemas de conexión (B).

En muchas ocasiones, al cable empleado se le retira el aislamiento o se dobla en forma de U o J, con el fin de que se ajuste al eje de tornillo. A su vez, el cable se puede crimpar para obtener mayor protección. En cualquiera de las opciones mencionadas se busca que el tornillo esté suficientemente apretado para asegurar la conexión.

Los servicios que proporcionan son:

- Diseño y armado de gabinetes de control.
- Monitoreo y control de variables (nivel en tanques, temperatura, presión, flujo, etc.)
- Programación y puesta en marcha de variadores de velocidad
- Integración de proyectos.
- Automatización de maquinaria en general.
- Reparación y mantenimiento de motores y variadores de velocidad.
- Servicio Técnico Especializado e Ingeniería.
- Señalización de Planta, con base a las normas mexicanas e internacionales.

En la figura 2.4 Clemas de conexión (A), se observan las clemas de conexión utilizadas para la implementación del tablero de control.

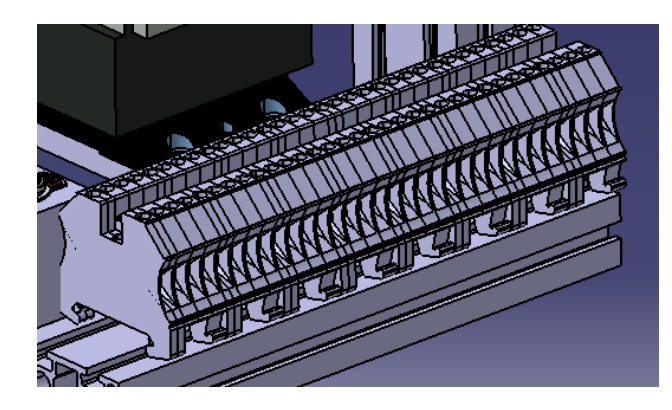

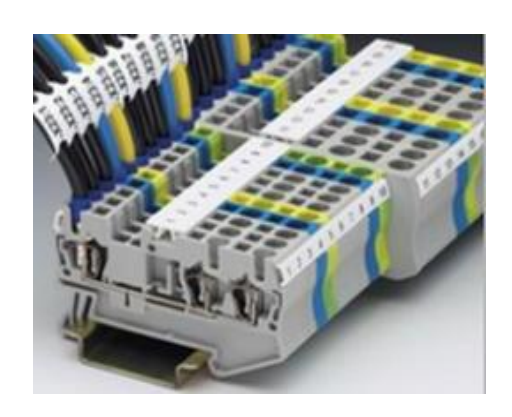

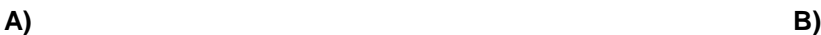

**Fig. 2.4 Clemas de conexión. A) Diseño Catia. B) Clemas reales**

#### <span id="page-24-0"></span>**2.5 Disyuntor.**

Es un interruptor automático que corta el paso de corriente eléctrica si se cumplen determinadas condiciones. Sirven para proteger a las personas y a los dispositivos eléctricos. En contraposición a los fusibles, que son de un solo uso, un disyuntor o breaker eléctrico se puede rearmar siempre que las causas que lo activaron se hayan resuelto. En la figura 2.5 Disyuntor Eléctrico (B), se presentan diferentes tipos de disyuntores.

Una de las características de los disyuntores eléctricos que se deben de tener en cuenta al adquirir.

- Tensión de trabajo: Voltaje para el que están diseñado. Pueden ser monofásicos o trifásicos.
- Intensidad nominal: Al igual que con la tensión, es el valor de la corriente de trabajo.
- Poder de corte: La intensidad máxima que puede interrumpir.
- Poder de cierra: Intensidad máxima que puede soportar sin sufrir daños.
- Número de polos: La cantidad de conectores que podemos conectar al dispositivo.

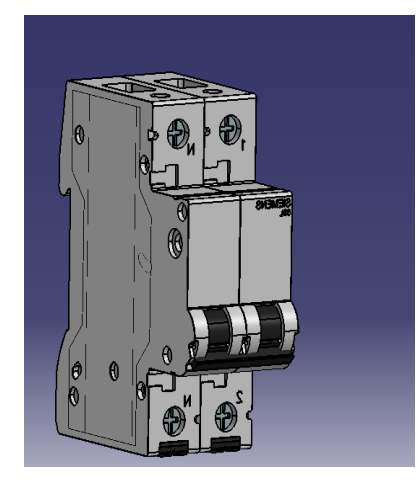

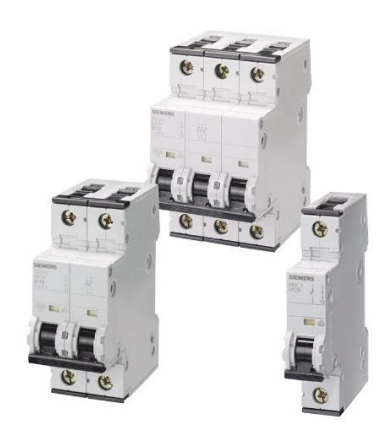

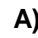

**A) B)**

**Fig. 2.5 Disyuntor Eléctrico. A) Diseño Catia. B) Disyuntor Eléctrico real**

Los principales tipos de disyuntores son el termino, el magnético, el magnetotérmico y el diferencial. A continuación, detallaremos los que se emplean, con más frecuencia, en instalaciones domesticas como son el magnetotérmico y el diferencial.

• Disyuntor magnetotérmico.

Este dispositivo, más conocido como interruptor magnetotérmico, es el encargado de cortar el paso de corriente cuando supera un determinado umbral. Protegen al resto de la instalación y los equipos que tenemos conectados de posibles sobrecargas y cortocircuitos.

• Disyuntor diferencial.

El disyuntor o interruptor diferencial es el encargado de proteger a las personas de las descargas eléctricas. Funciona en conjunto con las tomas de tierra de todos los elementos de la instalación.

Cabe mencionar que el dispositivo utilizado en el tablero de control se muestra en la figura 2.5 Disyuntor Eléctrico (A).

#### <span id="page-26-0"></span>**2.6 Guardamotor.**

Los guardamotores manuales son dispositivos de protección electromecánicos para el circuito principal, la figura 2.6 Guardamotor (B) se aprecia la estructura que este tiene. Se utilizan principalmente para arrancar y parar motores manualmente y para proporcionar a los fusibles menos protección contra cortocircuitos, sobrecargas y fallos de la fase. Una protección menor de los fusibles ahorra costes, espacio y garantiza una reacción rápida ante cortocircuitos, ya que apaga el motor en milisegundos. Las combinaciones de arrancadores están equipadas con contactores.

Principales características.

- Control manual / protección contra corrientes de cortocircuito y sobrecargas.
- Ajuste de corriente regulable para la protección de la carga y la indicación de disparo magnético.
- Función de desconexión.
- Compensación de la temperatura.
- Control remoto mediante el desenganche a tensión mínima y el disparo en derivación.
- Poder de ruptura de un cortocircuito (Ics): hasta 100 kA.

El guardamotor posee un interruptor (on-off), un relé de sobrecarga y un disparo magnético perfectamente combinados entre sí. Se lo debe montar junto con un contactor solo cuando se requiere accionamiento a distancia.

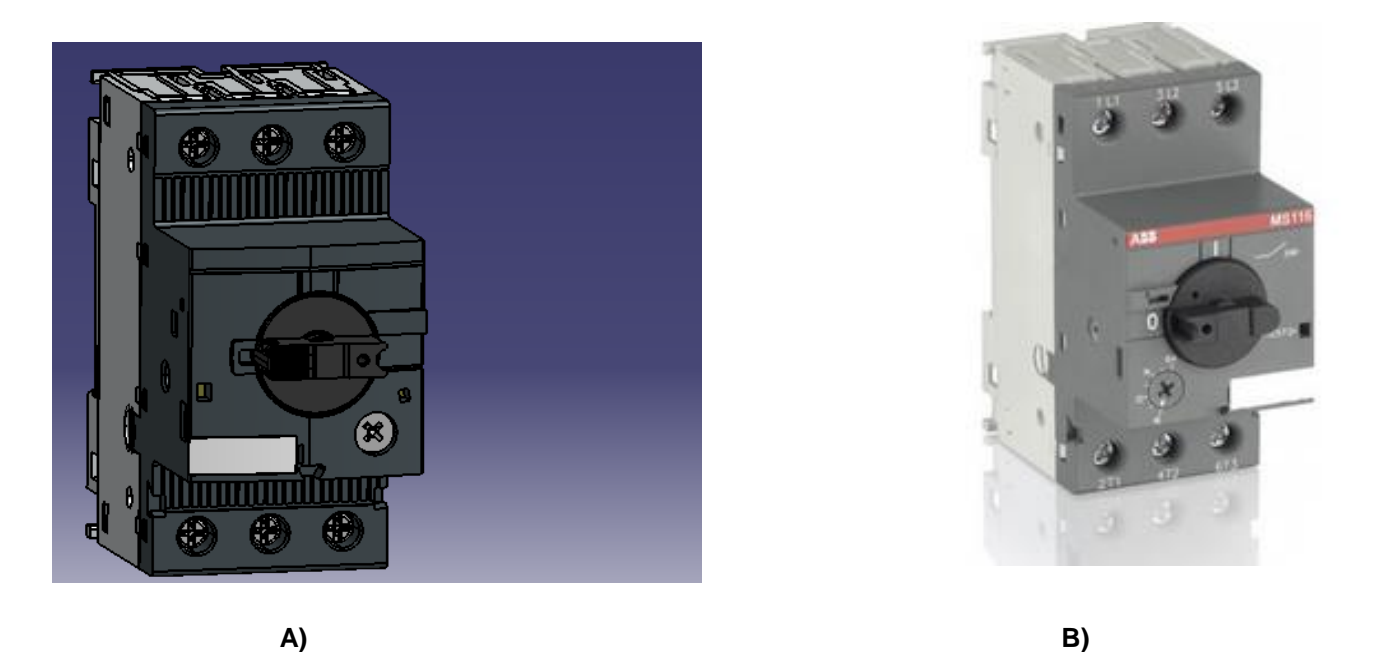

**Fig. 2.6 Guardamotor. A) Diseño Catia. B) Guardamotor ABB real**

#### <span id="page-28-0"></span>**2.7 Transformador.**

Es un dispositivo eléctrico para cambiar las amplitudes relativas de voltaje y corriente en un circuito de CA, manteniendo la frecuencia, también se puede usar para aislar eléctricamente un circuito, se debe tener en consideración que **no existen transformadores de corriente directa**. Está conformado por un devanado primario y un devanado secundario, cuyos flujos magnéticos están ligados mediante un núcleo ferromagnético. En la figura 2.7 Transformador (B), se aprecia la forma que tiene. Y en la figura 2.7 Transformador (A), se presenta el transformador que se implemento para el tablero de control.

El principio básico de funcionamiento sucede cuando se induce una corriente alterna en el devanado primario, lo cual crea un flujo magnético en el núcleo del **transformador**, y, por lo tanto, también se crea en el devanado secundario. En consecuencia, se produce un voltaje variable en el devanado secundario, puede ser mayor o menor dependiendo del **tipo de transformador**.

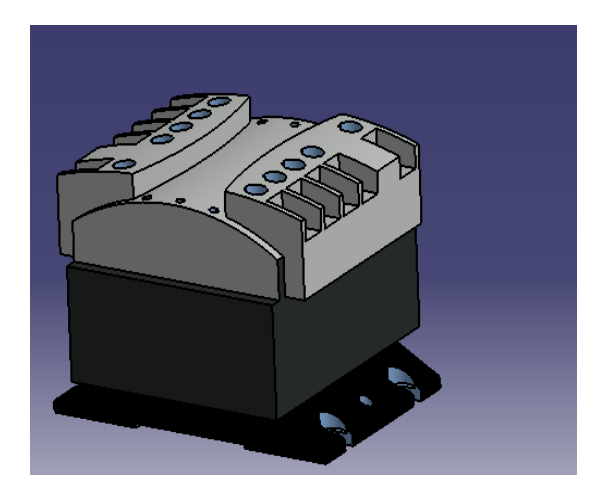

**a**) **B**)

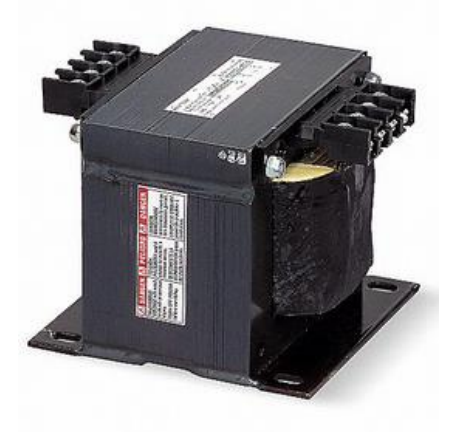

**Fig. 2.7 Transformador Square. A) Diseño Catia. B) Transformador real** Un transformador simple se compone esencialmente de tres partes.

#### **Devanado primario:**

El devanado primario está conectado a la fuente de energía y recibe la fem de corriente alterna que se quiere aumentar o disminuir desde la línea de suministro. Puede ser un

devanado de bajo o alto voltaje, dependiendo de la aplicación y tipo de transformador. **Núcleo:**

Es en donde se enrollan los devanados y donde se produce el flujo magnético alterno, por lo regular están construidos por una serie de láminas aisladas eléctricamente. para minimizar corrientes parásitas. **Devanado secundario:** El devanado secundario es el que suministra el potencial transformado a la carga y es donde se genera la fuerza electromotriz (voltaje) por el cambio de magnetismo en el núcleo al cual rodea. Puede ser un devanado de bajo o alto voltaje, dependiendo de la aplicación del transformador.

#### <span id="page-30-0"></span>**2.8 Lámparas indicadoras.**

Este es un elemento visual que nos indica condiciones de funcionamiento, como la presencia de electricidad en el tablero de control, el funcionamiento de algún componente, equipo dosificador, etc. En la figura 2.8 Lámpara indicadora (B) se observa la forma de visualización que esta tiene, además cumple una función muy importante en la aparición de cualquier condición normal dentro del sistema eléctrico como son las fallas, térmicas, las fallas de asimetría, pozos o estanques secos, es la primera instancia para detectar un problema su posterior solución. Todos los tableros de los sistemas de agua potable se encuentran equipados con estas luces por lo tanto su importancia de saber interpretar lo que nos indica y mantenerlas siempre en operación. Cabe mencionar que en la figura 2.8 Lampara indicadora (A) muestra la estructura que se implementó en el tablero de control.

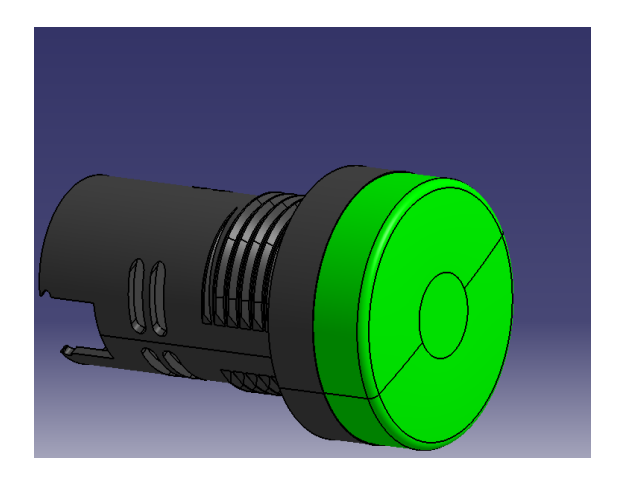

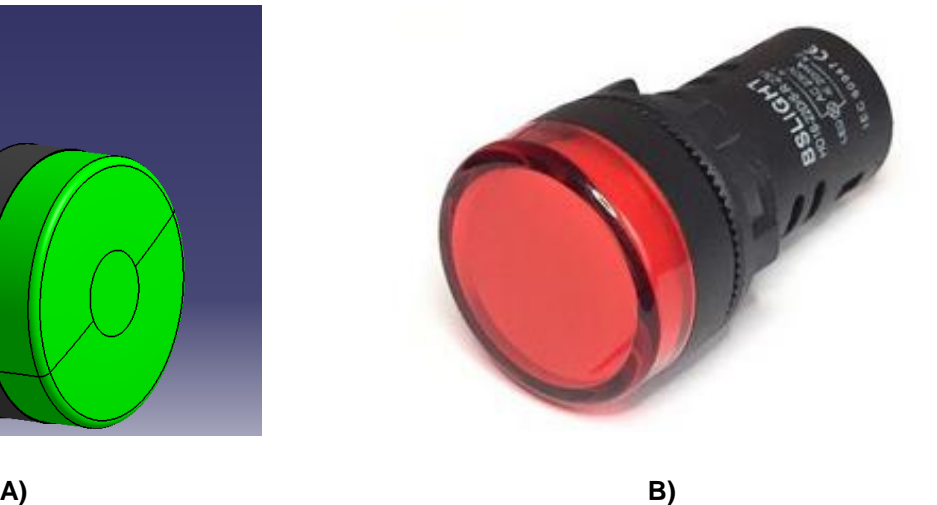

**Fig. 2.8 Lámpara Indicadora. A) Diseño Catia. B) Lampara real**

#### <span id="page-31-0"></span>**2.9 Interruptor eléctrico.**

Es un dispositivo utilizado para desviar o interrumpir el curso de una corriente eléctrica. En el mundo moderno las aplicaciones son innumerables, van desde un simple interruptor que apaga o enciende un bombillo, hasta un complicado selector de transferencia automático de múltiples capas controlado por computadora. Se presenta la estructura que tiene en la figura 2.9 Interruptor eléctrico (B)

Su expresión más sencilla consiste en dos contactos de metal inoxidable y el actuante. Los contactos, normalmente separados, se unen para permitir que la corriente circule. El actuante es la parte móvil que en una de sus posiciones hace presión sobre los contactos para mantenerlos unidos.

Los interruptores están diseñados para soportar una carga máxima, la cual se mide en amperios. De igual manera se diseñan para soportar una tensión máxima, que es medida en voltios por instrumentos de medición.

Se debe seleccionar el interruptor apropiado para el uso que le vaya a dar, ya que si se sobrecarga un interruptor se está acortando su vida útil.

Los interruptores vienen en cuatro tipos principales:

- De un polo
- Doble polo
- Triple polo
- Cuádruple polo

El dispositivo que se implementó en el tablero de control se puede apreciar en la figura 2.9 Interruptor eléctrico (A).

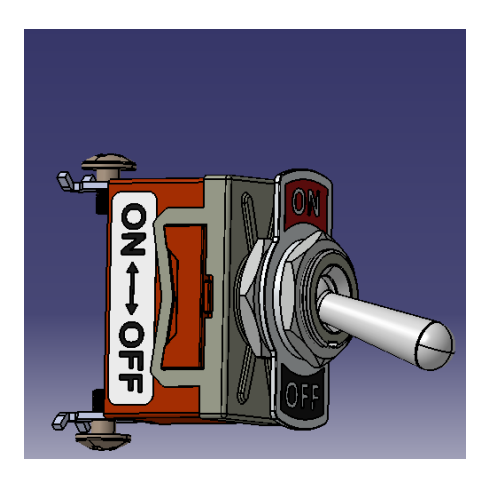

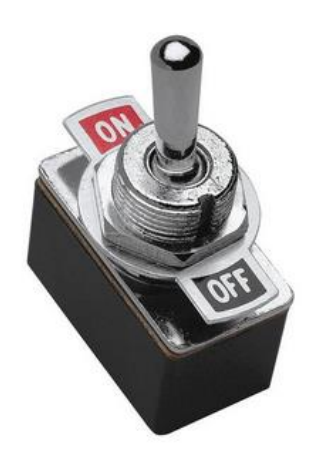

**Fig. 2.9 Interruptor eléctrico. A) Diseño Catia. B) Interruptor real**

#### <span id="page-33-0"></span>**2.10 Potenciómetro**

Un potenciómetro es un resistor eléctrico con un valor de resistencia variable y generalmente ajustable manualmente, en la figura 2.10 Potenciómetros (B) se observa la estructura que estos tienen. Los potenciómetros utilizan tres terminales y se suelen utilizar en circuitos de poca corriente, para circuitos de mayor corriente se utilizan los reóstatos. En muchos dispositivos eléctricos los potenciómetros son los que establecen el nivel de salida. Por ejemplo, en un altavoz el potenciómetro ajusta el volumen; en un televisor o un monitor de ordenador se puede utilizar para controlar el brillo.

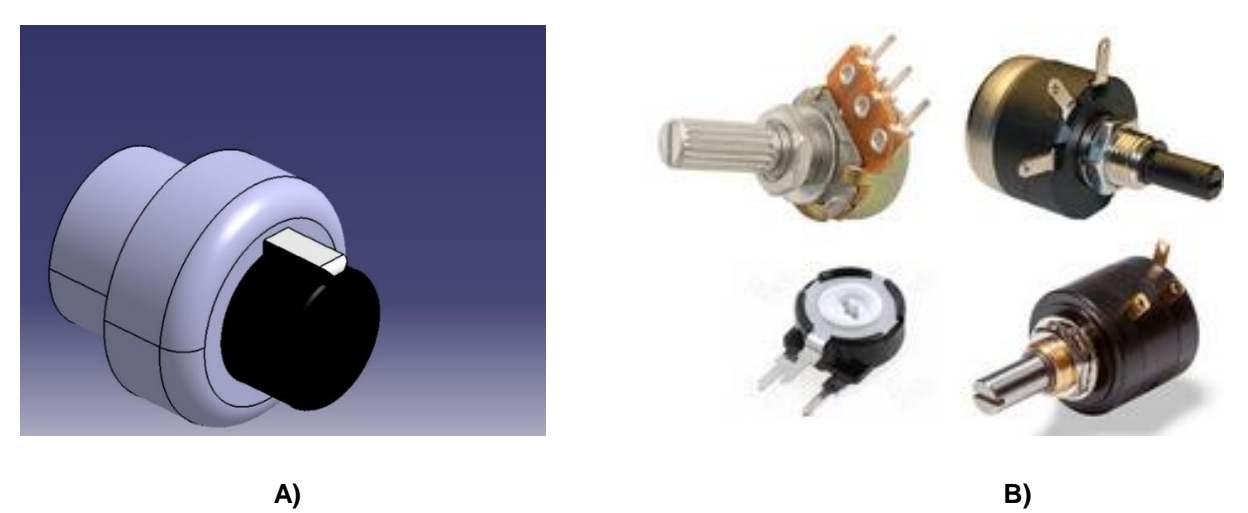

**Fig. 2.10 Potenciómetros. A) Diseño Catia. B) Potenciómetro real**

El valor de un potenciómetro viene expresado en ohmios (símbolo Ω) como las resistencias, y el valor del potenciómetro siempre es la resistencia máxima que puede llegar a tener. El mínimo lógicamente es cero. Por ejemplo, un potenciómetro de 10KΩ puede tener una resistencia variable con valores entre 0Ω y 10.000Ω.

#### <span id="page-34-0"></span>**2.11 Variador de frecuencia**

Los variadores de frecuencia son sistema utilizados para el control de la velocidad rotacional de un motor de corriente alterna. Un variador de frecuencia son vertientes de un variador de velocidad, ya que llevan un control de frecuencia de alimentación, la cual se suministra por un motor, uno de muchos variadores de frecuencia se observa en la figura 2.11 Variador de frecuencia ABB ACS350 (B), se muestra la forma que tiene en especial ese variador de frecuencia.

En definitiva, estos dispositivos entregan voltaje y frecuencia variable conforme a la necesidad del motor y la carga a él conectada. Para tal efecto, toma la alimentación eléctrica de la red, la que tiene voltaje y frecuencia fija, la transforma en un voltaje continuo (Rectificador más Filtro) y, luego, en voltaje alterno trifásico de magnitud y frecuencia variable por medio de un Inversor. Contando solo con esta última etapa (Inversor), es posible también alimentar estos motores a partir de un suministro de corriente continua, como, por ejemplo, un banco de baterías. También se puede contar con un rectificador monofásico de modo de alimentar un motor trifásico a partir de una fuente de alimentación monofásica.

El usuario configura según la aplicación la relación frecuencia-voltaje, siendo las más usuales una relación lineal (que produce un torque constante en todo el rango de velocidad) o una cuadrática (en la que el torque disminuye a medida que baja la velocidad). En definitiva, conforme a la consigna de frecuencia que se le otorgue al equipo, la que puede ser un comando en el mismo equipo o una señal externa, se entregará al motor un voltaje de magnitud según la relación V/F configurada y de frecuencia conforme a la consigna. Esto hará que el motor gire a una velocidad proporcional a la frecuencia.

#### Variador ABB ACS350

Los actuadores de maquinaria general ABB ACS350 están diseñados para el sector de fabricación de maquinaria OEM, integradores de sistemas y usuarios finales de sectores como procesamiento de alimentos, tratamiento de materiales, textiles, impresión, caucho y plásticos. Su pequeño tamaño permite a constructores y OEM diseñar paneles de control más pequeños o aumentar el número de actuadores de un panel existente. Las características incluyen la tecnología FlashDrop que permite que los usuarios carguen parámetros sin encender el actuador. Esto permite preconfigurar actuadores antes de la entrega. Los paneles de control Básico (código RS 511-0455) y Asistente (código RS 511-0449) permiten el usuario a escoger el nivel necesario de comunicación para la aplicación. el variador de frecuencia ABB se puede observar en la figura 2.11 (A) y (B).

Control de vector sin sensor o control escalar si se selecciona Utiliza paneles de control básicos o de asistencia que ofrecen un asistente de arranque para ayudar a la puesta en marcha. El panel de asistencia incluye reloj en tiempo real, tecla de AYUDA y funciones de "parámetro cambiado" La programación de secuencia de 8 incrementos permite al actuador realizar una serie de secuencias basadas en activadores de actuadores de planta externa, reduciendo la necesidad de un PLC externo Protege la salida del motor y la falta de cableado en la E / S; la unidad informa de un error si la fuente de alimentación se conecta a los terminales del motor Se incluyen placas recubiertas de serie, éstas protegen contra la humedad y las partículas hostiles hostiles hostiles hostiles hostiles hostiles hostiles hostiles hostiles hostiles hostiles Tamaño compacto y pequeño con filtro de EMC integrado La altura y profundidad unificadas facilitan el diseño del armario Índice de protección IP20 Filtro EMC: 2º filtro de entorno conforme a IEC61800-3 de serie Se puede programar en la caja con la herramienta FlashDrop (código RS [621-1329\)](https://es.rs-online.com/web/p/products/6211329/), lo que permite una rápida y fácil configuración y puesta en marcha del actuador para la fabricación a gran escala

36
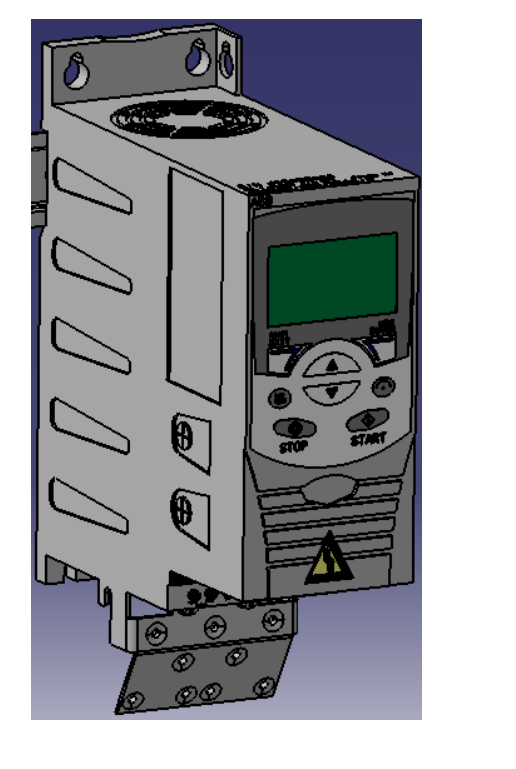

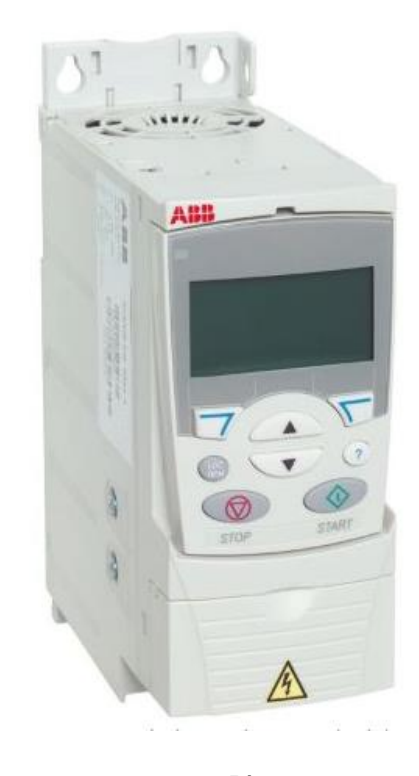

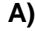

**A) B)**

**Fig. 2.11 Variador de Frecuencia ABB ACS350. A) Diseño Catia. B) Variador real**

## **2.12 Catia**

CATIA es una solución completa de software para diseño y desarrollo de productos 3D y PLM, el programa es usado en la industria automotriz, aeroespacial por ingenieros y diseñadores, está orientado a diseño avanzado de proyectos, su aplicación principal es el modelado avanzado de sólidos, superficies, ensamble, producción de dibujos, manufactura y análisis. La figura 2.12 muestra el logo del software Catia.

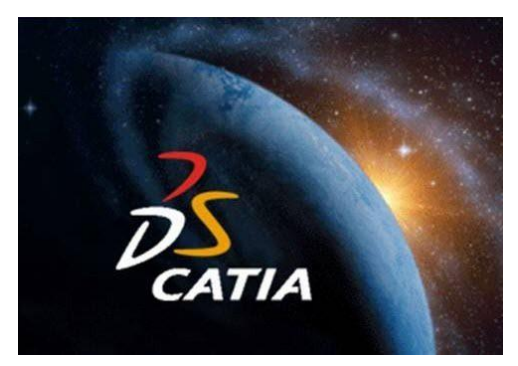

**Fig. 2.12 Logo Catia**

CATIA es desarrollado por Dassault Systemes, es el producto principal de su línea de aplicaciones PLM y según estadísticas recientes es el de mayor participación de mercado en diferentes industrias como transportación, aeroespacial, automotriz, embarcaciones.

CATIA es una solución modular basada en 3D EXPERIENCE, su plataforma ofrece diferentes disciplinas como diseño industrial, diseño mecánico, diseño de equipos, automotriz y aeroespacial, he aquí un listado con su lista de aplicaciones.

CATIA for Shape Design para diseño industrial y automotriz.

CATIA for Mechanical Design & Engineering para diseño manioc.

CATIA for Systems Engineering para diseño electrónico.

CATIA for Equipment Design para diseño de equipos y tuberías.

CATIA Knowledge para soluciones basadas en conocimiento.

CATIA Analysis para análisis estructural.

## **2.13 Motor de inducción WEG.**

El motor de inducción trifásico se muestra en la figura 2.13, está compuesto fundamentalmente por dos partes: estator y rotor.

-Estator.

Carcasa (1) - es la estructura soporte del conjunto deconstrucción robusta en hierro fundido, acero o aluminio inyectado, resistente a corrosión y normalmente con aletas.

Núcleo de chapas (2) - las chapas son de acero magnético.

Devanado trifásico (8) - tres conjuntos iguales de bobinas, una para cada fase, formando un sistema trifásico equilibrado ligado a red trifásica de alimentación.

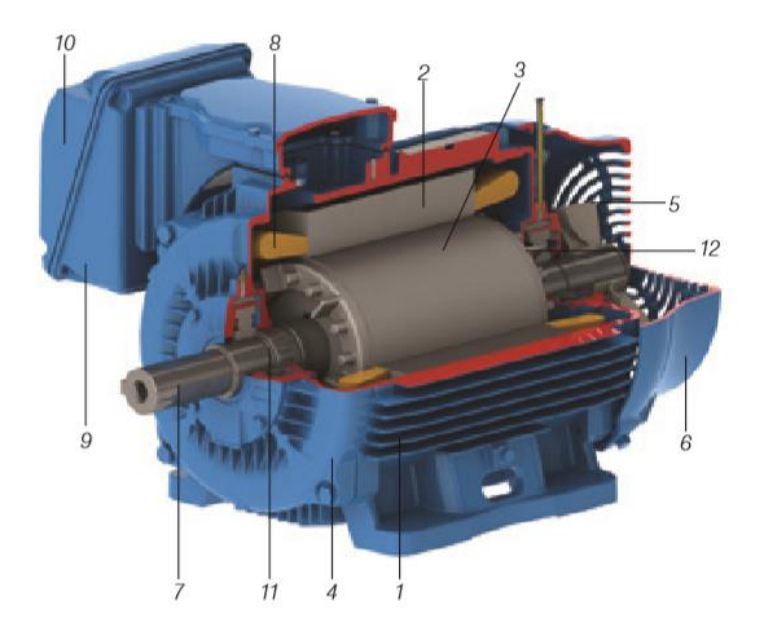

**Fig. 2. 13 Motor de inducción WEG**

-Rotor

Eje (7) - transmite la potencia mecánica desarrollada por el motor

Núcleo de chapas (3) - las chapas poseen las mismas características de las chapas del estator

Barras y anillos de cortocircuito (12) - son de aluminio inyectado sobre presión en una única patasza

Otras partes del motor de inducción trifásico:

Tapa (4)

Ventilador (5)

Tapa deflectora (6)

Caja de conexión (9)

Terminales (10)

Rodamientos (11)

El "motor de jaula", cuyo rotor está constituido por un conjunto de barras no aisladas e interconectadas por anillos de cortocircuito. Lo que caracteriza al motor de inducción es que sólo el estator es conectado a la red de alimentación. El rotor no es alimentado externamente y las corrientes que circulan en el mismo son inducidas electromagnéticamente por el estator, de ahí su nombre de motor de inducción.

Principio de funcionamiento

Cuando una bobina es recorrida por una corriente eléctrica, es creado un campo magnético, orientado conforme el eje de la bobina, siendo de valor proporcional a la corriente.

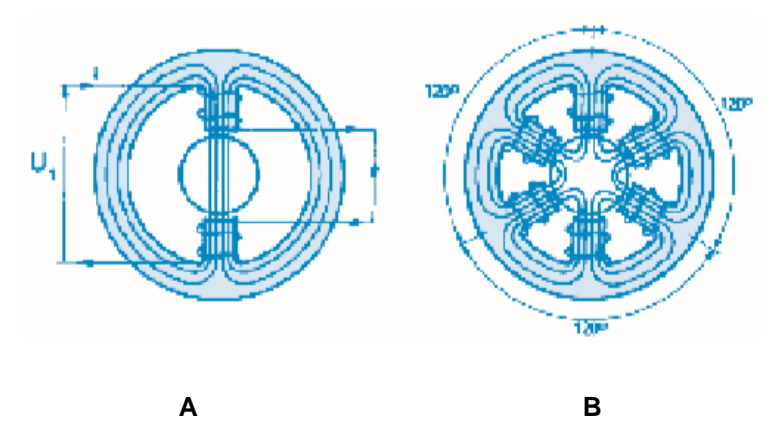

**Fig. 2.14 Devanado Monofásico y Trifásico**

En la figura 2.14 (A) es indicado un "devanado monofásico" atravesado por una corriente I y el campo H creado por la misma. El devanado está constituido por un par de polos (un polo "norte" y un polo "sur"), cuyos efectos se suman para establecer el campo H. El flujo magnético atraviesa el rotor entre los dos polos y se cierra a través del núcleo del estator. Si la corriente I es alterna, el campo H también lo es, inclusive invirtiendo el sentido en cada medio ciclo. El campo H es "pulsante", ya que su intensidad "varía" proporcionalmente a la corriente, siempre en la "misma" dirección norte-sur

En la figura 2.14(B) es indicado un "devanado trifásico", que está compuesto por tres monofásicos espaciados entre sí a 120°. Si este devanado es alimentado por un sistema trifásico, las corrientes I1, I2 e I3 crearán, del mismo modo, sus propios campos magnéticos H1, H2 y H3. Estos campos son desplazados 120° entre sí. Además de eso, como son proporcionales a las respectivas corrientes, serán desfasados en el tiempo, también a 120° entre sí.

### **2.14 Pulsador de emergencia.**

Seguridad en situaciones de peligro mediante parada de emergencia

Según la Directiva de Máquinas, las máquinas e instalaciones han de llevar un dispositivo de parada de emergencia que permita evitar o limitar peligros en situaciones de emergencia se observa detalladamente en la figura 2.15. El pulsador de parada de emergencia se utiliza por tanto para desconectar la instalación en situaciones de peligro. Los pulsadores operan en aplicaciones de todo el mundo y cumplen todas las normativas y reglamentos internacionales relevantes.

Las numerosas variantes disponibles permiten elegir el sistema de parada de emergencia más adecuado para cada entorno de instalación: pulsadores iluminados, variantes con llave o collar protector hasta grado de protección. Los diferentes pulsadores de parada de emergencia se suministran como versión empotrada o para montar sobre panel.

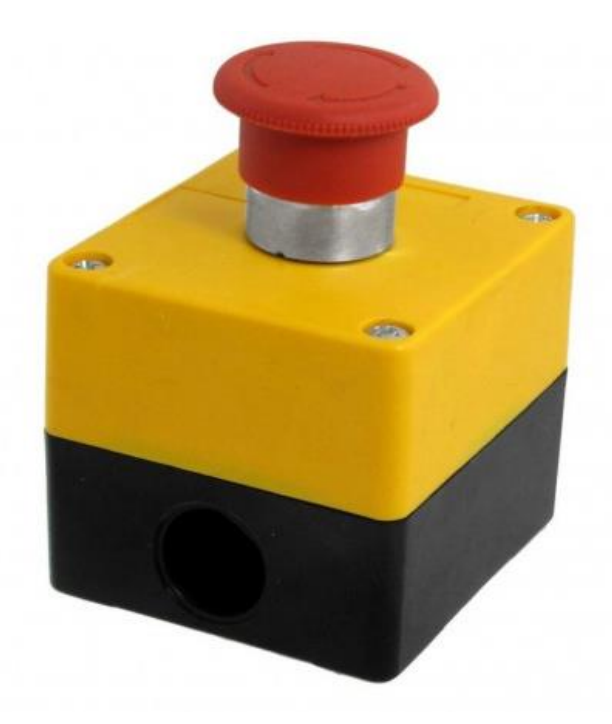

**Fig. 2.15 Pulsador de emergencia**

Características que lo conforman, son las siguientes

-Desenclavamiento mediante giro a la derecha/izquierda

-Posición de conmutación claramente visible mediante indicador de accionamiento con anillo de color

-Disponible con y sin logotipo y símbolo de parada de emergencia

Los pulsadores de emergencia se pueden utilizar para cualquier aplicación sectorial como lo son los siguientes: Tecnología de embalaje, Energía eólica, Técnica ferroviaria, Máquinas-herramienta, Prensas y robótica.

## **2.15 DriveWindow Light 2.**

DriveWindow Light es una herramienta de software fácil de usar para puesta en marcha, monitorización y ajuste del rendimiento durante el ciclo de vida del convertidor. La herramienta de programación de secuencias de DriveWindow Light asiste a los usuarios en la creación y edición rápida de programas de secuencias.

Las funciones clave de DriveWindow Light son las siguientes: Mostrar el estado real de la unidad conectada. Editar y mostrar los parámetros del variador.

Guardar y cargar los parámetros de la unidad. Copia de seguridad y restauración de los parámetros de la unidad. Monitorización gráfica de señales de accionamiento.

Para conectar la unidad y la PC necesitas hardware diferente. Dependiendo del tipo de unidad, en el lado de la PC se puede usar cualquier puerto RS232-RJ45.

Si tiene una unidad ACS310, ACS320, ACS350, ACS355, ACS / ACH550 o similar, necesita un adaptador OPCA-02.

|                                                                                                    | ChiceWindow Light 2 - Parameter System - ACANNE                                                                                                    |                  |     |                                  | <b>ACTION COM</b> |
|----------------------------------------------------------------------------------------------------|----------------------------------------------------------------------------------------------------|------------------|-----|----------------------------------|-------------------|
| $\mathcal{P}$                                                                                                    | T file your Options Drive Tools Communication Window Help                                                                                                    |                  |     |                                  | $-1018$           |
| $\sum_{\text{time}}^{\text{max}} \frac{\partial^{\text{max}}}{\partial \text{time}} = \frac{1}{\text{number}}$                                                              |                                                                                                    |                  |     |                                  |                   |
| $\bullet$ 00 00<br>8                                                                                                    | $10 - 5$ $R$                                                                                                    |                  |     |                                  |                   |
|                                                                                                    | <b>TEARING</b>                                                                                                    | Value Unit<br>Ma | May |                                  |                   |
| Local or Ramute<br>$ACA350 - 247$<br>Ferrida<br><b>Support</b><br>Renault<br>016<br>0A<br><b>GWW</b><br>0 mm<br>$\bullet$ OK<br>Adverted Statut<br><b>Vitawel</b><br>Monton | <b>B</b> 99 DATOS DE PARTIDA<br><b>B</b> 3 DATOS FUNCIONAM<br><b>图 3 SERALES ACT DC</b><br><b>B</b> 4 HISTORIAL FALLOS<br>B 10 MARCHA/PARC/DIR<br>E 11 SILEC REFERENCIA<br>E 12 VELOC CONSTANTES<br>E 11 ENTRADAS ANALOG<br><b>B</b> 14 SALIDAS DE RELE<br>图 15 SALIDAS ANALOG<br>16 CONTROLES SISTEMA<br><b>B</b> 18 ENT FREC V SAL TRA<br><b>BE 19 TEMPOR Y CONTADOR</b><br><b>画</b> 29 LIMTES<br>图 21 MARCHA/FARO<br>图 22 ACEUTROL<br><b>图 23 CTRL VELOCIDAD</b><br><b>图 24 CTRL PAR</b><br><b>B</b> 25 VELOC CRITICAS<br>B 26 CONTROL MOTOR<br>B 29 DSP MANTENMENTO<br><b>B</b> 30 FUNCIONES FALLOS<br><b>BE IL REARME AUTOMATIC</b> |                  |     |                                  |                   |
|                                                                                                    | <b>图 12 SUPERVISION</b><br><b>图 33 INFORMACION</b><br><b>B</b> 34 FANTALLA PANEL<br>25 TEMP MOT MED<br>B 36 FUNCIONES TEMP<br>B 40 CONI PID PROCESO 1<br>B 41 CONV PID PROCESO 2<br>图 42 PID TRIM / EXT<br>6 43 CONTROL FRENO MEC<br>图 50 ENCODER<br>SE 51 MOD COMUNIC EXT<br><b>图 52 COMUNIC PANIL</b><br><b>BISI PROTOCOLO BCL</b><br>B S4 ENTR DATOS DE ABC.<br>5 15 SAL DATOS DE ABC<br><b>B</b> & PROG SECURNCIA<br><b>B</b> on OPCIONES                                                                                                    |                  |     |                                  |                   |
| Local or remote drive controls.                                                                                                    |                                                                                                    |                  |     | <b>Drive OK</b><br>Connection OK |                   |

**Fig. 2.16 Software DriveWindow Light 2**

#### **2.16 RS232.**

En la década de los años 60 la EIA desarrolló una interfaz común de comunicación con el objetivo principal del intercambio de datos a través de líneas telefónicas de voz que por ende requerían de un dispositivo traductor de señales (análogo-digital y digital análogo), el protocolo de la norma utiliza un modo asíncrono en el cual, el emisor y el receptor manejan su propio reloj, donde ambos deben tener la misma frecuencia. El estándar se ha desarrollado por más de cuarenta (40) años durante los cuales la EIA ha publicado tres (3) modificaciones, la más reciente llamada EIA-232F introducida en 1997. El nombre del estándar paso de RS-232 a EIA-232 al igual que otros elementos de la norma original han cambiado su denominación.

Los diferentes parámetros de la transmisión son programables, un caso es la velocidad que puede variar entre 50 y 19.200 baudios.

Características Mecánicas. La comunicación serial mediante el estándar RS-232 puede ser directa cuando se realiza sobre banda base digital y/o mediante un modem cuando la transmisión se realiza en banda base análoga modulando la portadora.

Cuando se transmite a través de un modem la norma define un conjunto de 22 señales divididas en señal de datos y señal de control distribuidas en un conector de tipo D de 25 terminales, sin embargo, no todas las señales de control son imprescindibles para establecer la comunicación entre dos equipos, es por eso por lo que en muchas ocasiones se utiliza un conector macho tipo D de 9 terminales, se ilustra en la figura 2.18 el conector db9 de rs232.

La versión europea se regula bajo la norma CCITT V.24 y se especifica para una distancia máxima del enlace de 15 m y una velocidad de transmisión de máximo 20 Kbps.

Los tipos de señales de la especificación RS-232 (CCITT V.24) son los siguientes: 1.- Masa: GND para aislamiento del conector con enlace al chasis de la terminal; SG Señal sobre la que se establece la tensión de las demás señales del conector. 2.- Canal Principal: Conjunto de señales de datos y control, TxD y RxD líneas de transmisión y recepción respectivamente; RTS, CTS, DSR y DCD señales básicas, DTR y RI señales conmutadas y SQ, CH y CI señales de calidad y canales. 3.- Transmisión Síncrona: DA, DD y DB exclusivas de sincronía. 4.- Canal Secundario: para algunos modelos DCE. 5.- Terminales sin Asignación Fija: para utilizarse por aplicación formando dos (2) bucles de corriente en caso de ser requeridas.

La norma define un margen de tensión de +3 V a +15 V para el "0" lógico y -3 V a -15 V para el "1" lógico; en la figura 2.17 se observa el funcionamiento gráficamente; por lo que, se hace necesario que tanto en la transmisión como en la recepción se utilice un circuito de adaptación que transforme los niveles de tensión utilizados en los circuitos digitales en los que se acaban de indicar y viceversa, ésta característica está descrita en mayor detalle en la norma CCITT V.28 definida para las características eléctricas del estándar RS-232C.

Las computadoras estándar de aplicación general estuvieron dotadas de puertos serie para salida a periféricos normalizados como RS-232 pero en la actualidad se emplean los puertos USB (Universal Serial Bus) que tienen desempeños superiores y se encuentran, además, dispositivos PCI Express de alto rendimiento compatibles con sistemas operativos Windows. interfaz RS-232 de 8 puertos para transmisión desde 2 bps hasta 1 Mbps.

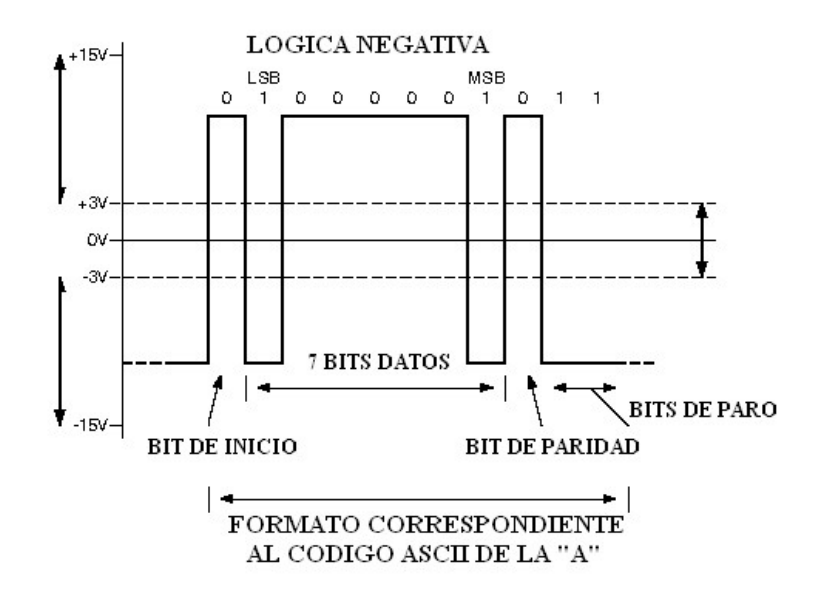

**Fig. 2.17 Funcionamiento RS232**

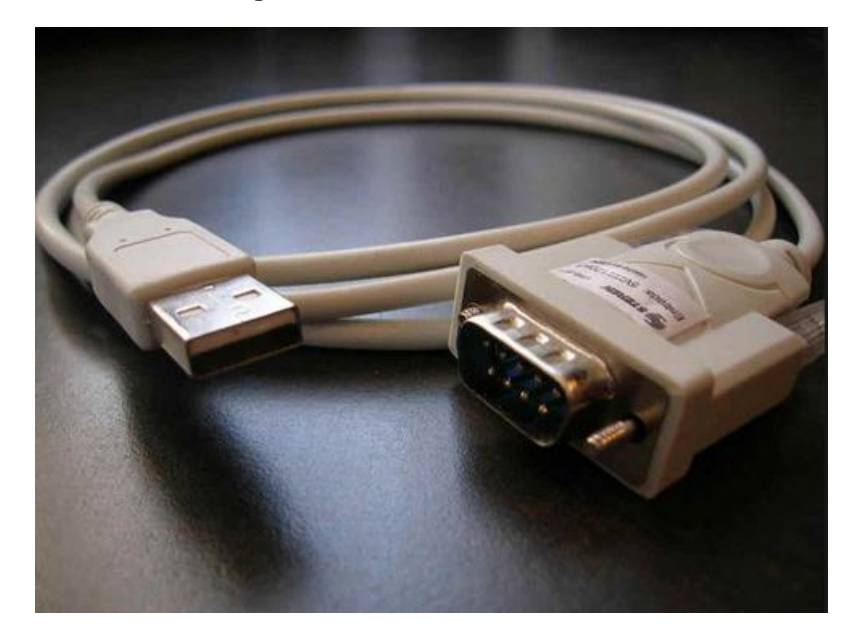

**Fig. 2.18 conector DB9**

# **Capítulo 3. Desarrollo. 3.1 Diagrama Eléctrico.**

Los diagramas eléctricos se encargan de representar a manera de gráfica circuitos e instalaciones eléctricas en la que van indicada las relaciones o conexiones de los diferentes elementos que integran a una residencia, como también dispositivos entre otros, así como los tipos de sistemas que lo integran. Los trazos al realizar los diagramas también son muy importantes ya que estos indicaran las conexiones eléctricas entre los elementos que intervienen en el esquema, las marcas o índices que pueden ser letras o números también son de importancia para lograr de forma completa la identificación de los elementos. Para ello se realizó el diagrama eléctrico del variador de frecuencia con respecto a los diferentes elementos que lo conforman, teniendo así diferentes etapas de potencia y de control. Como lo es el conexionado del transformador, disyuntor, guardamotor, Switch´s, y por último el motor.

El conexionado de todos los componentes se desarrollo de la siguiente manera como se ve en la figura 3.1 y 3.2, en la primera figura se realizo el conexionado de componentes en el área de potencia, los componentes son los siguientes:

- Disyuntor: El tablero cuenta con un disyuntor de la marca Siemens de 4A, ya que cierta configuración como la corriente el sistema es superior a 2 A.
- Transformador: Se trata de un transformador monofásico, con dos bobinas en su devanado secundario, de relación 1:2 (127/240 VCA).
- Guardamotor: Se emplea un guardamotor trifásico de la misma marca, Legrand.
- Variador ABB ACS350: Se trata de un variador de frecuencia de entrada de 380V-480V, por lo que el transformador nos ofrece es lo correcto y no sobrepasa el voltaje de entrada.
- Motor: Es de tipo trifásicos de 6 puntas. Marca WEG conectado a 440V, directamente desde el variador de frecuencia.

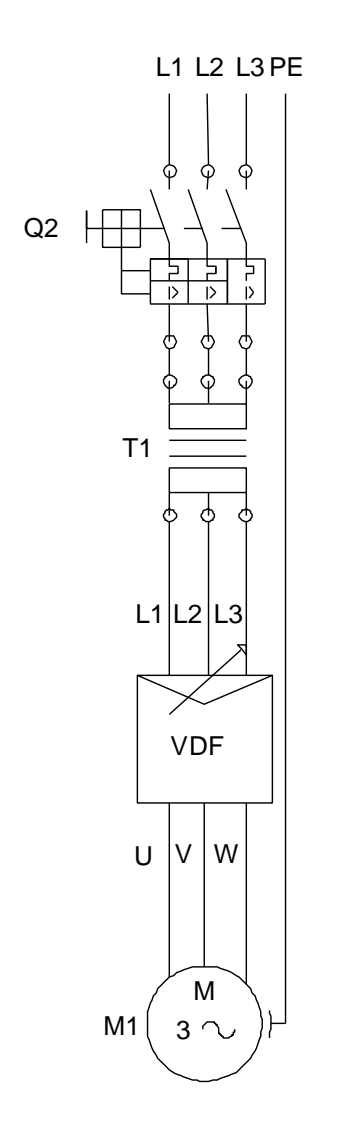

**Fig. 3. 1 Diagrama de Potencia**

El variador ABB ACS350 cuenta con diferentes tipos de señales, en el área de potencia y control.

En el área de control, el variador de frecuencia cuenta con los siguientes borneras de conexión, que ellos funcionan vía remota y su función es idéntica al modo local y por medio de software, en la tabla 3.0 muestra cada una de las E/S del variador de frecuencia ABB

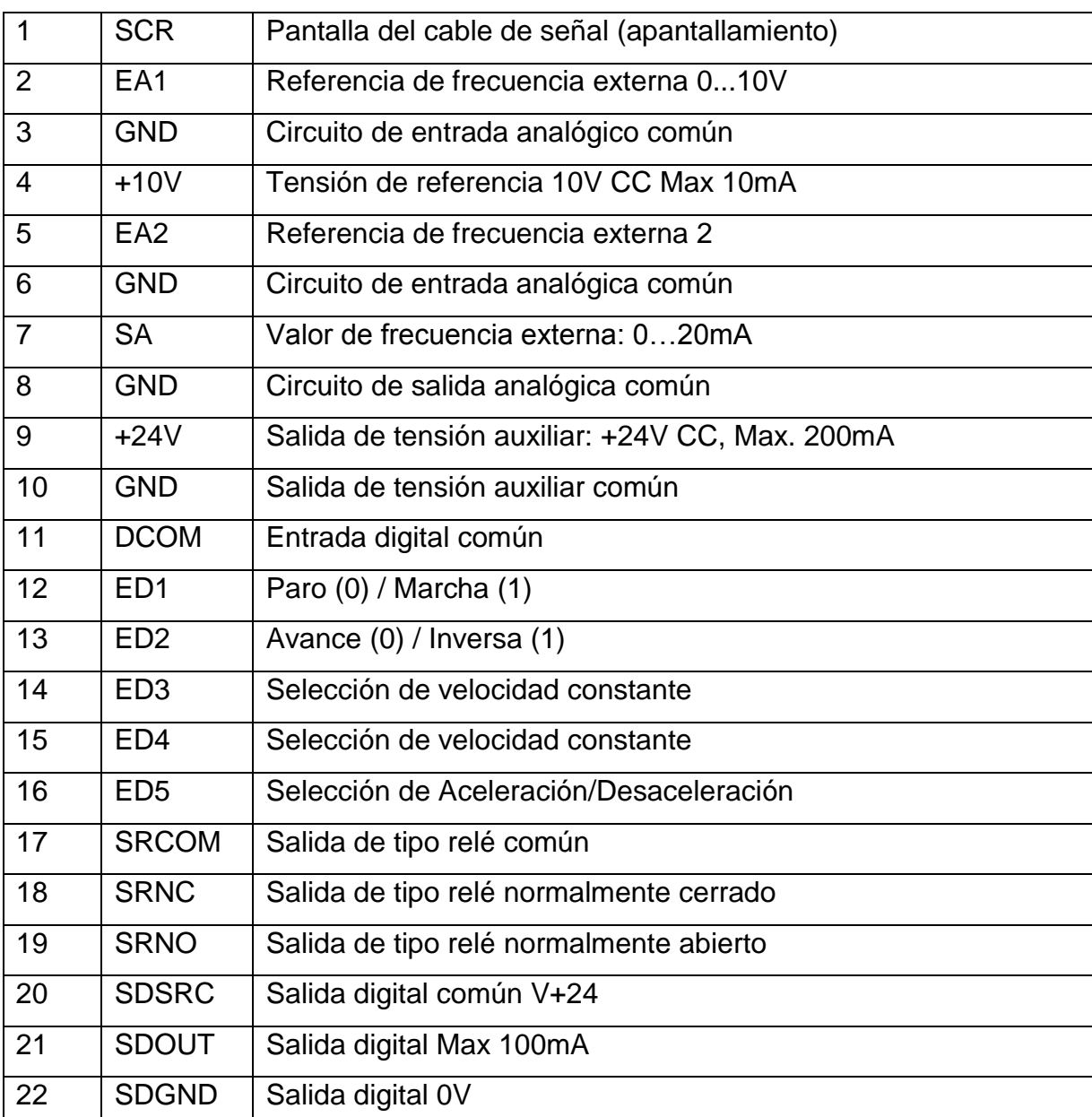

#### **Tabla 3. 0 conexiones de E/S por defecto**

En la etapa de potencia, la alimentación con la que se estuvo trabajando fue de 127 VCA, ambos cables, linea y neutro están protegidos por un disyuntor de 4A, que a su vez pasan por un botón de emergencia NC, y estos a un transformador de potencial de relación 1:4 elevando su respectivo voltaje, por lo tanto, tendríamos una salida del devanado secundario de 480VCA. Con el respectivo arreglo se alimentará al variador de frecuencia digital ABB ACS350, el cual ayuda entregándonos un voltaje trifásico de 480VCA, sin necesidad de utilizar las 3 líneas que esta necesita, por lo consiguiente el variador estregará las 3 líneas para conectar al motor este es trifásico marca WEG, con una configuración de sus bobinas en estrella para una alimentación de 440 VCA, un consumo de 1.04 A y un factor de potencia de 0.69.

La gama de convertidores de frecuencia ABB ACS 350 para maquinaria general con clase de protección IP66 y IP67 ha sido diseñada para ofrecer resultados sobresalientes en las condiciones más severas y exigentes.

Concebidos para los sectores industriales de alimentación y bebidas, textiles, papel y madera, agua y aguas residuales, los convertidores de frecuencia son idóneos para tornillos, mezcladores, bombas, ventiladores y dispositivos de transporte, especialmente cuando la máquina se encuentre expuesta al polvo, humedad o productos químicos de limpieza.

El convertidor de frecuencia ha sido diseñado para agilizar su instalación, el ajuste de parámetros y la puesta en servicio; se basa en los convertidores de frecuencia ABB para maquinaria general, por lo que presenta las mismas características de software y conexiones de hardware. El convertidor de frecuencia incorpora el panel de control asistente como estándar. Dicho panel de control asistente Para facilitar la programación del convertidor de frecuencia, se suministra un panel de control asistente multilingüe y alfanumérico como estándar. El panel de control dispone de diversos asistentes y una función de ayuda integrada para guiar al usuario. Incluye un reloj de tiempo real, que puede emplearse durante el registro de fallos y el control del convertidor de frecuencia, como la marcha/paro. Dicho panel de control puede utilizarse para la copia de seguridad de parámetros o para descargarlos en otro convertidor de frecuencia. La pantalla grafica de grandes dimensiones y las teclas multifunción facilitan enormemente la navegación

Se puede observar en la figura 3.2 el diagrama de potencia y control que tiene el variador de frecuencia, y muestra las conexiones de E/S por defecto para la macro estándar de ABB. El acs350 dispone de siete macros estándar y tres macros de usuario.

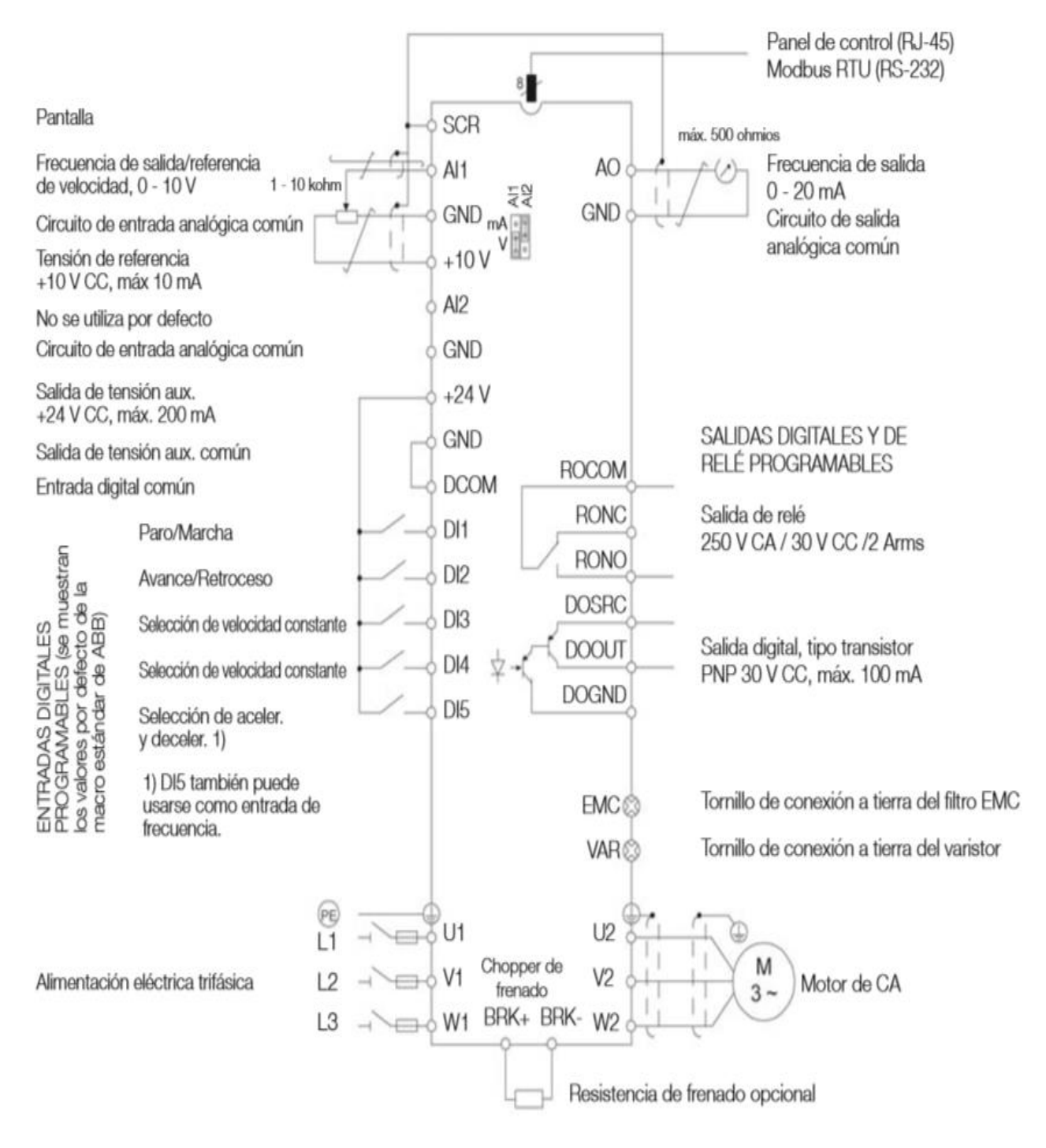

**Fig. 3.2 diagrama eléctrico**

## **3.2 Diseño Mecánico.**

El diseño mecánico fue realizado en el software CATIA V5, donde cada parte fue diseñada a diferentes medidas reales, ya que la estructura de esta es semejante a los perfiles donde se realizaron, este sirvió de referencia a la hora del armado ya que cada componente encajo en la parte donde se realizó el diseño.

Anteriormente se propuso un diseño diferente al actual, donde los elementos que lo conforman seguían siendo los mismos. Se observa dicho diseño en la figura 3.3.

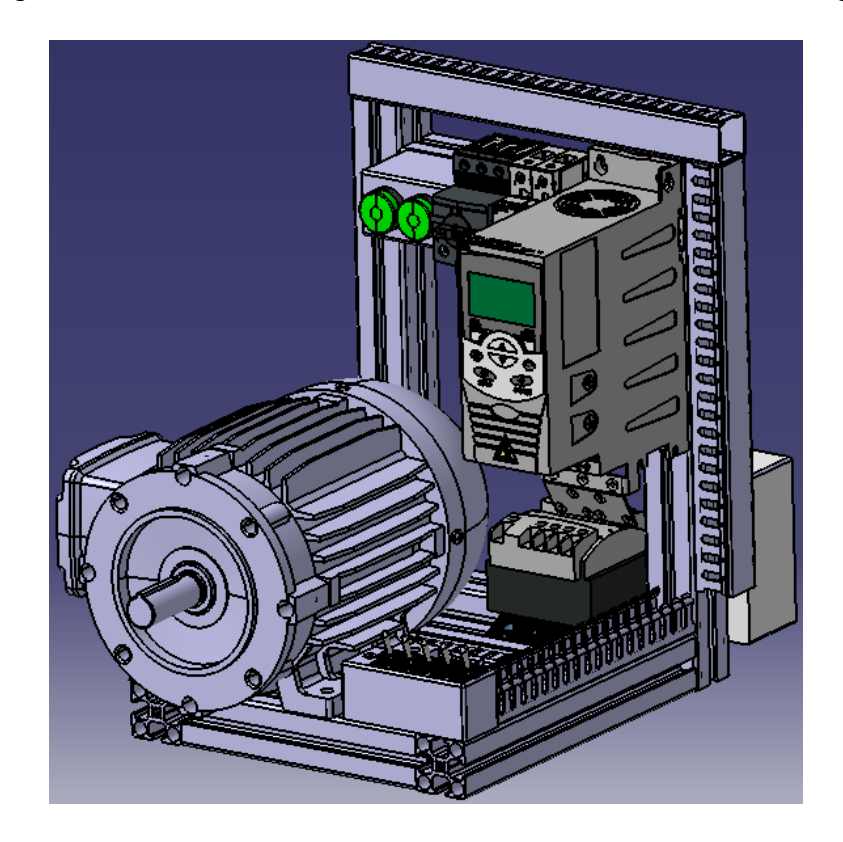

**Fig. 3.3 Propuesta N°1 diseño anterior del tablero de control**

El diseño de la figura 3.3 se realizó en base a los componentes que se tenían disponibles, por lo tanto, el perfil estructural era diferente, al igual que las lámparas indicadoras, las posiciones de los componentes se posicionaban en diferentes lugares del tablero, entre otros componentes. En las figuras 3.4 se puede ver una vista isométrica en Drawing realizado desde el software Catia, donde se puede notar con más detalle la estructura y el montaje que se tenía previsto del primer diseño.

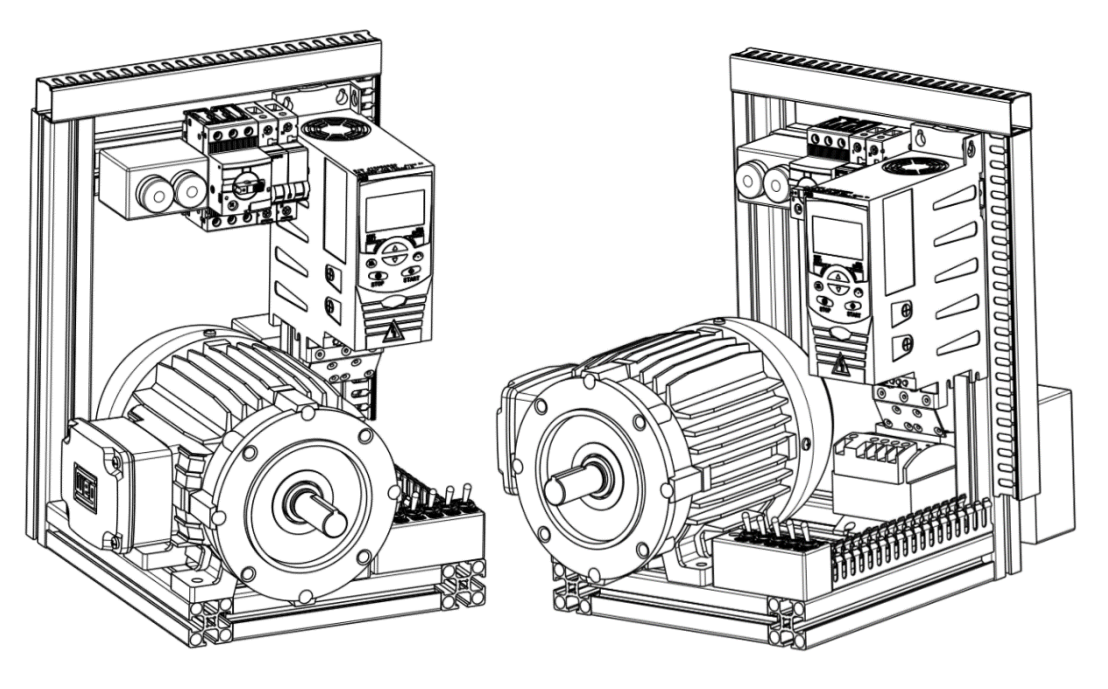

**Fig. 3.4 Propuesta Diseño n°1 vista isométrica Drawing**

La gran diferencia que existía entre el primer diseño de la figura 3.3 y el actual de la figura 3.6 fue la utilidad de los componentes, ya que por lo visto no se tenían los suficientes para poder realizar el diseño como se había provisto, por lo que el actual diseño ocupaba menos material al momento de realizar la estructura del tablero de control, al igual que el canal de canaletas que este se podría reducir y así fue al volver a rediseñar.

El diseño actual de la figura 3.6 consto de diferentes partes en la parte frontal, se implementó que estuviera el variador de frecuencia, el guardamotor, el disyuntor y las lámparas indicadoras. Y en la parte de abajo horizontalmente, este cuenta con motor weg, transformador, pulsador de emergencia, toggle´s Switch's (interruptores) y las clemas.

El diseño estuvo liado a la comodidad que se ofrece para poder realizar pruebas de control vía local, remota y vía software, de igual manera se pretendía el poder ser trasladado hacia otro lugar, esto por si se requería y dé igual manera se logró por su tamaño, la estructura y la puesta de los componentes.

Las partes del diseño fueron realizadas en Catia, pero para eso se tuvieron que realizar medidas exactas de todos los componentes, los cuales se clasificaron de diferentes maneras. En el siguiente apartado se describirán todos los componentes realizados que llevaron al ensamble completo de este.

Perfil de aluminio. El diseño se realizo conforme a la estructura que se tenía previsto para el tablero, se realizaron todas las medidas para que estas sean precisas al momento de ensamblar todas las piezas. Cabe mencionar que el perfil de aluminio se realizo para realizar la estructura del tablero, de igual manera para la fijación de el riel din y así poder colocar las clemas de conexión, el diseño realizado es como se ve en la figura 3.4.1

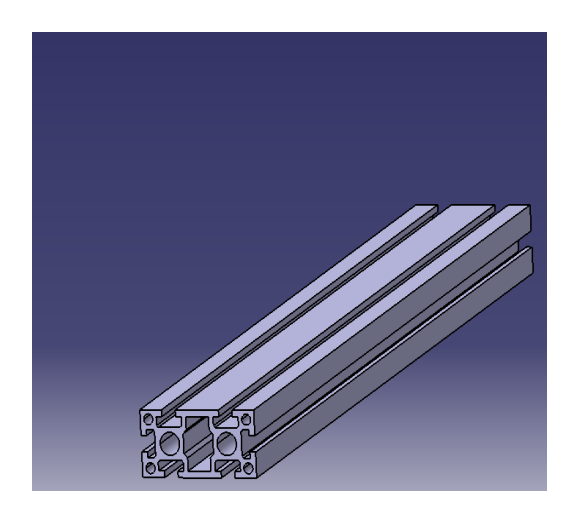

**Fig. 3.4.1 Diseño Perfil de aluminio**

Riel din. El diseño de igual manera se realizo conforme a la estructura que esta tenia y se le iba a ensamblar al tablero, se realizaron todas las medidas para que está sea precisa al momento de ensamblar dicha pieza en el perfil de aluminio como se ve en la figura 3.4.1. El riel din se utilizó para la facilitación del montaje de las clemas de conexión, que estas fueron ensambladas con pijas para que quedara fija a cierta medida. el diseño realizado se ve en la figura 3.4.2.

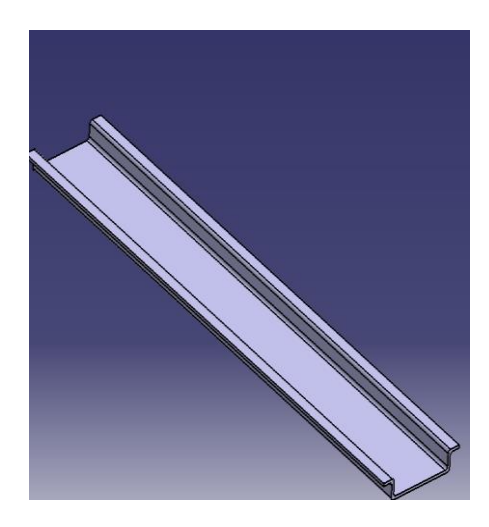

**Fig. 3.4.2 Diseño Riel din**

- Canaleta ranurada. El diseño realizado de la canaleta ranurada se realizó conforme a la estructura que esta presentaba, se utilizo para el conducto eléctrico y enrutamiento de este, los cables entran en el conducto por su conducto flexible y que además cuenta con huecos paralelos en ambos lados para facilitar el montaje. El diseño realizo es como se ve en la figura 3.4.3.

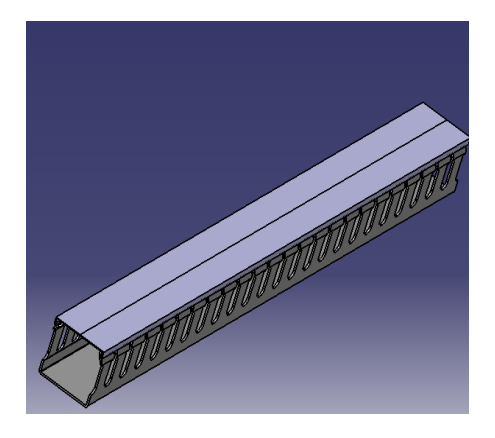

**Fig. 3.4.3 Diseño Canaleta ranurada**

- Clemas de conexión. El diseño realizado de las clemas de conexión se elaboro de acuerdo con la estructura que este tenía, se realizaron todas las medidas correspondientes para la elaboración de este. Las clemas se utilizaron para las conexiones E/S de acuerdo como se ve en la figura 3.2. el diseño de las clemas de conexión realizado se observa en la figura 3.4.4 y la estructura que tiene esta se observa en la figura 3.4.5.

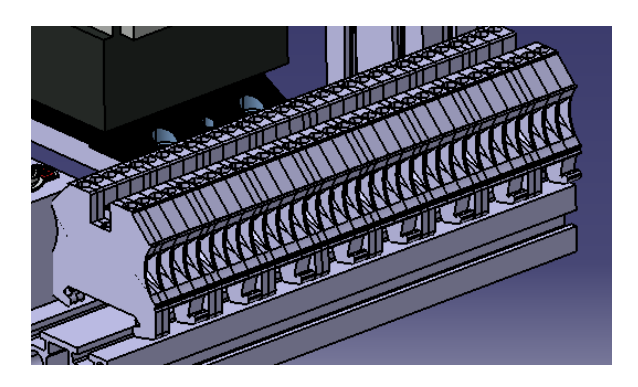

**Fig. 3.4.4 Diseño Clemas de conexión**

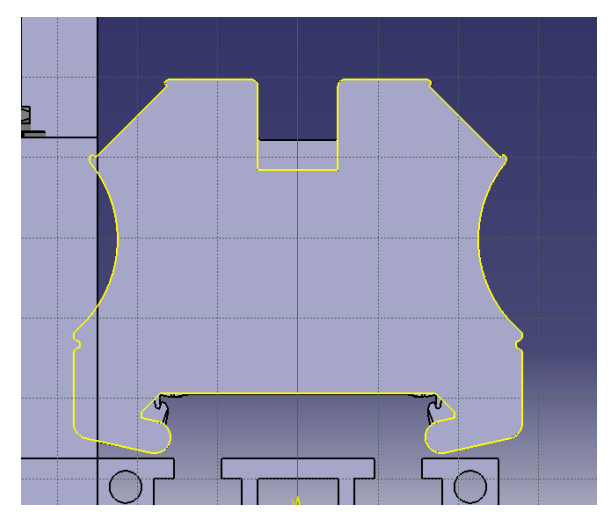

**Fig. 3.4.5 Estructura de Clema de conexión**

Disyuntor eléctrico siemens C4. El diseño realizado del disyuntor de la marca siemens al igual que los anteriores se realizo de manera semejante al que se tenía en existencia, se tomaron todas las medidas correspondientes de acuerdo con la estructura que tenía, cabe mencionar que dicho dispositivo funciono como el principal interruptor hacia el paso de la corriente eléctrica, daba el paso hacia el transformador, este en serie con un pulsador de emergencia, por si el tablero le pasaba alguna falla eléctrica. El diseño es como se ve en la figura 3.4.6.

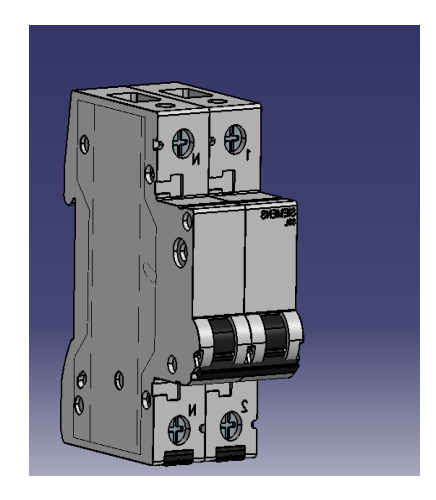

**Fig. 3.4.6 Diseño Disyuntor eléctrico Siemens**

- Guardamotor ABB. El diseño realizado del guardamotor de la marca ABB al igual que los anteriores dispositivos se realizo de manera semejantes al que había en existencia, se realizaron la toma de medidas correspondientes de acuerdo con la estructura que se tenía de este. Cabe mencionar que dicho dispositivo se utilizó para el paso y la protección de la corriente hacia el variador de frecuencia, este posee un interruptor(on-off), un relé de sobrecarga y un disparo magnético perfectamente combinados entre sí. Se lo debe montar junto con un contactor solo cuando se requiere accionamiento a distancia. El diseño es como se ve en la figura 3.4.7.

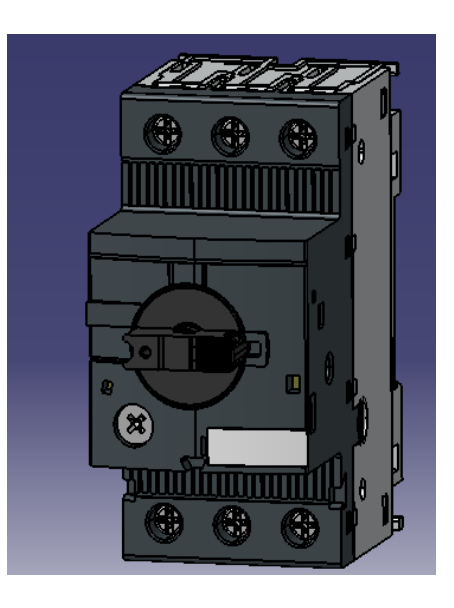

**Fig. 3.4.7 Diseño Guardamotor ABB**

- Transformador Legrand. El diseño del transformador de la marca legrand se realizó de acuerdo con la semejanza del dispositivo existente, esto conforme a la estructura que marcaba y cualquier detalle que hiciera falta. El transformador tuvo una importante labor en el tablero ya que era el principal dispositivo para cambiar la amplitud relativa del voltaje y corriente del circuito de CA, esto de acuerdo, con dos bobinas en su devanado secundario, de relación 1:2, por lo que el voltaje de salida era aproximadamente 440-480V. El diseño es como se ve en la figura 3.4.8.

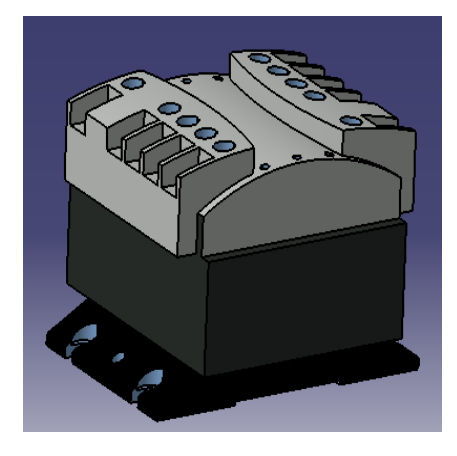

**Fig. 3.4.8 Diseño Transformador legrand**

Lámparas indicadoras. El diseño de las lámparas indicadoras se realizó de acuerdo con la estructura que se tenía, con todas las medidas correspondientes que se tenían. Las lámparas indicadoras funcionaban como un elemento visual de funcionamiento del variador, esto como presencia de electricidad en el tablero de control, de igual manera estos para la interpretación de un relevador que tiene el variador de frecuencia. El diseño es como se ve en la figura 3.4.9.

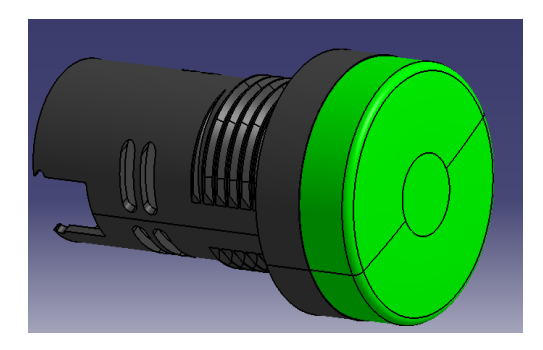

**Fig. 3.4.9 Diseño Lampara indicadora**

- Interruptor eléctrico. El diseño del interruptor eléctrico se realizó de acuerdo con la estructura que esta tenía para ser semejante al que se tenia en existencia, el dispositivo se utilizo para el control del variador vía remota, este se ocupaba para desviar e interrumpir el curso de la corriente eléctrica hacia los pines de control del variador ABB acs350. El diseño es como se ve en la figura 3.4.10.

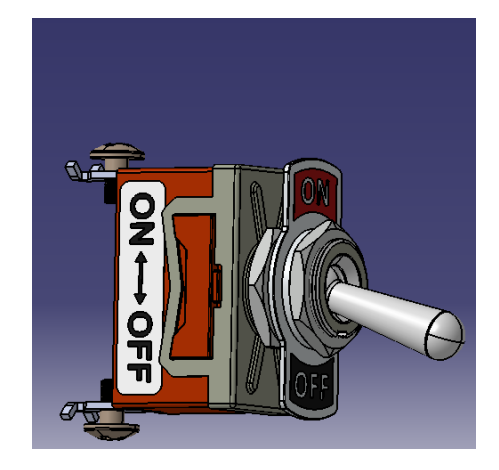

**Fig. 3.4.10 Diseño Interruptor eléctrico**

- Potenciómetro. El diseño del potenciómetro se realizo de acuerdo con la estructura que se tenia en existencia, el potenciómetro se utilizó como resistencia variable eléctrica para ajustar manualmente la frecuencia del variador de frecuencia. El diseño es como se observa en la figura 3.4.11.

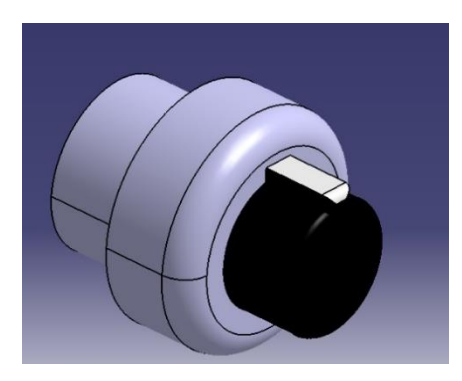

**Fig. 3.4.11 Diseño Potenciómetro**

Pulsador de emergencia. El diseño del pulsador de emergencia se realizo semejante al que había en existencia, se tomaron las medidas correspondientes para realizar la estructura, se utilizo en serie con el disyuntor eléctrico, el pulsador de parada de emergencia se utiliza por tanto para desconectar la instalación en situaciones de peligro, que podría ocasionar el tablero de control de motores. El diseño es como se ve en la figura 3.4.12.

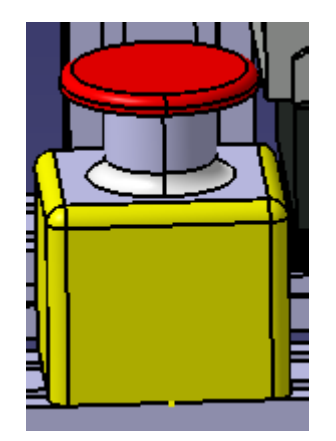

**Fig. 3.4.12 Diseño Pulsador de emergencia**

Motor WEG. El diseño de dicho motor de la marca WEG se realizo conforme a semejanza del dispositivo que se tenia en existencia, se tomaron las medidas correspondientes para poder realizar todo con similitud al motor físico y la estructura que tenga. El motor es un trifásico de 6 puntas, de 220/440VCA, la conexión que tiene es de 440V en estrella cabe mencionar que ya viene dicha configuración realizada internamente. El diseño es como se ve en la figura 3.4.13.

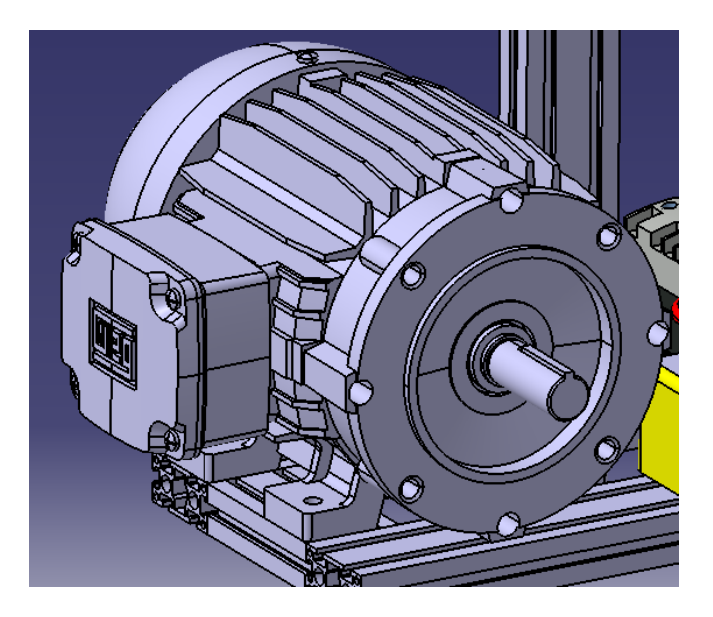

**Fig. 3.4.13 Diseño Motor Weg**

- Variador de frecuencia ABB ACS350. El diseño del variador de frecuencia al igual que los demás dispositivos se realizo a semejanza del existente, también se tomaron las medidas correspondientes para realizar el diseño de acuerdo con la estructura que se tenía. Dicho dispositivo es el mas importantes dentro del tablero ya que por media de este se programa para controlar al motor de 3 formas diferentes y por medio de parámetros específicos se puede lograr. El diseño es como se ve en la figura 3.4.14.

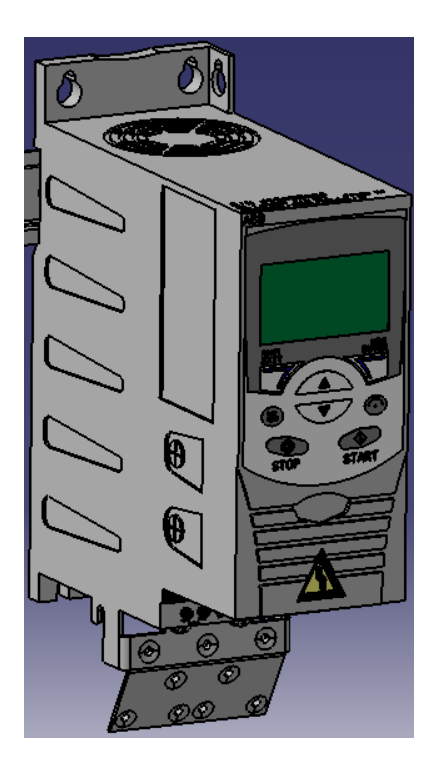

**Fig. 3.4.14 Diseño Variador de frecuencia ABB ACS350**

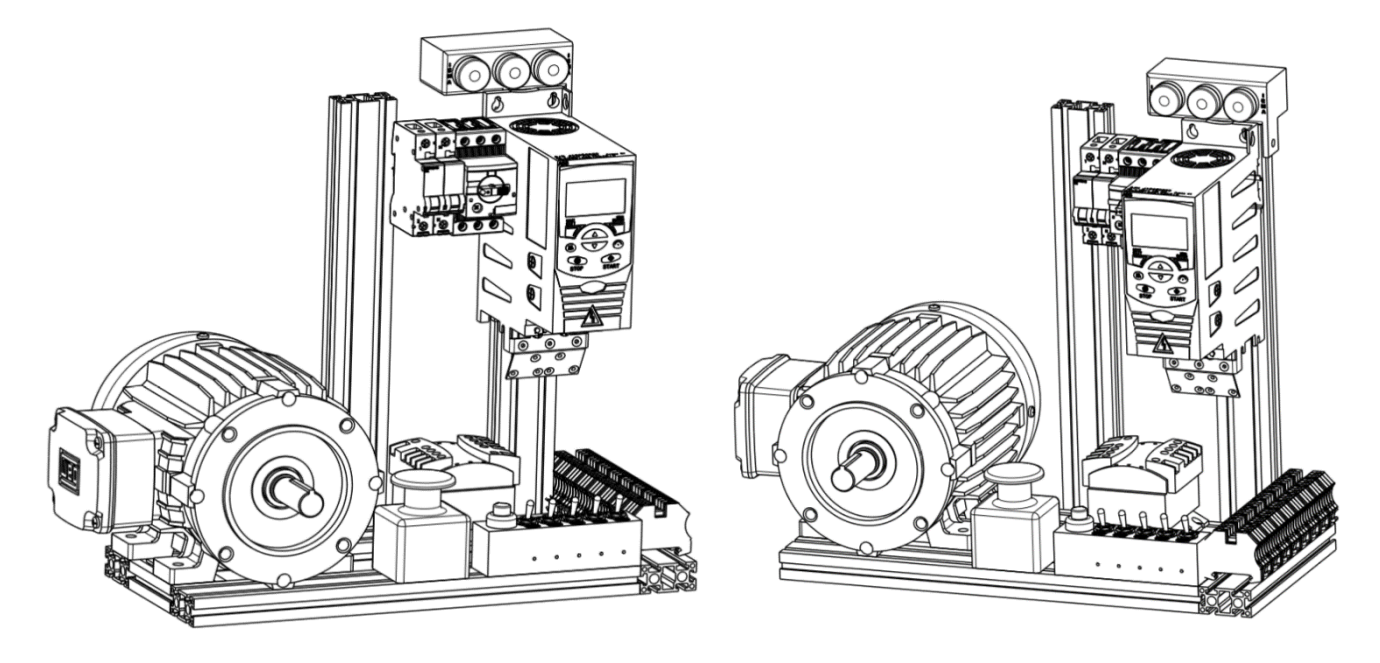

**Fig. 3. 5 diseño actual vistas isométricas**

En las figuras 3.5 se muestra las figuras realizadas en el Drawing del diseño realizado, de parte frontal izquierdo y derecho. Teniendo así una vista isométrica de todos los componentes. El tablero de control completo diseñado, visto desde el software CATIA V5, donde se puede observar, los diferentes componentes que se mencionaron anteriormente, este se implementó físicamente con las medidas que resultaban, para que el tablero estuviese completo, compacto y cómodo a la hora de realizar pruebas y prácticas en el instituto de capacitación en manufactura y automatización.

El tablero de control final llevo el siguiente orden los componentes, donde en la parte superior se encontraban los elementos de potencia, como los son:

-Disyuntor Eléctrico. Se observa en la figura 2.5 (A) la pieza diseñada.

-Guardamotor. Se observa en la figura 2.6(A) la pieza diseñada.

Se encuentra a un lado el variador de frecuencia ABB ver figura 2.11 (A), ya que estos componentes se encuentran fijados en el riel din ver figura 2.2 (A), donde este los sostiene.

En la parte de arriba del variador de frecuencia se encuentra, las lámparas indicadoras, donde están van conectadas a un relevador que contiene el variador de frecuencia, ver tabla 3.1.

En la parte inferior del tablero, se encuentran los demás componentes, como son:

-Transformador. Se observa en la figura 2.7(A).

-Motor WEG. Se observa en la figura 2.13

-Pulsador de emergencia. Se observa en la figura 2.14

-Interruptores y potenciómetro. Se observa en las figuras 2.9(A) / 2.10(A)

-Clemas de conexión. Se observa en la figura 2.4(A)

Por último, cabe mencionar que la estructura que tiene el tablero fue realizada de perfil estructural de aluminio, observar en la figura 2.1(A)

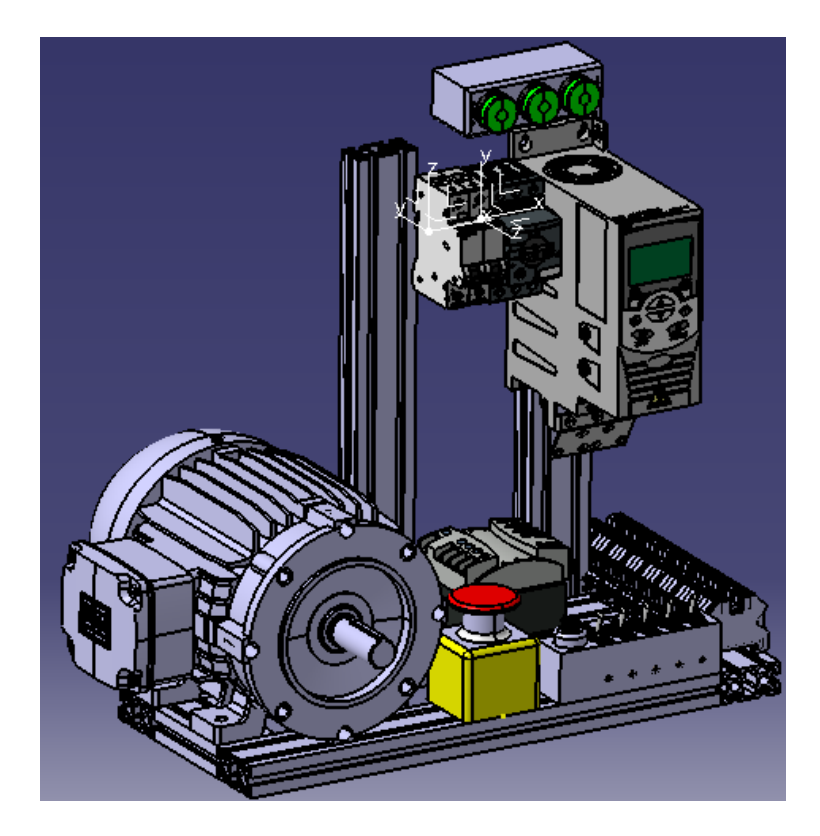

**Fig. 3.6 Diseño actual en 3D realizado en CATIA**

El resultado final, se basó en el diseño anterior se observa en la figura 3.3, ya que se tenía contemplado otro diseño del cual no tuvo una mejora al momento de realizar

prácticas o implementarle algo más por lo que no cubría las necesidades y tuvo que ser retirado, fue que como propuesta actual se implementó el nuevo diseño y este cumplió con todo lo que se necesitaba, y gran diferencia de esto fue, la utilidad del material ya que este de todos ocupaba lo menos de recursos y estaba bien estructurado. El diseño final se muestra en la figura 3.6.

## **3.3 Construcción.**

El tablero de control de motores por medio de un variador de frecuencia está construido de acuerdo con el diseño realizado en el software de CATIA, se observa en la figura 3.6, donde este se encuentra construido a partir de ITEM, y como soporte se utilizó tornillos Allen y pletinas metálicas e impresas en 3D.

Primeramente, se realizó la estructura del tablero de control, para eso ocupamos los perfiles de estructura de aluminio, pero antes de que se empezara a realizar la estructura de este, se realizaron los cortes que se tenían contemplados para su armada, en la figura 3.7 se puede observar, la marca de la medida que se realizaba antes de cortar el perfil estructural de aluminio. La medida era de 40cm y de 8 a 10 cm para la unión de ellas.

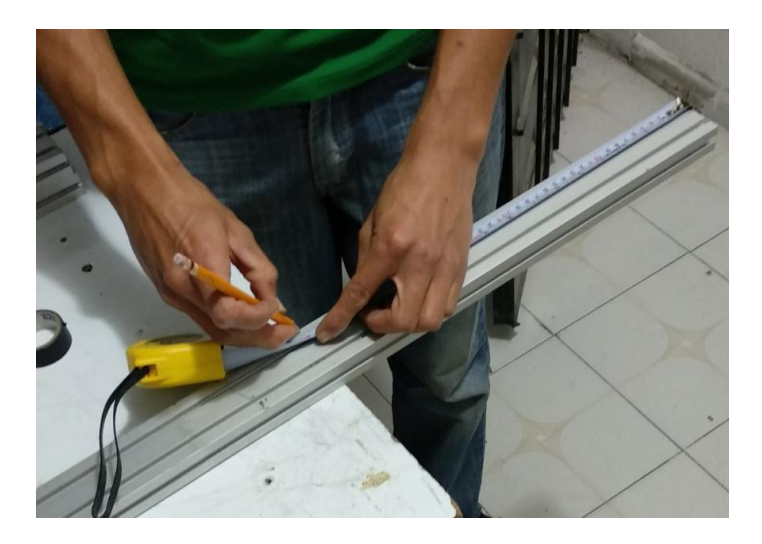

**Fig. 3. 7 marca de corte del perfil estructural de aluminio**

Después de realizar la marca de corte hacia el ITEM, se realizaba el corte por medio de una segueta como se puede apreciar en la figura 3.8, donde el corte que se realizaba era de 4 piezas de 40 cm cada una de ellas.

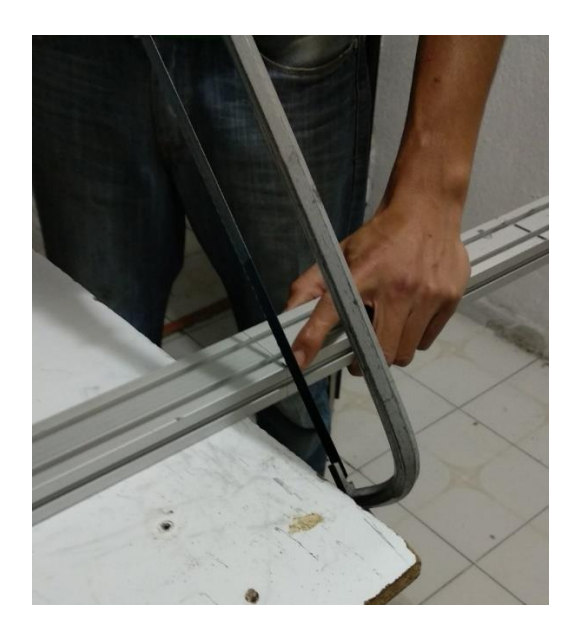

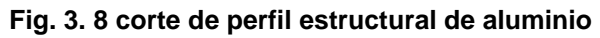

En la figura 3.9 se puede apreciar algunos de los cortes realizados listos para la unión con otros cortes de 8 a 10 cm, estos servían de unión para los perfiles de 40 cm.

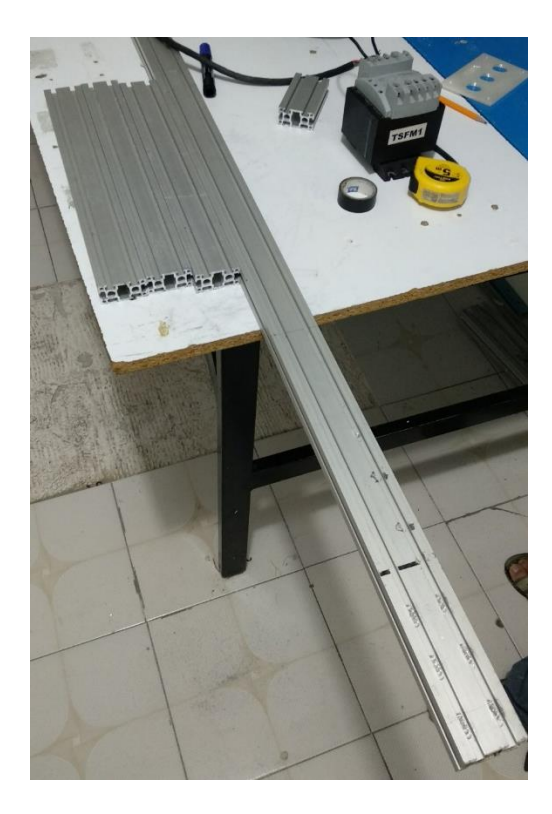

**Fig. 3. 9 Cortes realizados de 40cm c/u**

Después de haber realizado los cortes de los ITEM, se empezó a realizar el montaje para la estructura de este, por lo que se utilizó pletinas metálicas como ayuda en la unión de los perfiles y de igual manera se utilizaron tortillos Allen para así tener un buen refuerzo a la estructura. En la figura 3.10 se puede observar el armado de todos los cortes de perfiles con las pletinas metálicas y tornillos Allen.

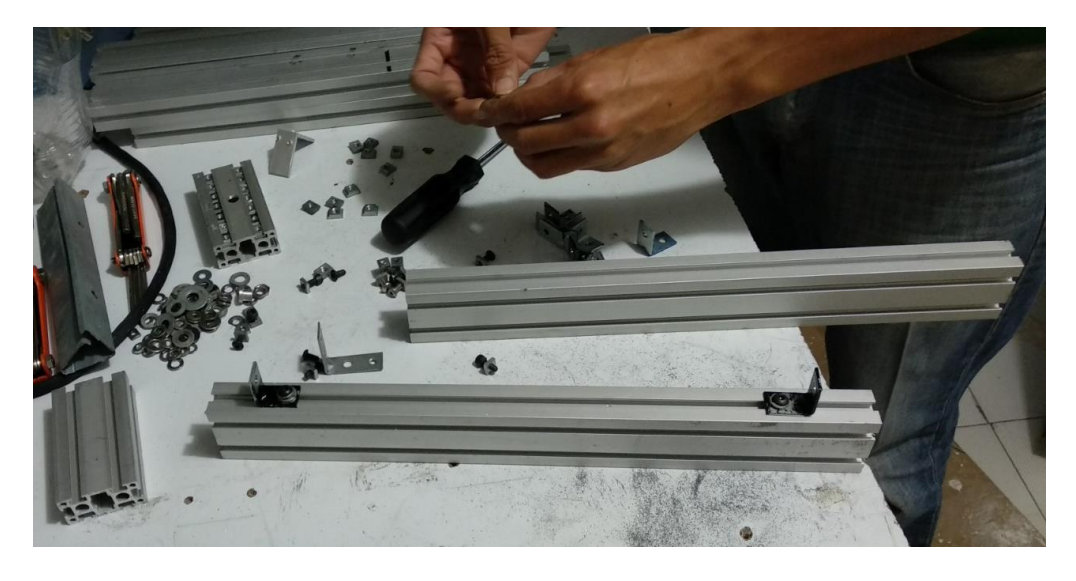

**Fig. 3.11 Colocando pletinas y tornillos**

Después de haber puesto y colocado todos los perfiles de estructura de aluminio, con sus respectivas pletinas, se ajustó toda la estructura por completo y quedo como se puede apreciar en la figura 3.12 donde una vez realizado esta, se pasó a montar todos los componentes que este necesitaba.

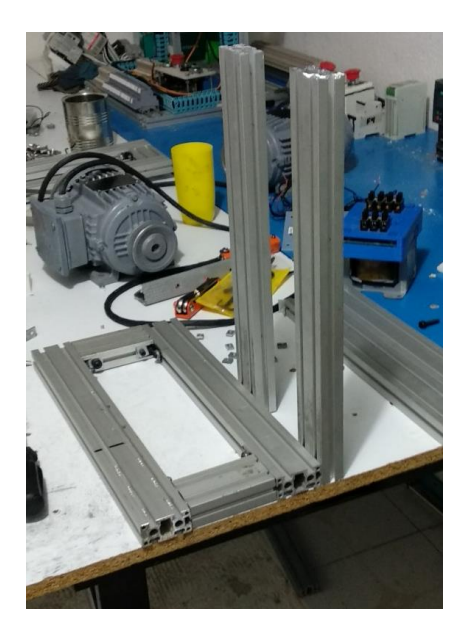

**Fig. 3.12 Estructura del tablero de control**

Se muestra la estructura del soporte físicamente en la figura 3.12, para el tablero de control. Después de tener la estructura completa, se empezó a montar los componentes en la parte inferior, como fue el transformador, en la figura 3.13 se puede observar el montaje de este en la estructura.

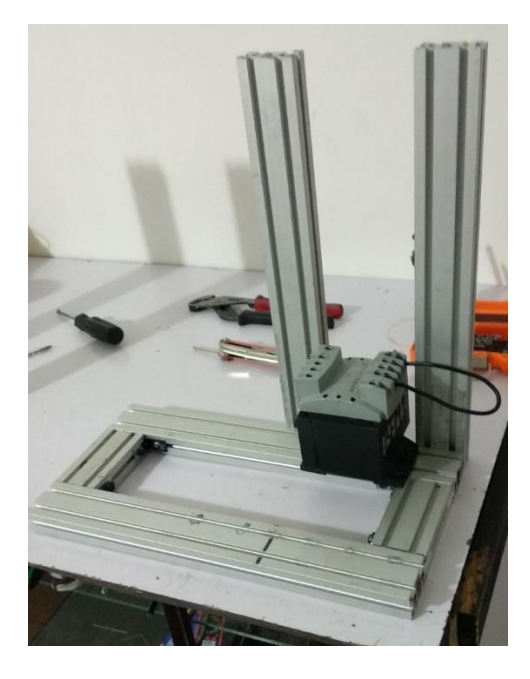

**Fig. 3.13 Montaje del transformador en la estructura del tablero**

Una vez puesto el transformador se montó lo que es el riel din en los 2 perfiles de 40 cm que se encuentran paralelos, esto para poder montar los componentes como son el disyuntor, guardamotor y el variador de frecuencia abb. Para el montaje de este utilizamos un taladro y pijas para correcta fijación del riel din. En la figura 3.14 se puede observar el proceso.

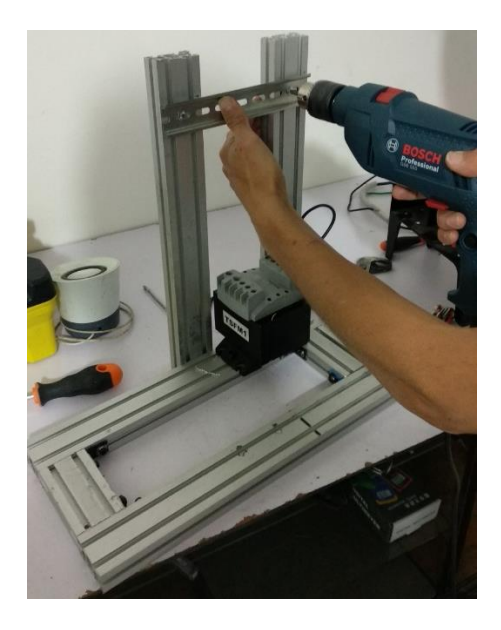

**Fig. 3.14 Montaje del riel din sobre la estructura**

Una vez que se había fijado el riel din se montaron los componentes como son el disyuntor, guardamotor y el variador de frecuencia, se puede observar en la figura 3.15 el como se colocaban los diferentes componentes.

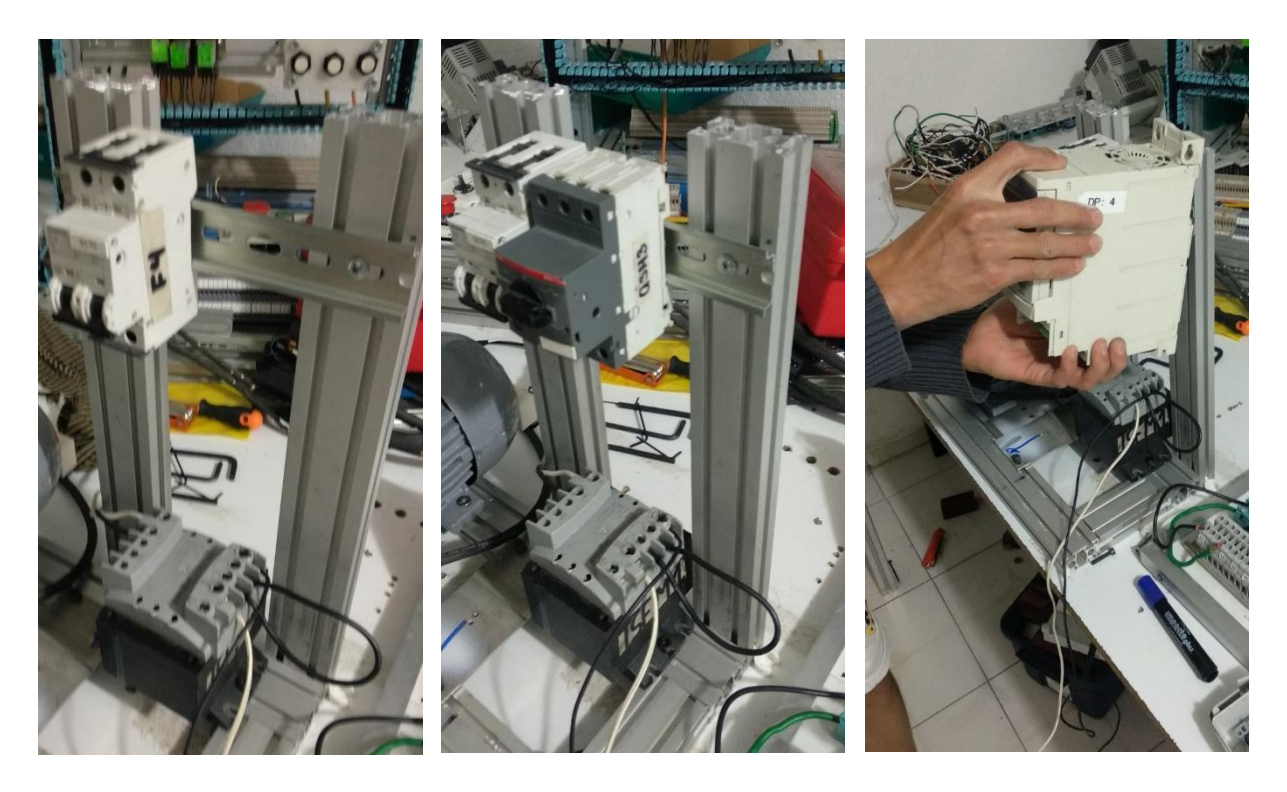

**Fig. 3.15 Montaje de componentes sobre riel din**

Una vez colocado los componentes sobre el riel din, se montó sobre la estructura el motor weg, para a su vez conectar con el variador de frecuencia. En la figura 3.16 se muestra el proceso para el montaje de este.

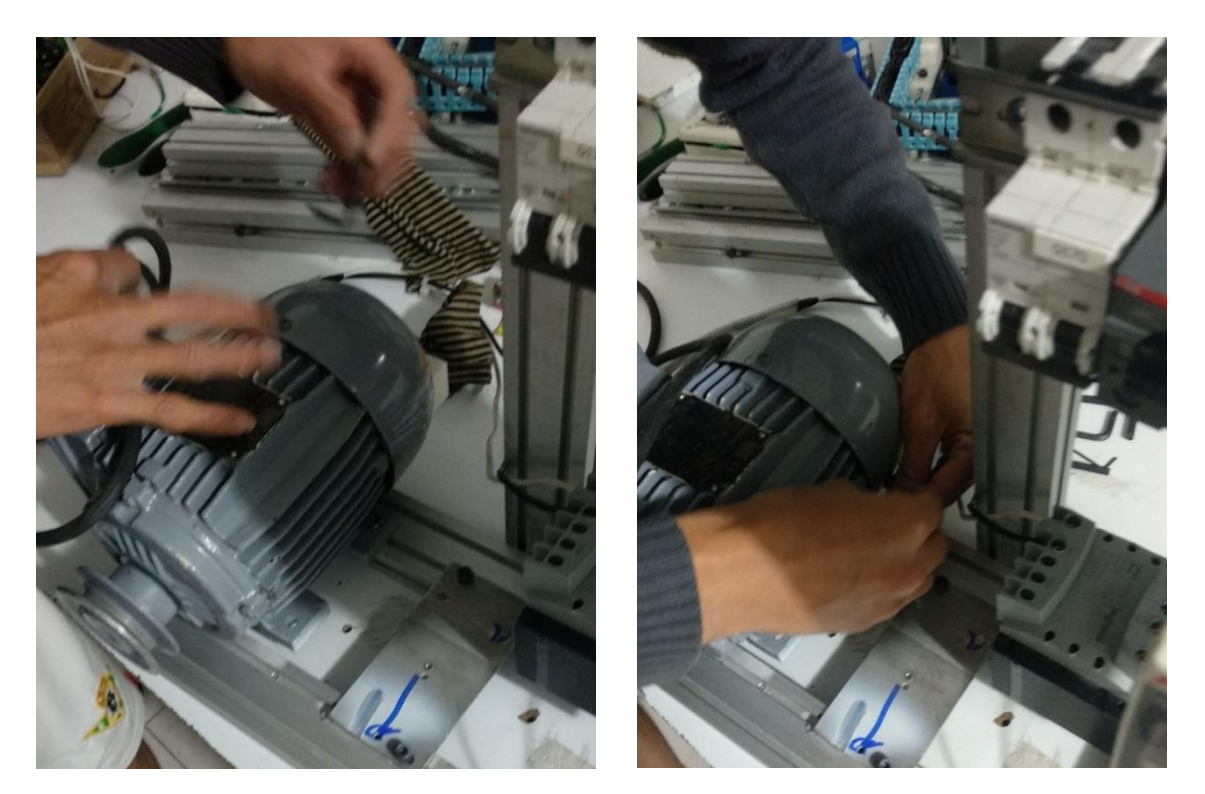

**Fig. 3.16 Montaje del motor weg sobre la estructura**

Una vez, realizado el montaje del motor weg, se realizó el siguiente montaje del pulsador de emergencia, se observa dicho proceso en la figura 3.17 donde ahí se puede notar que ya se empezaban a cablear algunos componentes como los son: el transformador, disyuntor, pulsador de emergencia y el motor.

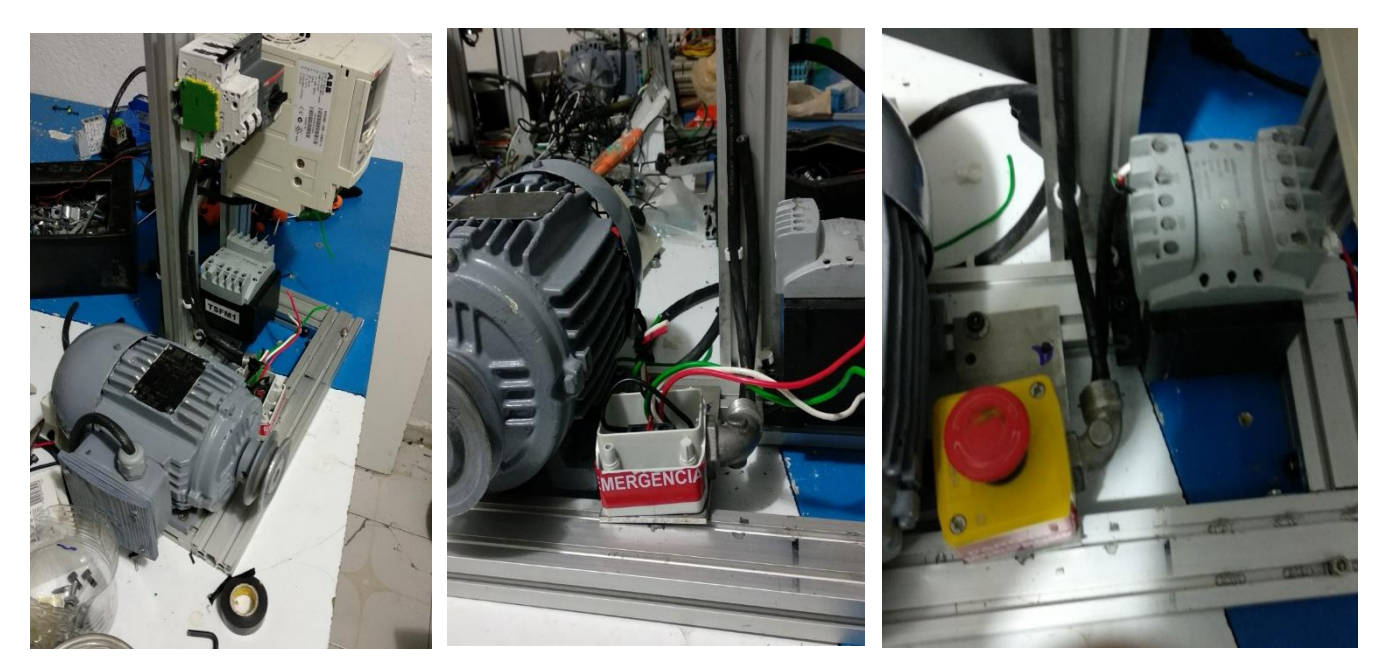

**Fig. 3.17 Montaje del pulsador de emergencia**

Después de haber montado el pulsador de emergencia, se pasó a colocar los interruptores para el control vía remota, estos se colocaron a través de una pletina fijada por una pija al perfil de aluminio, esto para que estuviera fijo. Dicho proceso se puede observar en la figura 3.18.

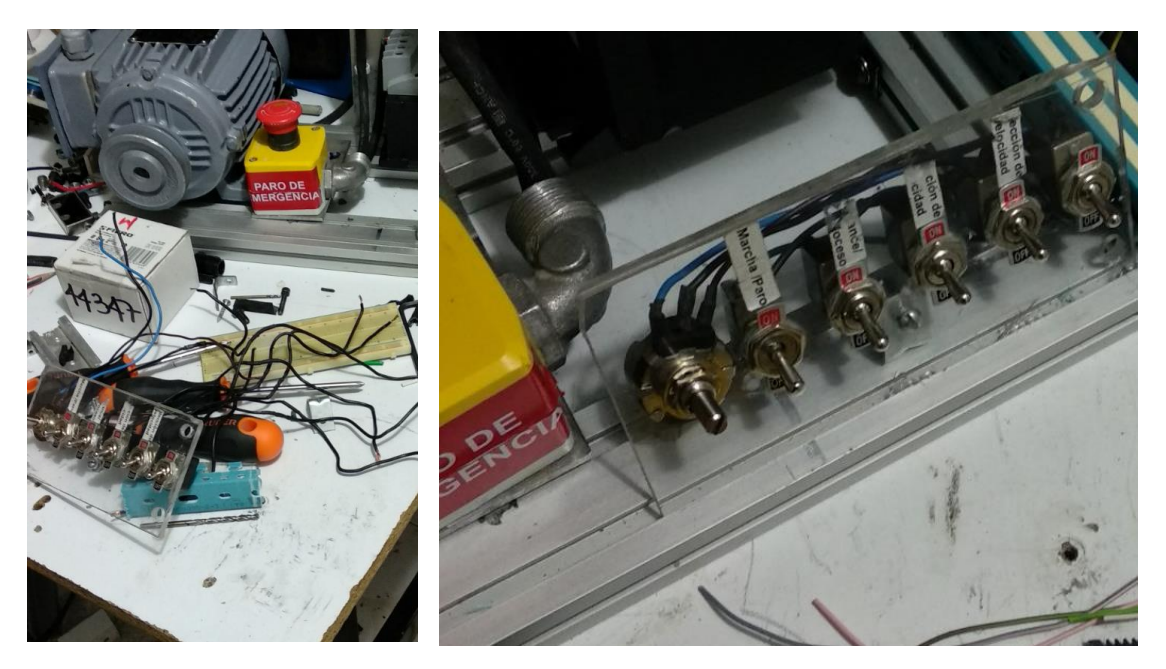

**Fig. 3.18 Montaje de interruptores sobre la estructura**
El siguiente paso en el armado del tablero de control fue el montaje de las clemas de conexión y la canaleta sobre la estructura de aluminio, para eso se utilizó un riel din y pijas para el montaje de este. Se observa en la figura 3.19 el proceso que se realizó.

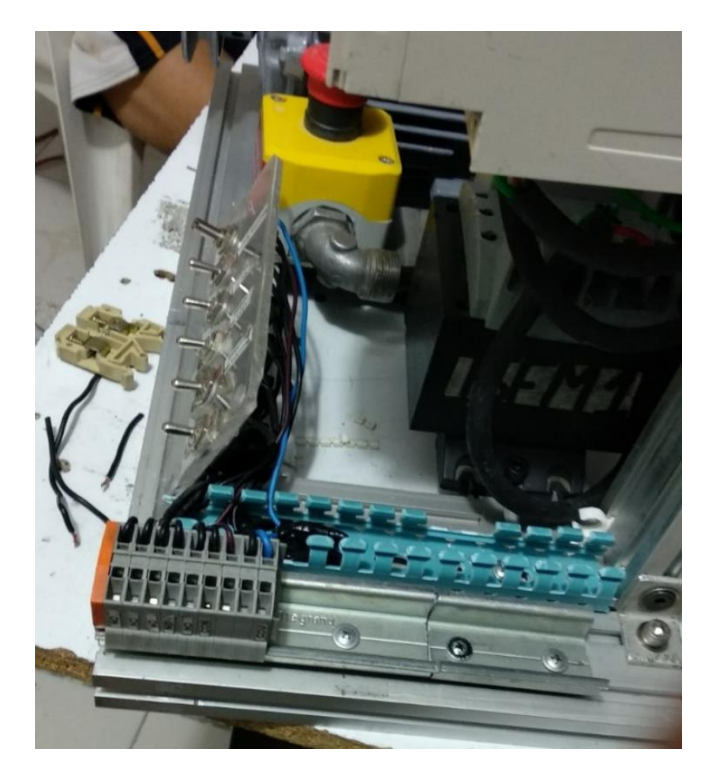

**Fig. 3.19 Montaje de clemas de conexión y canaleta sobre la estructura**

Para terminar el proceso de montaje de las clemas de conexión, y parte de la canaleta, se realizó el cableado del área de control de acuerdo con el diagrama de la figura 3.2 donde se puede observar todos las entradas y salidas que se necesitan para tener el control vía remota directamente desde el variador de frecuencia ABB. En la figura 3.20 se observa el proceso de cableado hacia las clemas de conexión.

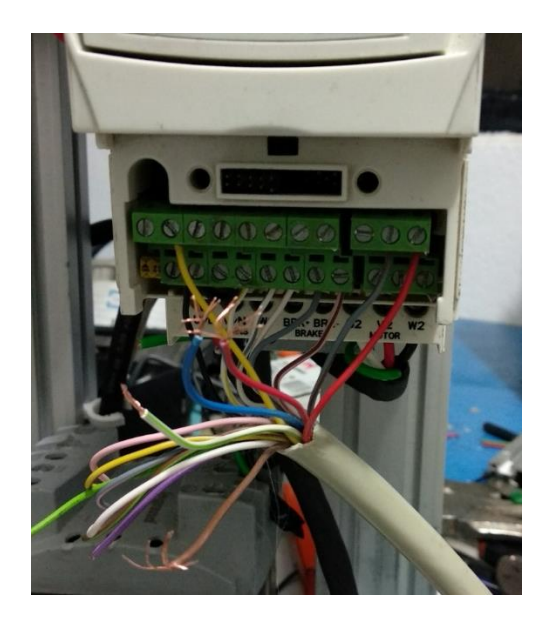

**Fig. 3.20 Cableado del área de control variador de frecuencia**

El resultado del cableado se muestra en la figura 3.21, donde se acomodó de una manera consecutiva esto para tener un control de las clemas y así poder identificar cuales son las necesarias al momento de realizar el control del motor vía remota y no causar ningún problema.

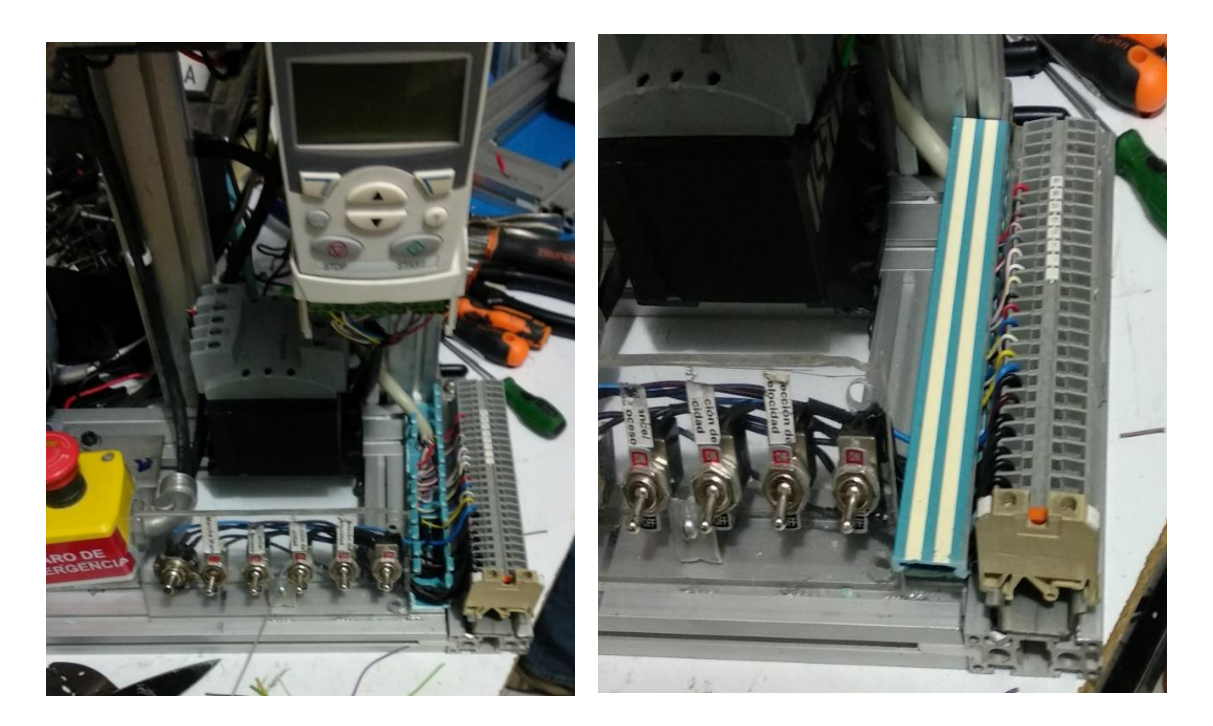

**Fig. 3.21 Cableado hacia las clemas de conexión**

Para finalizar se agregaron las lámparas indicadoras en la parte superior, donde la primera lampara indicadora esta liado al encendido del tablero de control, y las otras dos estaban conectadas al relevador que ofrece el variador de frecuencia ABB, donde están conmutaban dependiendo de la configuración deseada. En la figura 3.22 se observa un ejemplo de funcionamiento de las 3 lámparas indicadoras.

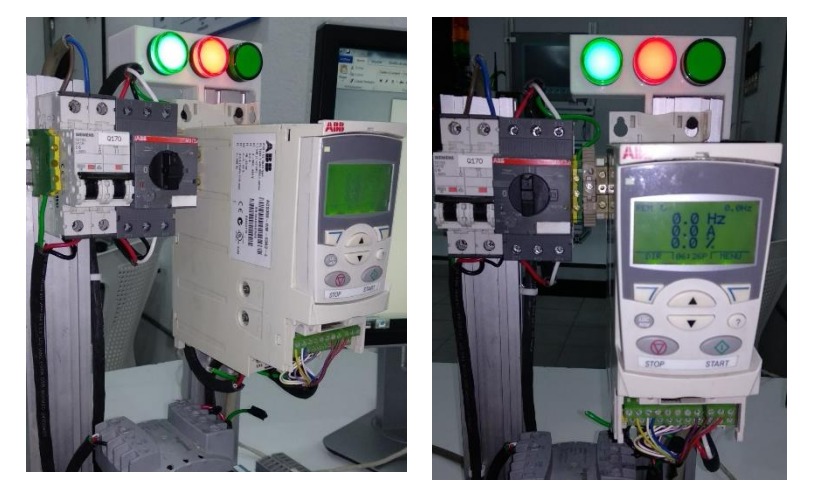

**Fig. 3.22 Lámparas indicadoras en funcionamiento**

Como última etapa del proceso de construcción del tablero de control fue el realizar pruebas correspondientes de acuerdo con la estructura que esta tenia, de igual manera al correcto funcionamiento, la seguridad que brindaba, entre otros. El tablero terminado se observa en la figura 3.23.

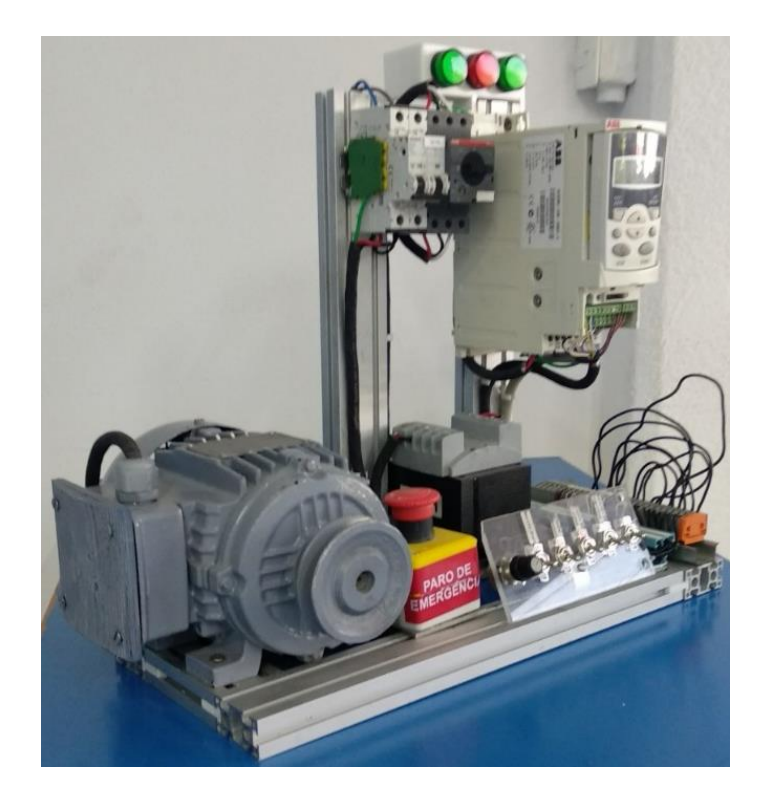

**Fig. 3.23 Tablero de control completo**

## **3.4 Control de motor vía local.**

Los actuadores de maquinaria general ABB ACS350 están diseñados para el sector de fabricación de maquinaria OEM, integradores de sistemas y usuarios finales de sectores como procesamiento de alimentos, tratamiento de materiales, textiles, impresión, caucho y plásticos. Su pequeño tamaño permite a constructores y OEM diseñar paneles de control más pequeños o aumentar el número de actuadores de un panel existente. Las características incluyen la tecnología FlashDrop que permite que los usuarios carguen parámetros sin encender el actuador. Esto permite preconfigurar actuadores antes de la entrega. Los paneles de control Básico y Asistente permiten el usuario a escoger el nivel necesario de comunicación para la aplicación.

Las formas de controlar el variador de frecuencia son en general de diferentes maneras y existen varias formas de desarrollarse. Donde cada uno de ellos hacen lo respectivo para controlar el motor. La primera manera de controlar al variador de frecuencia se realizó localmente. Como primera etapa, lo realizado fue identificar las partes que conforman al variador de frecuencia. En la figura 3.24, 3.25, 3.26 se señalan las partes del variador de frecuencia y en la tabla 3.2 se describan cada uno de ellos.

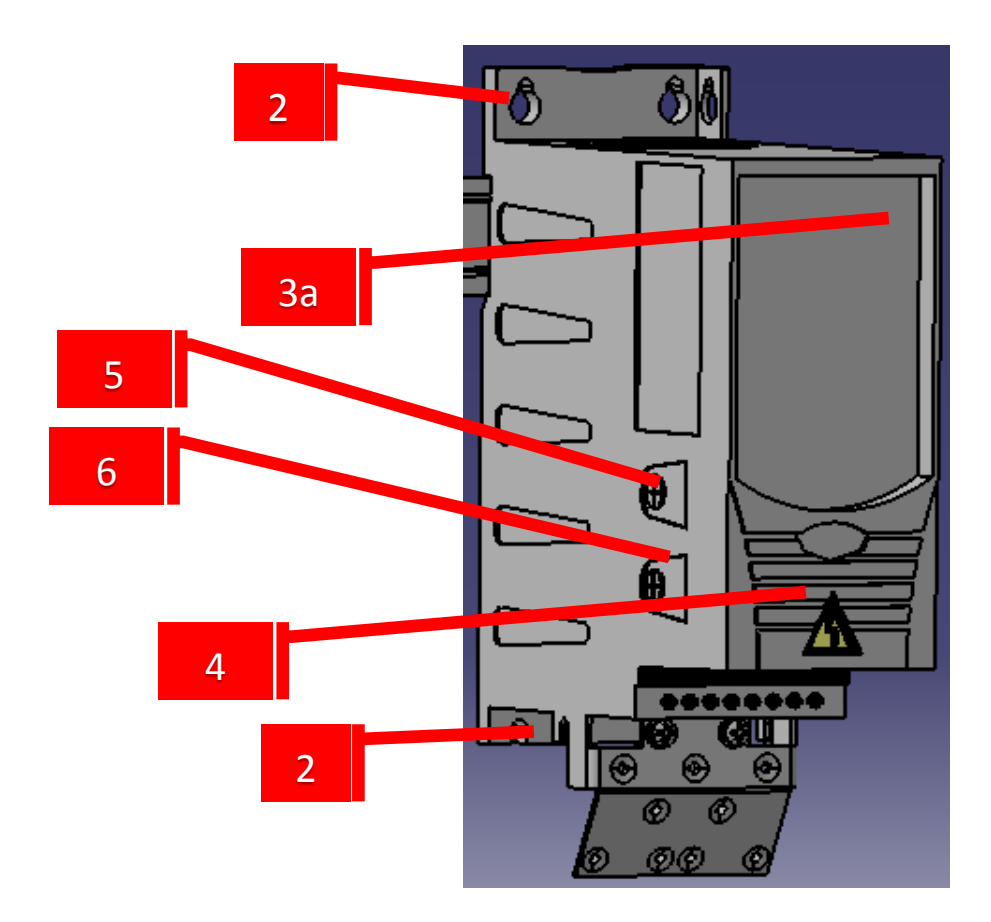

**Fig. 3.24 Parte del variador de frecuencia ABB**

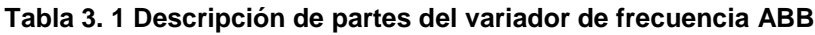

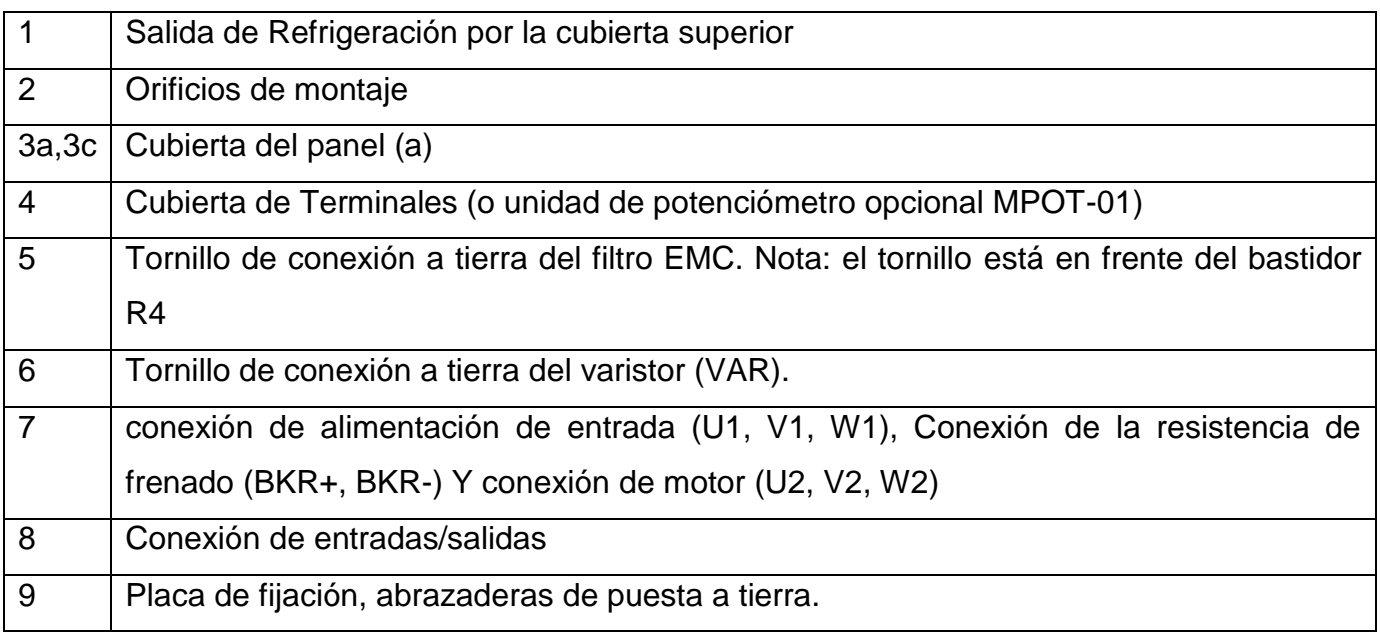

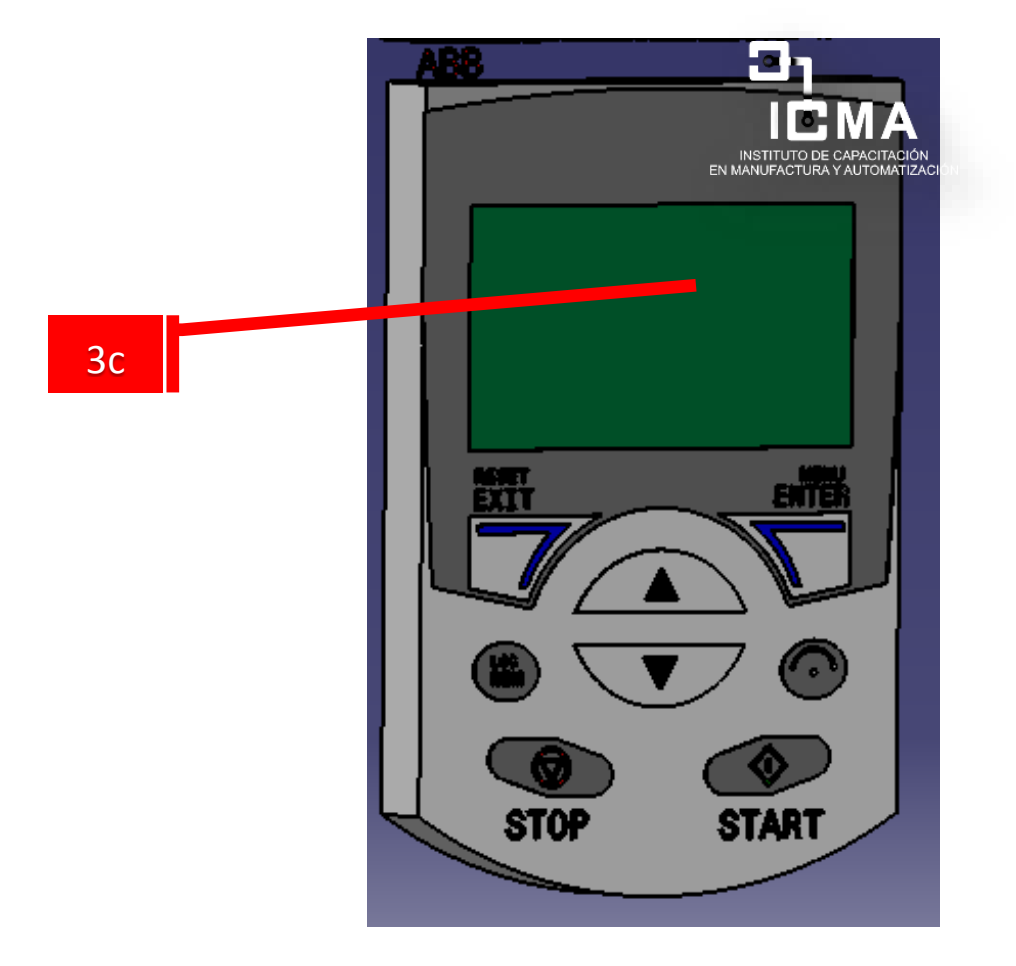

**Fig. 3.2 5 Pantalla de asistente del variador abb**

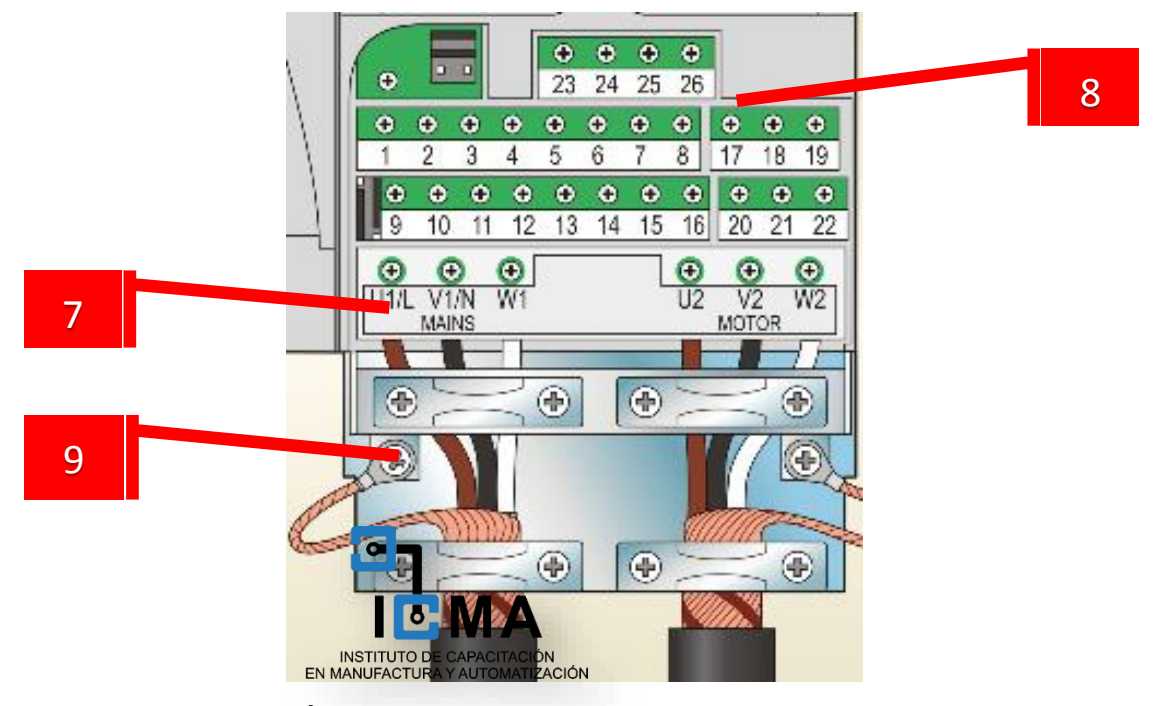

**Fig. 3.2 6 Área de control y potencia del variador de frecuencia**

Se ilustra en la figura 3.27, partes que conforman a la pantalla del variador de frecuencia, de igual manera sus botones que este tiene disponible también muestran lo que se observa en la pantalla de asistente, para poder controlar el variador de manera local, se requiere conocer todas las partes del variador y principalmente el pantalla de asistente del dispositivo.

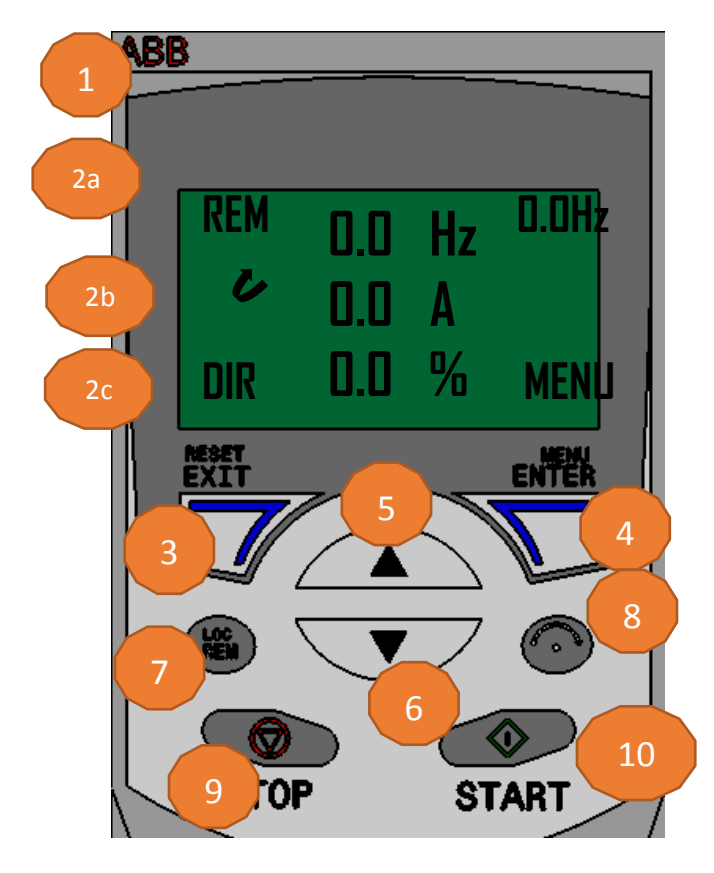

**Fig. 3.27 Pantalla LCD Variador ABBACS350**

Se ilustra en la tabla 3.2 el principio de funcionamiento que tendrá nuestro panel LCD que nos ofrece el variador de frecuencia, se describe cada punto que se necesita para poder operar de la manera más adecuada posible.

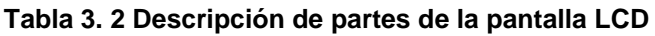

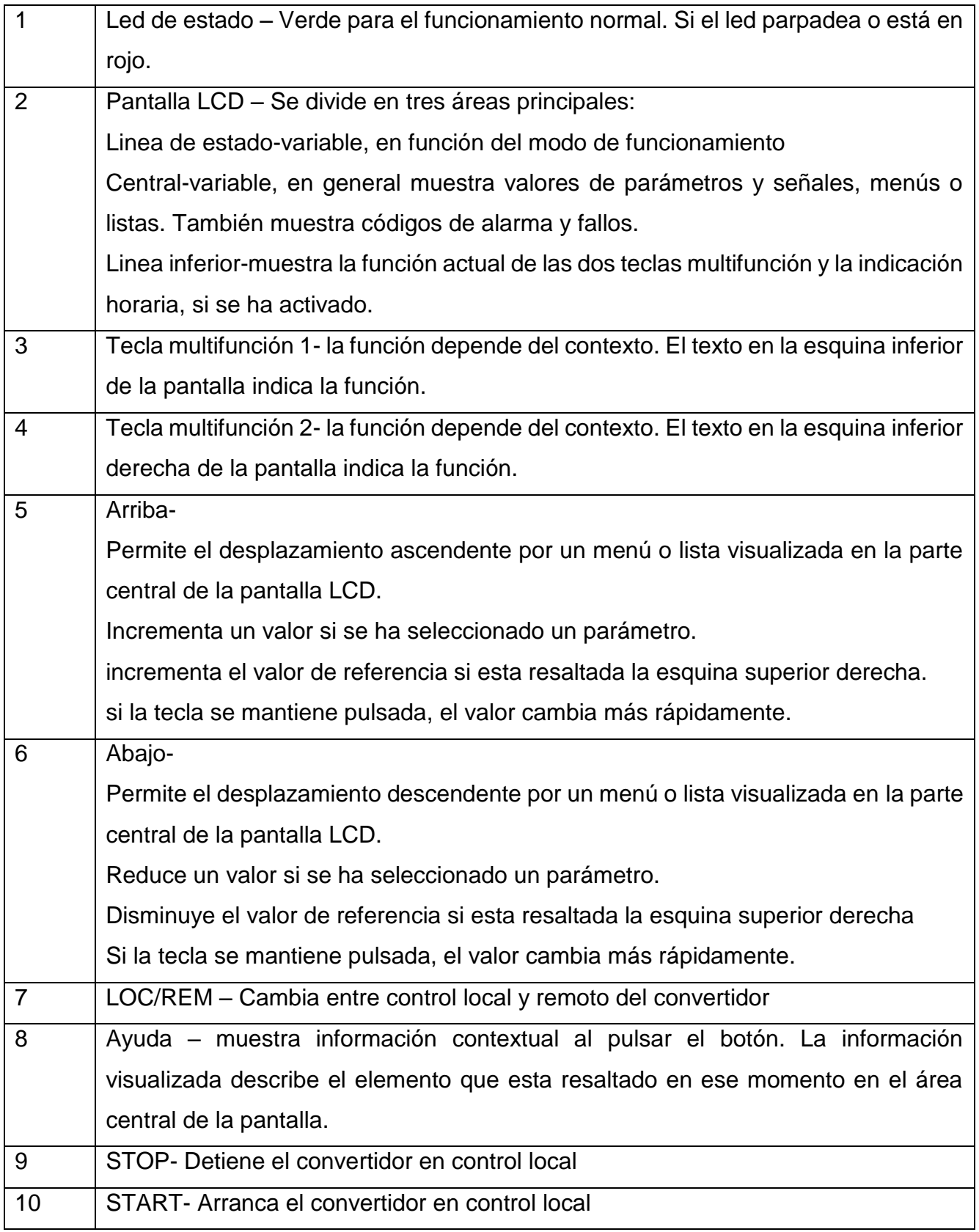

Una vez, identificado el panel de operación que tendrá nuestro variador de modo local y sus partes que lo conforman, se pasara a conectar el voltaje de alimentación que nos ofrece el transformador y la salida hacia el motor. En la figura

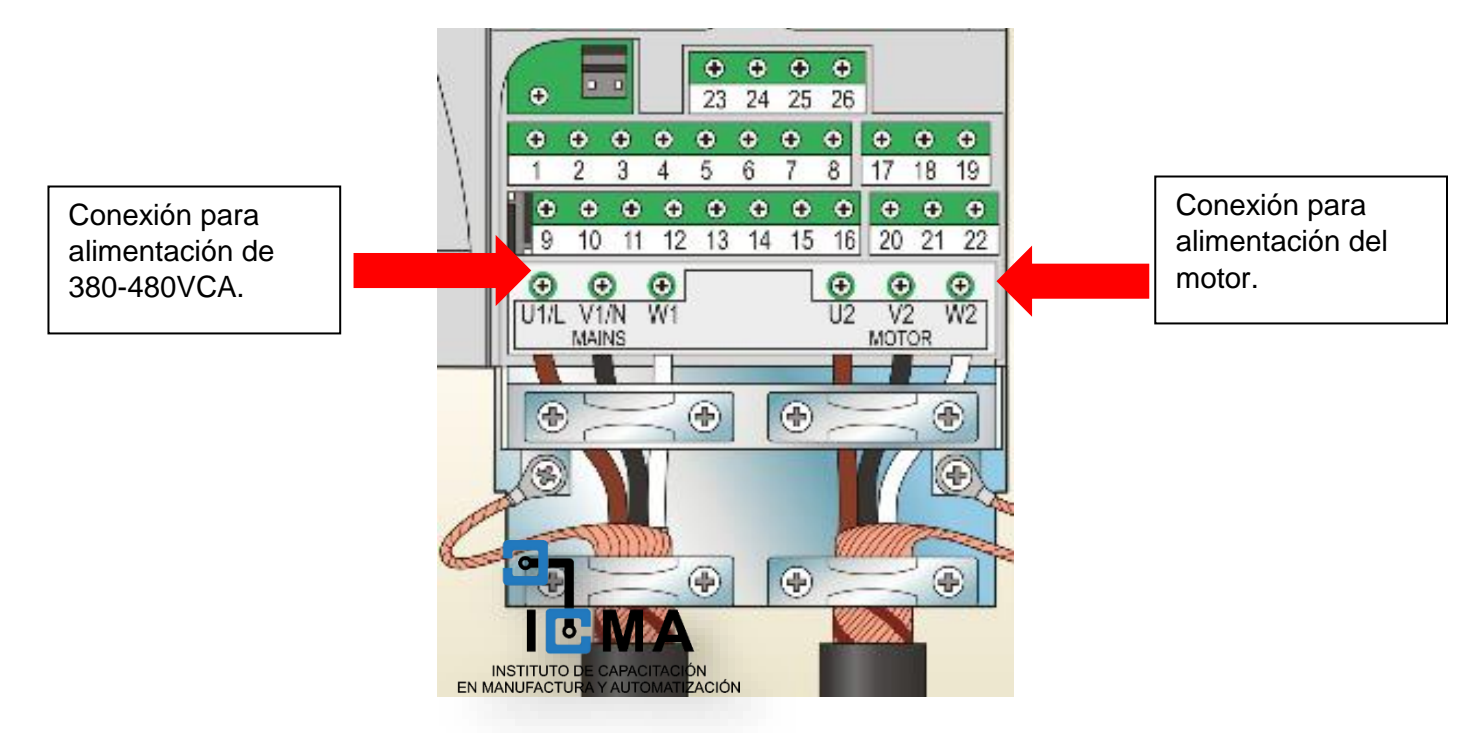

## **Fig. 3.28 Conexiones de alimentación hacia el variador de frecuencia**

Para poder realizar el control de modo local del variador se hará de la siguiente manera configurando diferentes parámetros, dentro de el se puede configurar los datos del motor que se tiene conectado, de igual manera el poder cambiar parámetros preajustados y más cosas.

Una vez teniendo conectado la alimentación hacia el variador de frecuencia, y conectado a la salida del motor.

El primer paso, para iniciar la configuración del variador de frecuencia, es ingresando los datos que se encuentran en la placa de especificaciones del motor a conectar, para ello se tendría que dirigir al menú. En la figura 3.29 se describe el proceso.

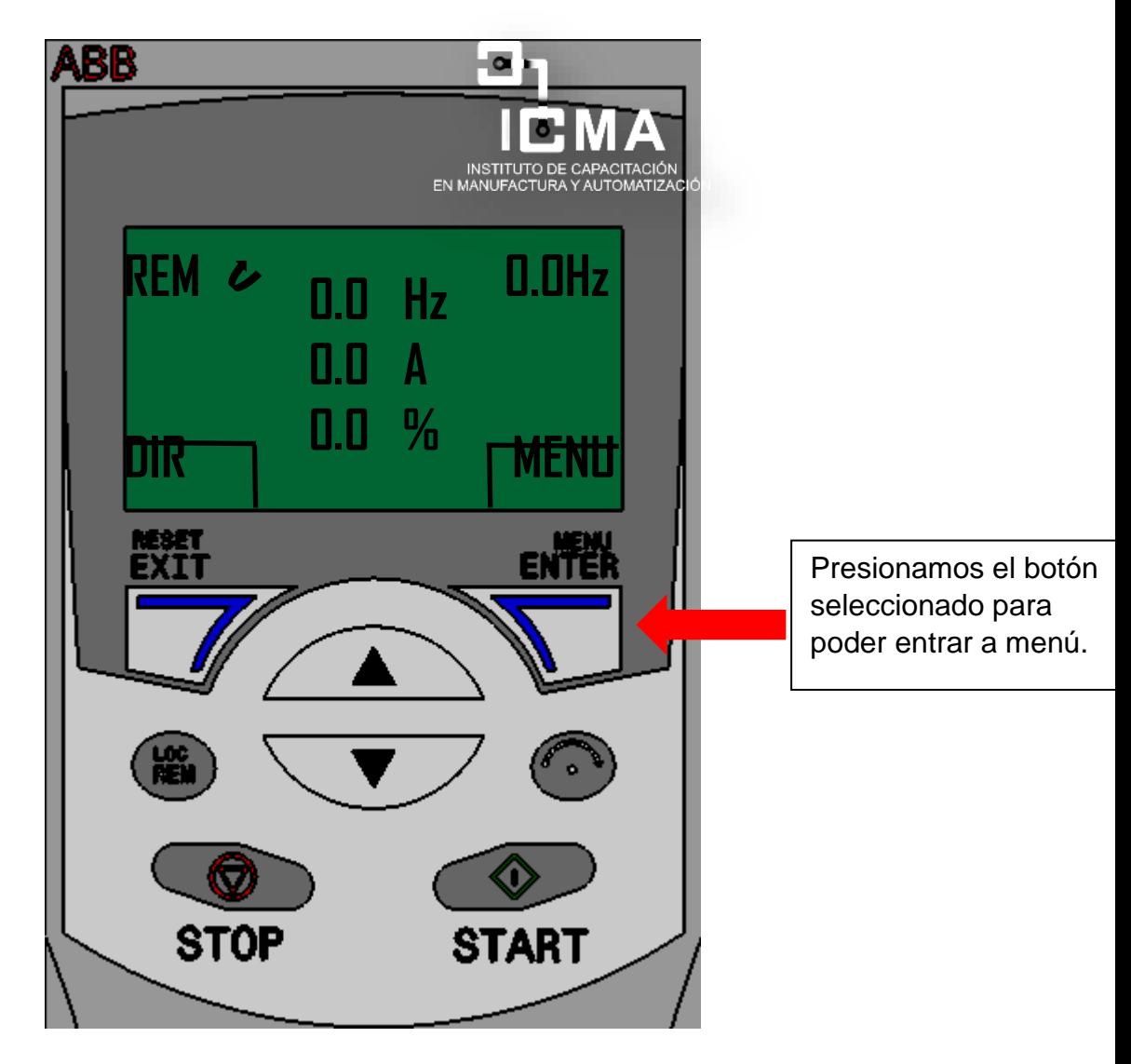

**Fig. 3.29. pantalla LCD ABBACS350**

Después de haber presionado **menú** nos mandara a la siguiente estructura, donde aparecen los títulos de lo que ofrece el variador. Y le daremos en **Asistente** para pasar a configurar los datos del motor. En la figura 3.30 se describe el proceso.

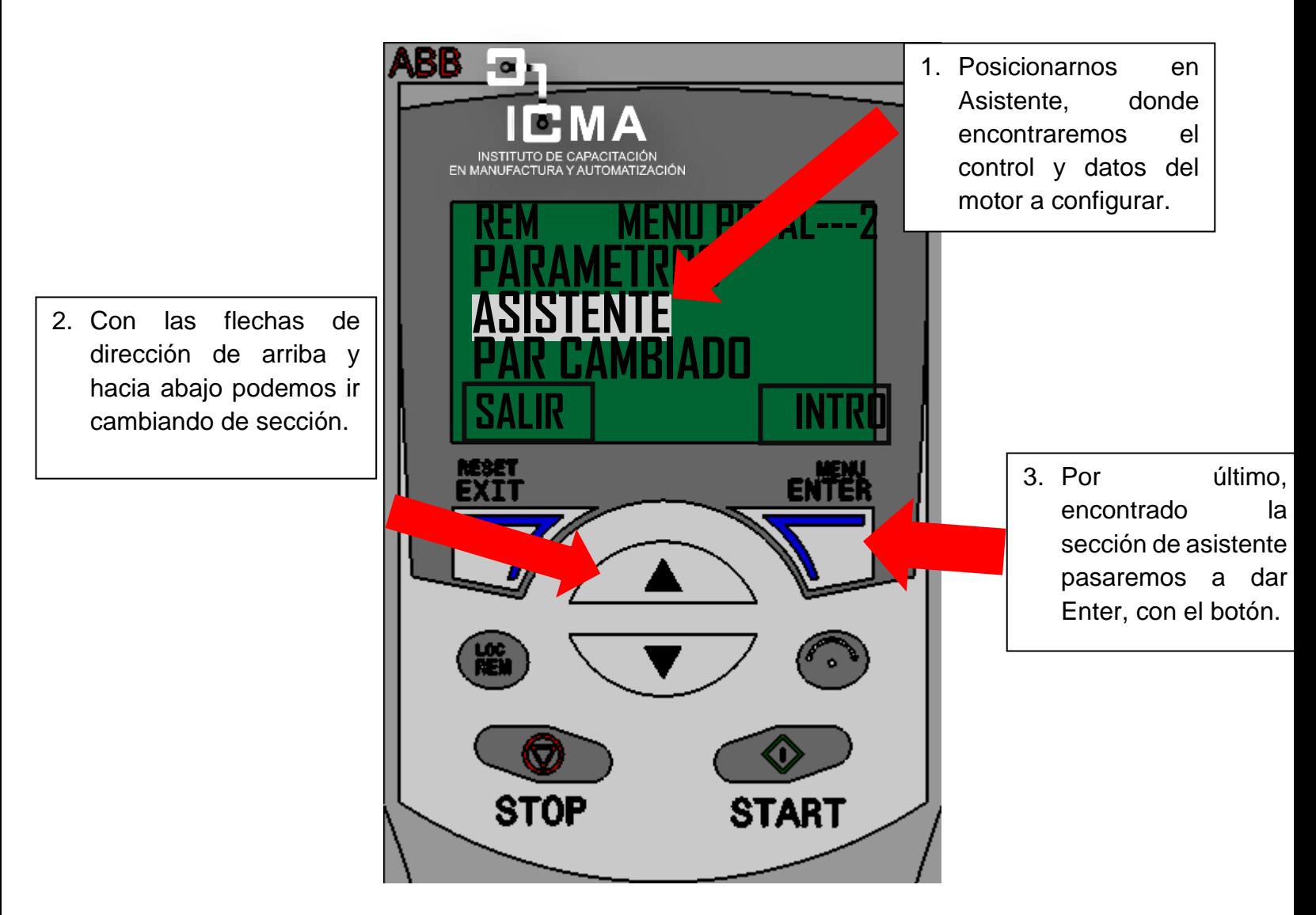

**Fig. 3.30 Sección de Asistente**

Dentro de la sección de modo asistente ahí solamente vamos a configurar los datos del motor, como son con cuanto voltaje se alimenta, la frecuencia que esta tiene, también la corriente con la que trabaja el motor etc.

Dentro de la sección de asistente, pasaremos a irnos en ajuste de motor. En la figura 3.31 se describe el proceso.

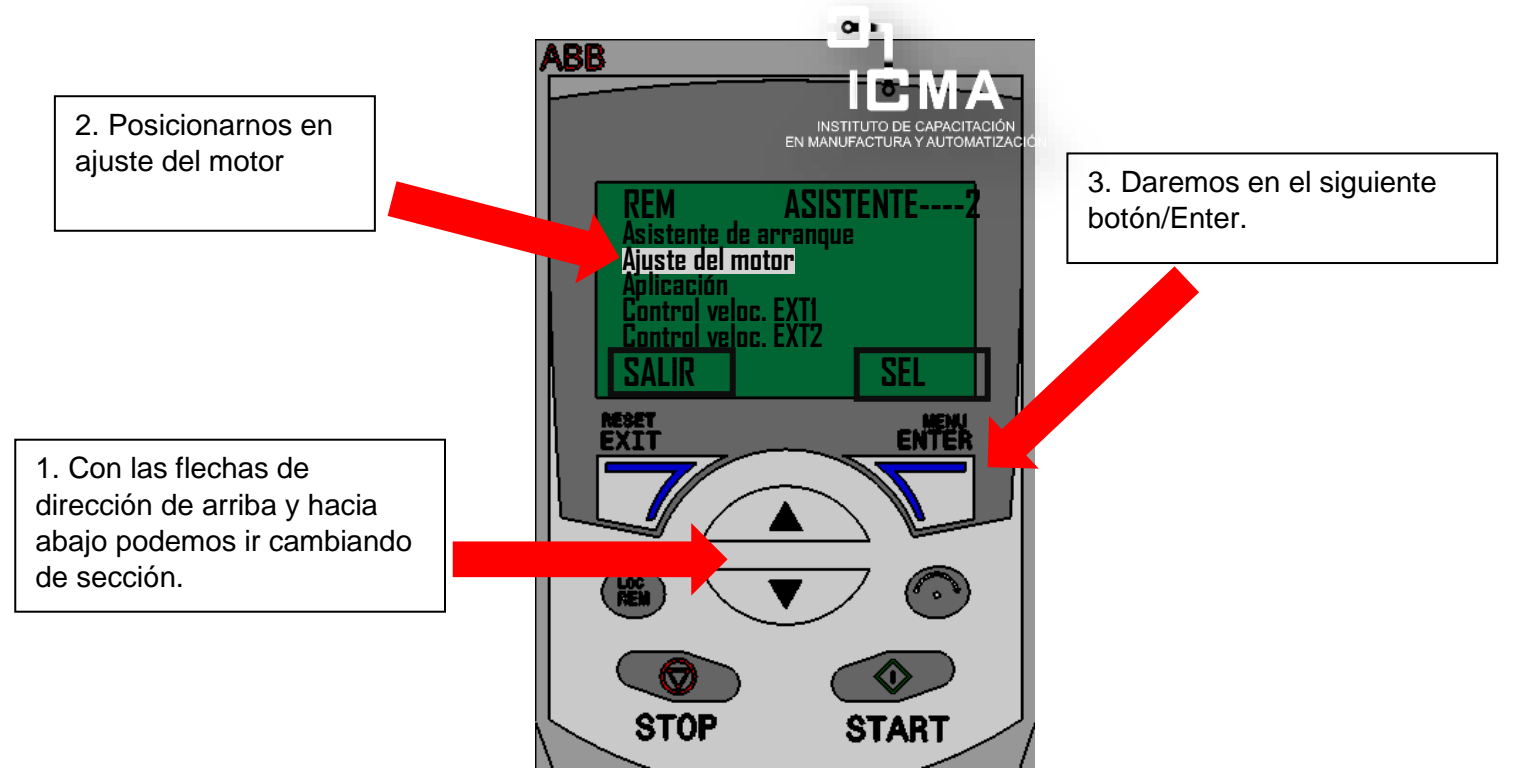

**Fig. 3.31 Sección de ajuste del motor**

Después a modificar los parámetros, el primero es 9905 (tensión del motor), En la figura 3.32 se describe el proceso.

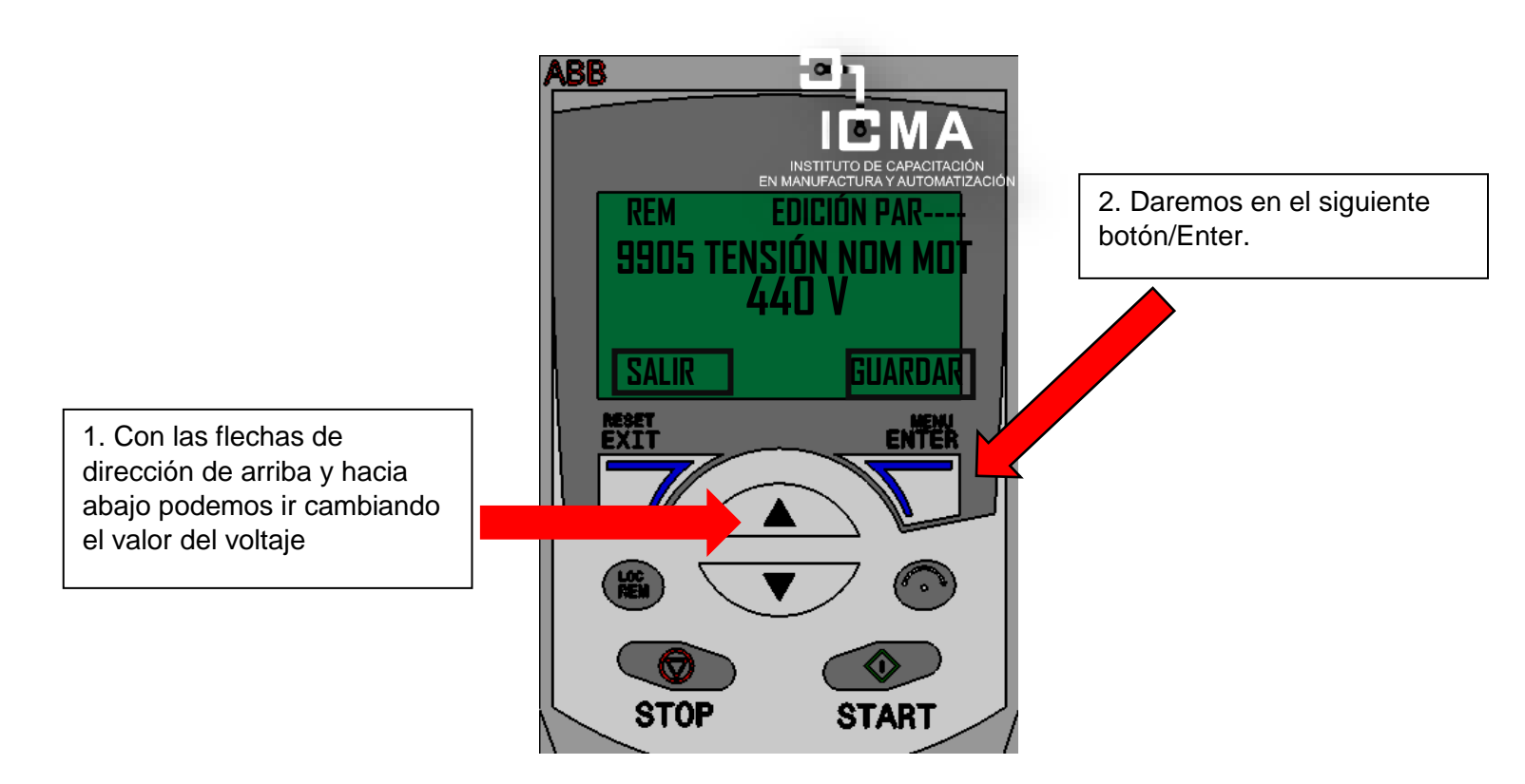

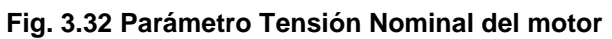

Después vamos a modificar la intensidad nominal del motor, parámetro 9906. En la figura 3.33 se describe el proceso.

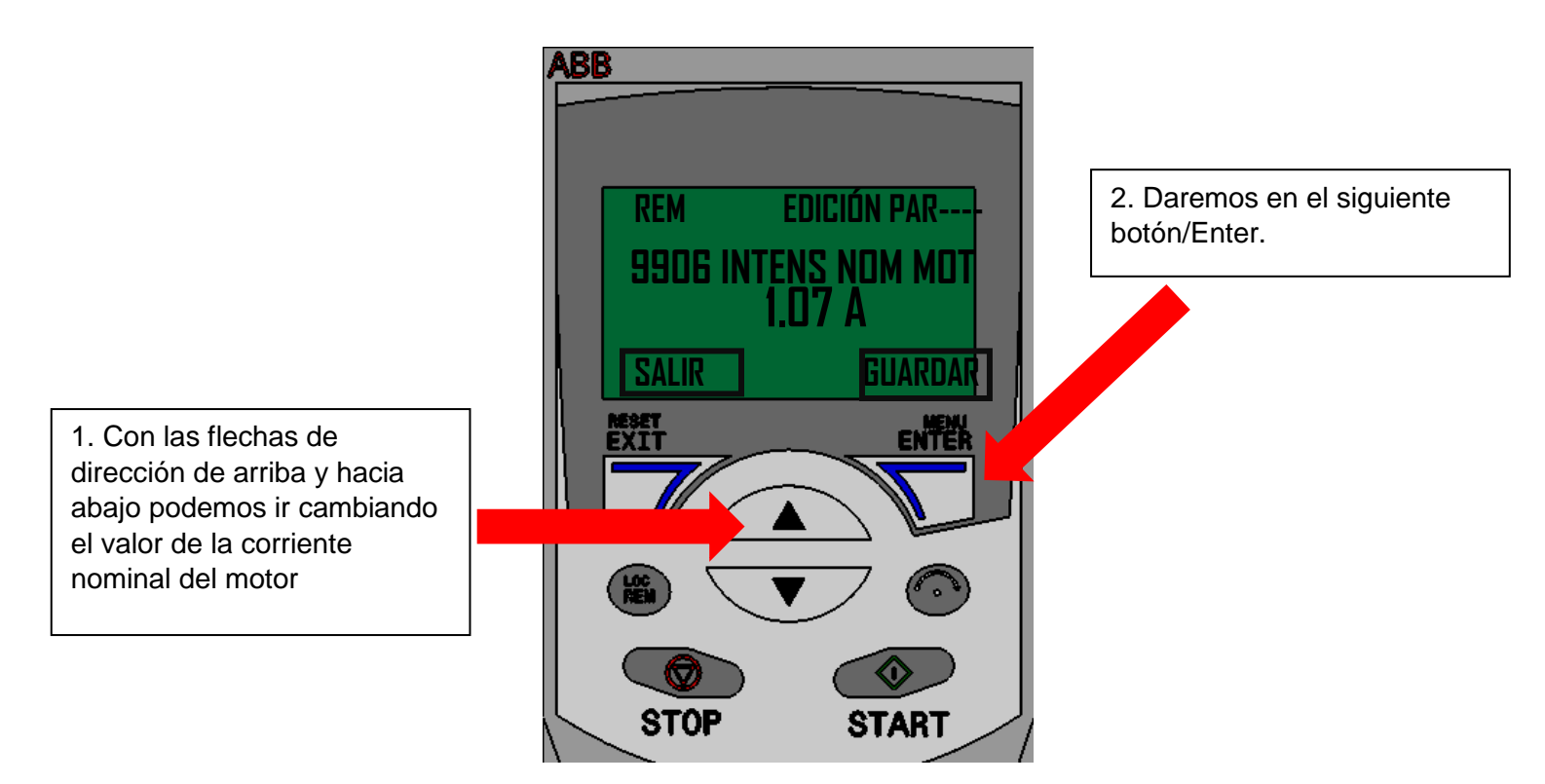

**Fig. 3.33 Parámetro Corriente nominal del motor**

Después vamos a cambiar el parámetro 9907 (Frecuencia nominal del motor). En la figura 3.34 se describe el proceso.

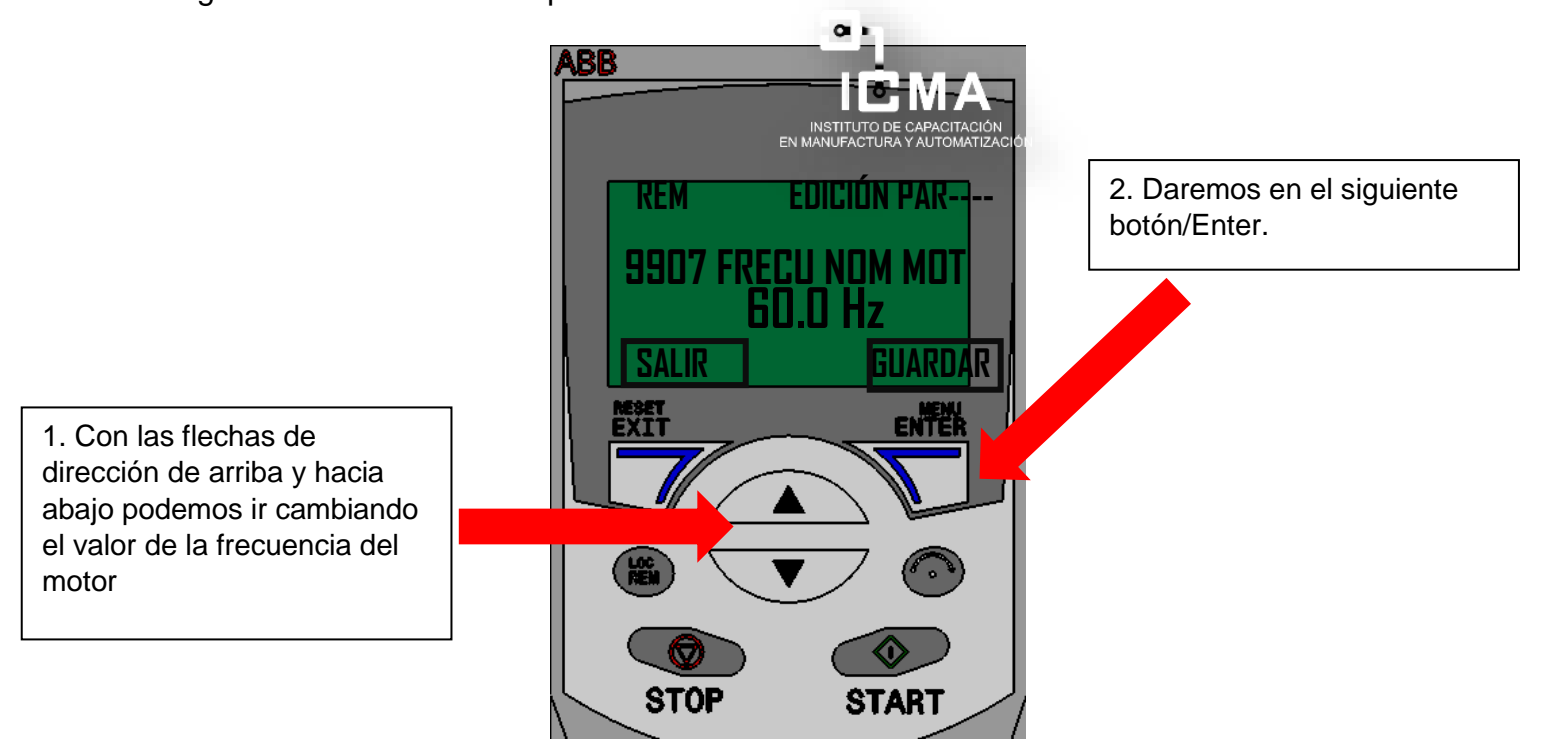

**Fig. 3.34 Parámetro Frecuencia nominal del motor**

Después modificaremos el parámetro 9908 (Velocidad nominal del motor). En la figura 3.35 se describe el proceso.

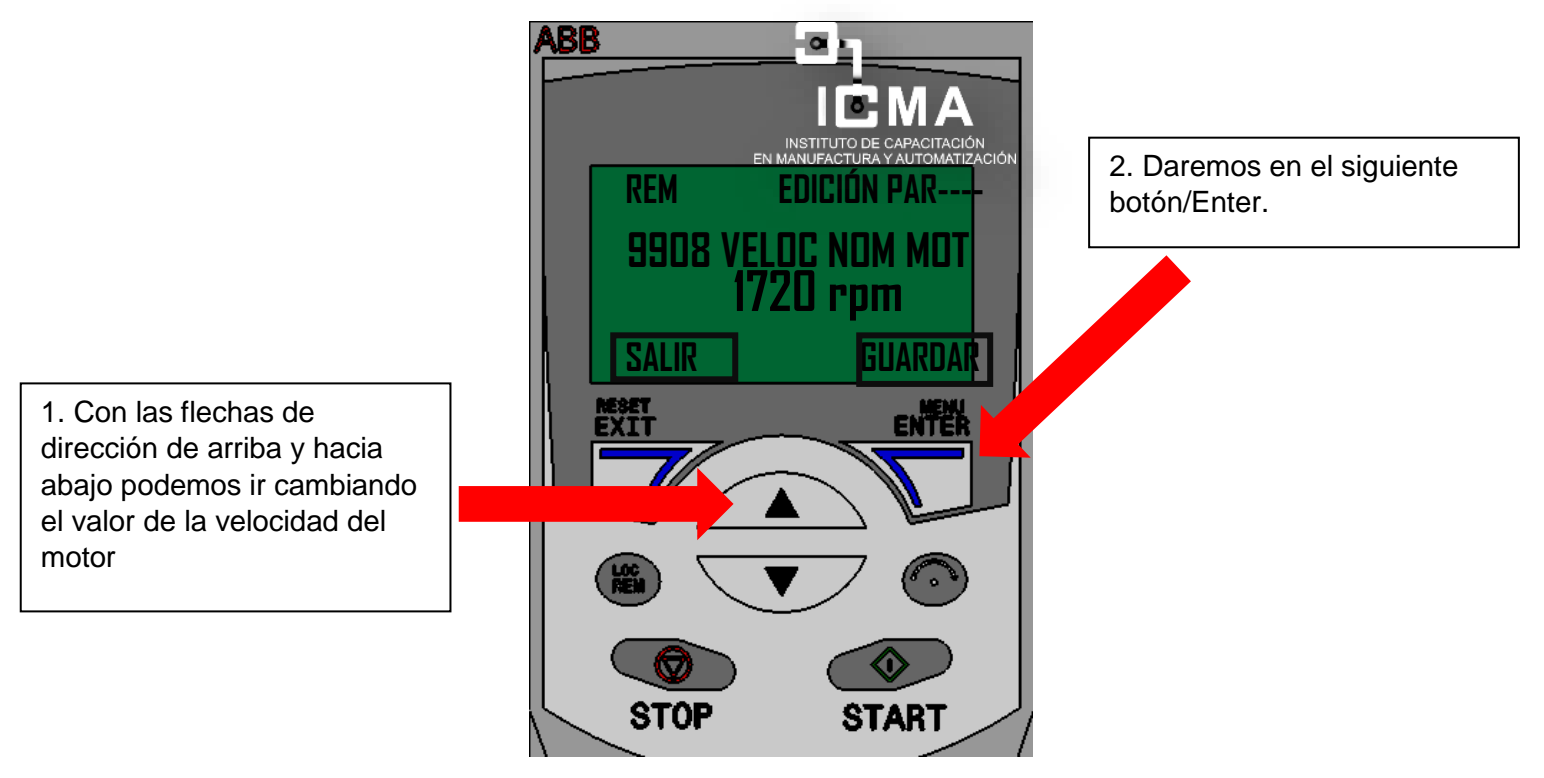

**Fig. 3.35 Parámetro velocidad nominal del motor**

Por último, el parámetro 9909 (Potencia nominal del motor). En la figura 3.36 se describe el proceso.

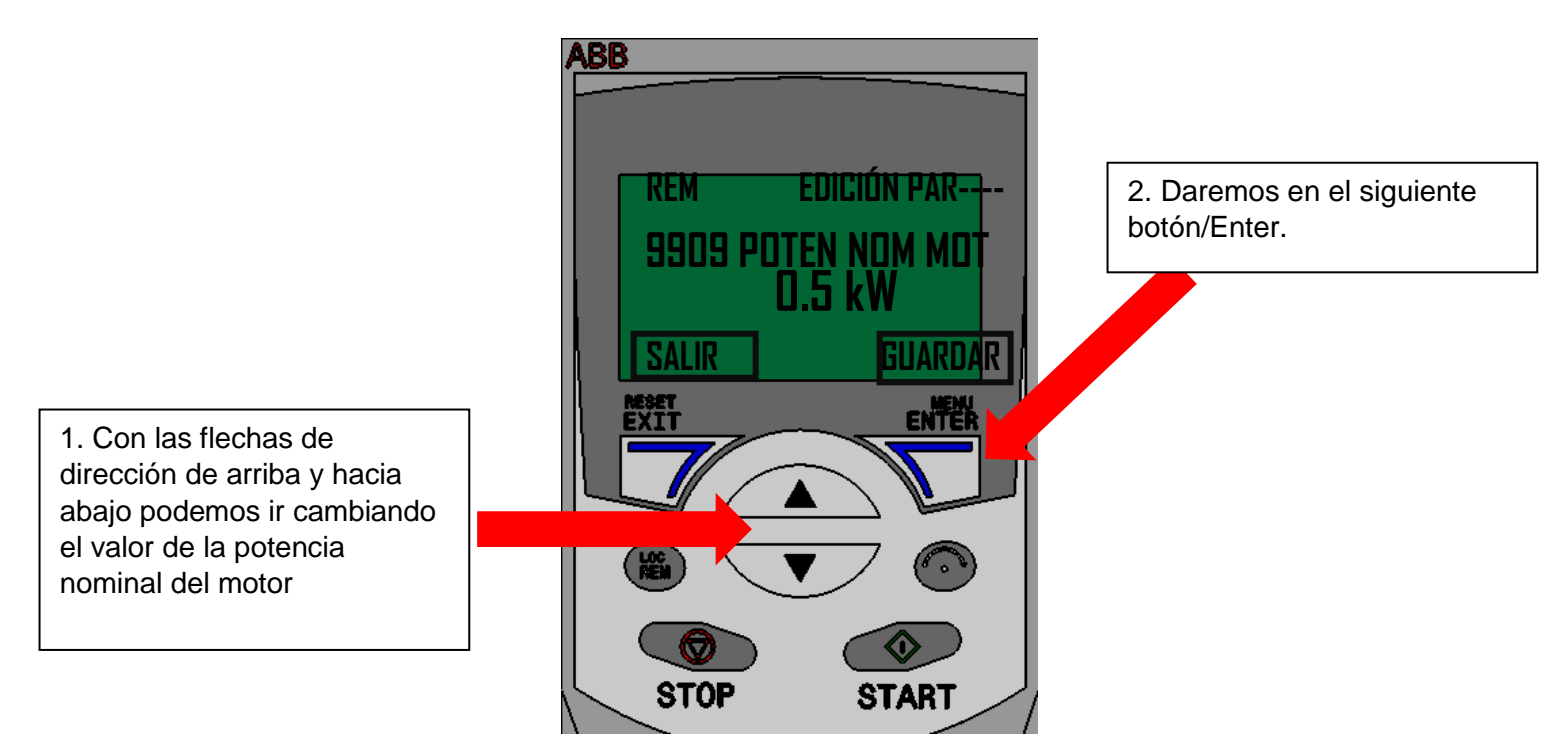

**Fig. 3.36 Parámetro potencial nominal del motor**

Una vez, configurado, todos los parámetros, vamos a presionar el botón de salir/exit. En la figura 3.37 se describe el proceso.

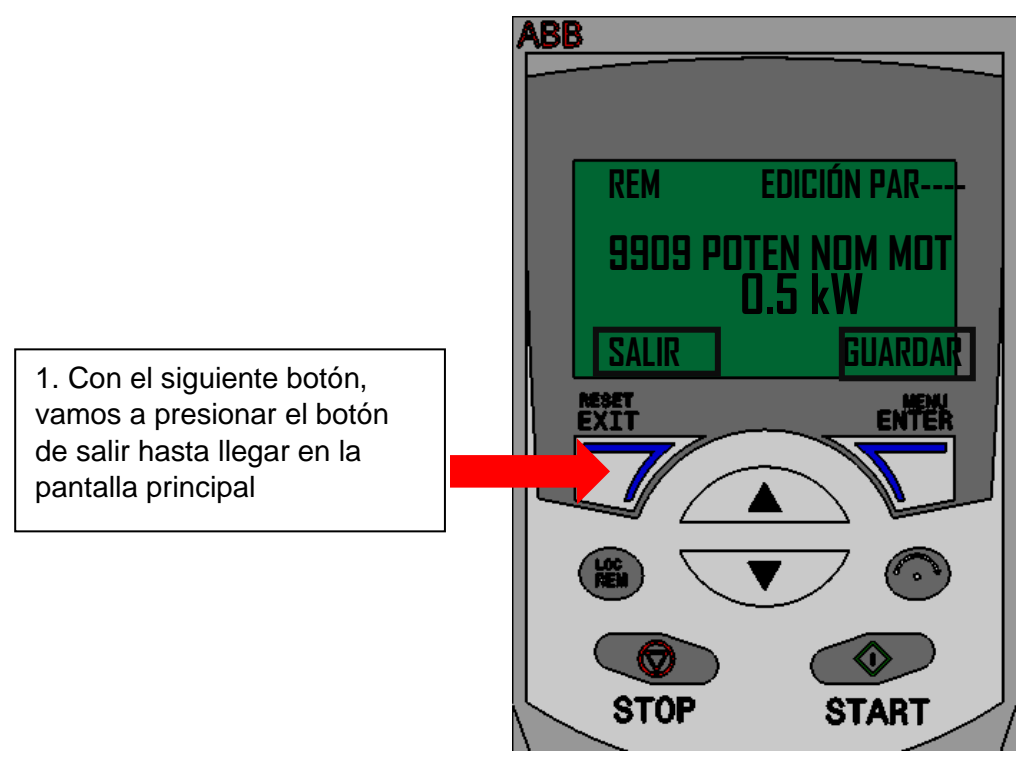

**Fig. 3.37 Parámetro velocidad nominal del motor**

Una vez, presionado el botón de salir, tenemos que llegar a la siguiente imagen, donde si el variador de frecuencia se encuentra en modo **REMOTO(REM)** vamos a pasarlo a modo **LOCAL(LOC)** Y el proceso para empezar a encender el variador de frecuencia, tenemos que asignar una frecuencia y después darle en Start y para el cambio de giro, presionaremos en Dir. En la figura 3.38 se describe el proceso.

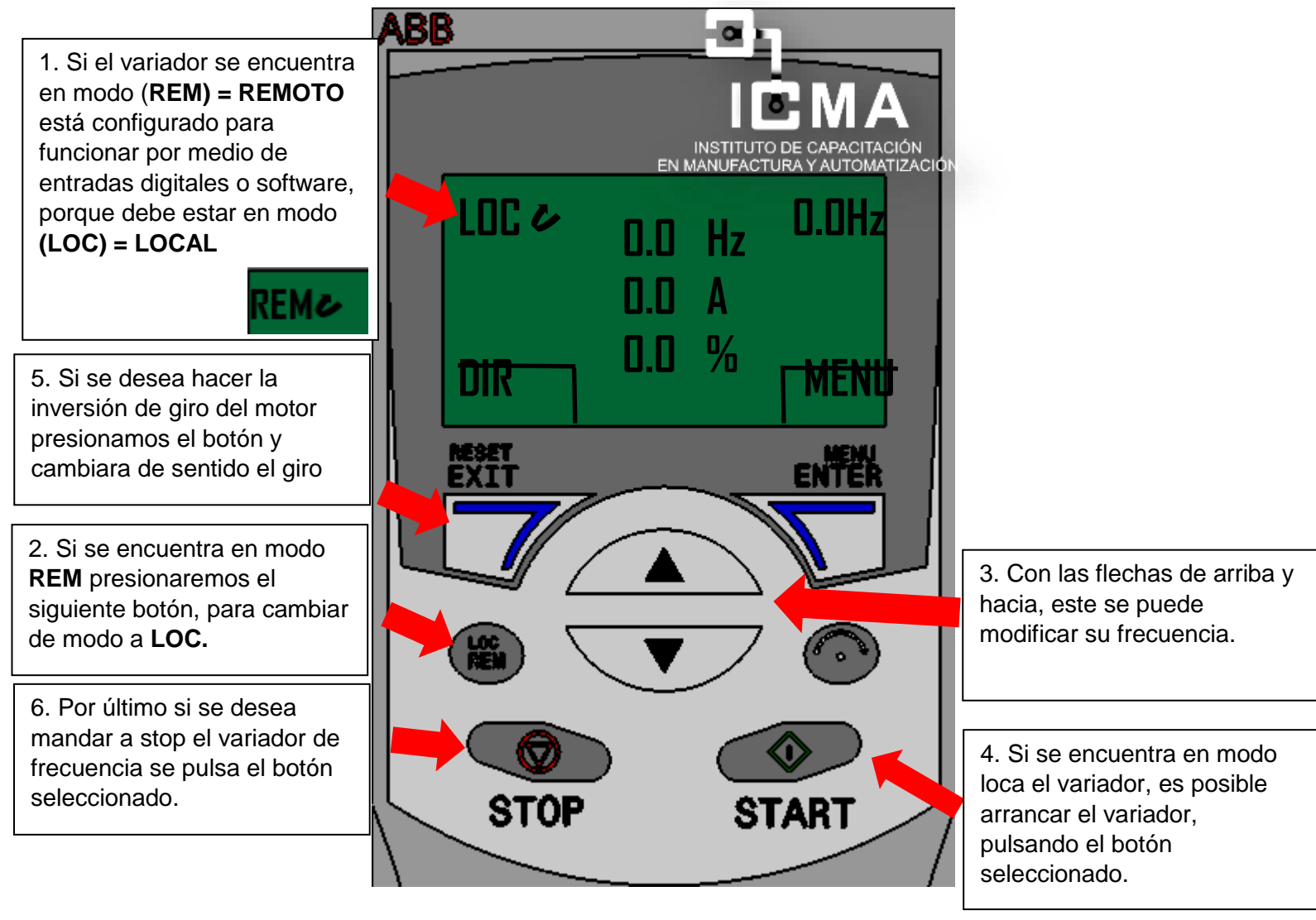

**Fig. 3.38 puesta en marcha con pantalla LCD** 

Si se desea modificar un parámetro es muy sencillo, se ilustra en la figura 3.39 el proceso a realizar. Como ejemplo el parámetro de aceleración/desaceleración.

Primeramente, vamos a dirigirnos al menú, donde escogeremos parámetros y buscaremos el 22 aceleración/desaceleración.

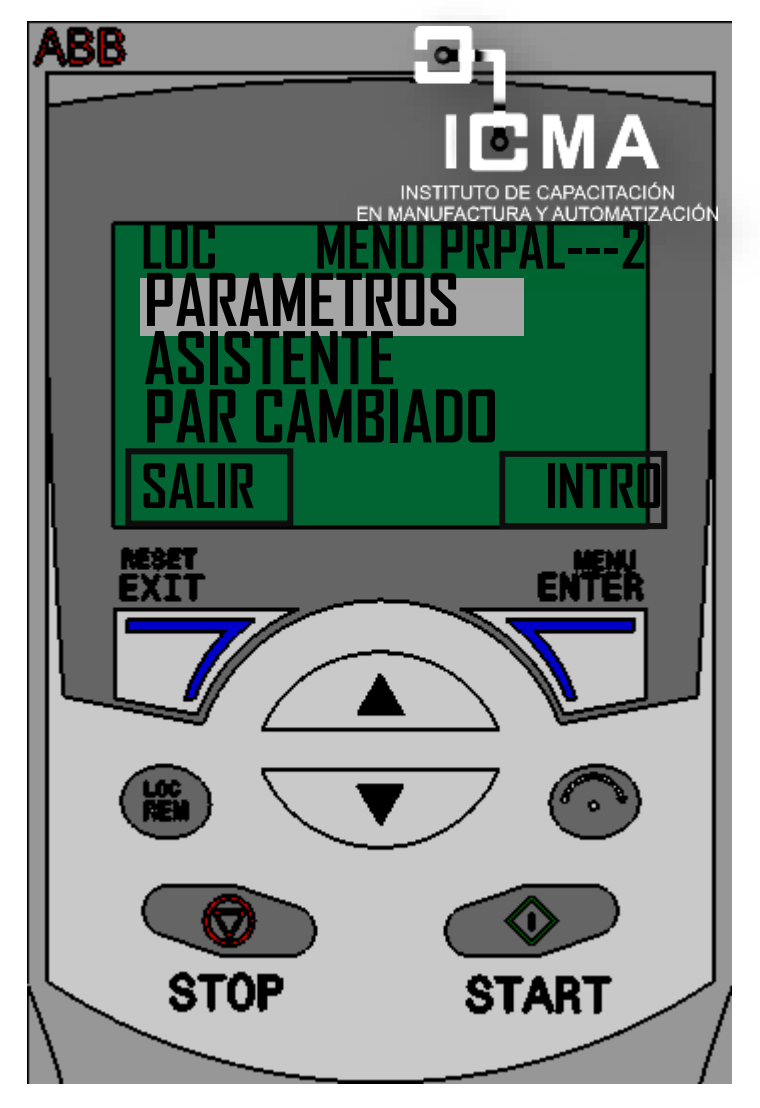

**Fig. 3.39 sección de parámetros en la LCD**

Después de habernos ido a la sección de parámetros, entramos al parámetro 22 que es de aceleración y desaceleración, donde ahí de igual manera daremos Enter o Intró. Después buscamos el parámetro 2202 TIEM<sup>1</sup> ? ACELER 1 y el parámetro 2203 **TIEMPO DE DESAC 1.** En la figura 3.40 y 3.41 se describe el proceso.

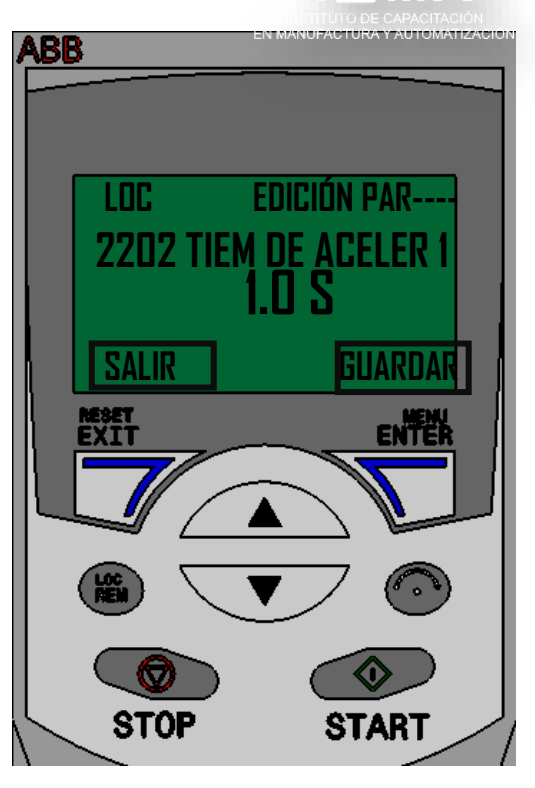

**Fig. 3.40 parámetro 2202 Tiempo Aceler 1**

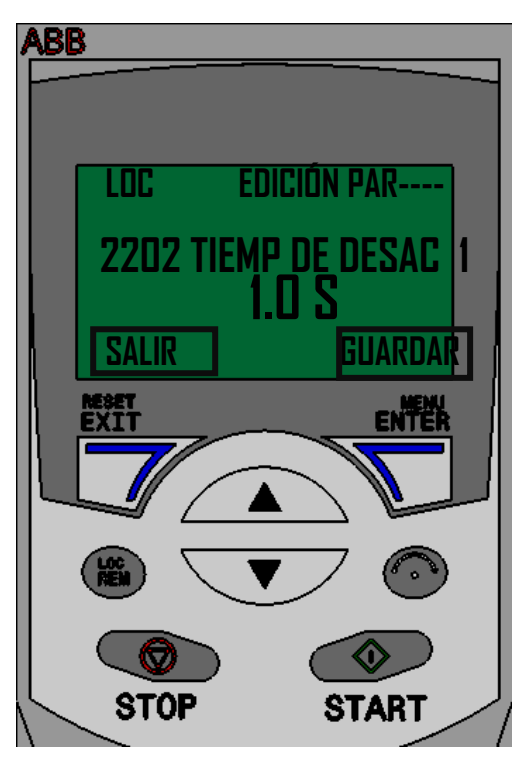

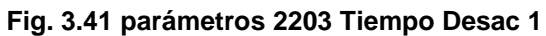

## **3.5 Control de motor vía remota.**

Para poder controlar al variador de forma remota, es necesario cablear los pines de E/S, que se encuentran en la parte frontal del variador, pero para eso ya fue cableado directamente a unas clemas de conexión, donde en la figura 3.45 se muestra la referencia de conexión hacia ellas.

Nota: cabe mencionar que para cablear al variador es necesario apagarlo.

El conexionado se hará de acuerdo con mis entradas digitales y de potenciómetro para variar la frecuencia, tomando en cuenta cada una de ellas. en la figura 3.42 se describen el funcionamiento que estos tendrán hacia el variador de frecuencia.

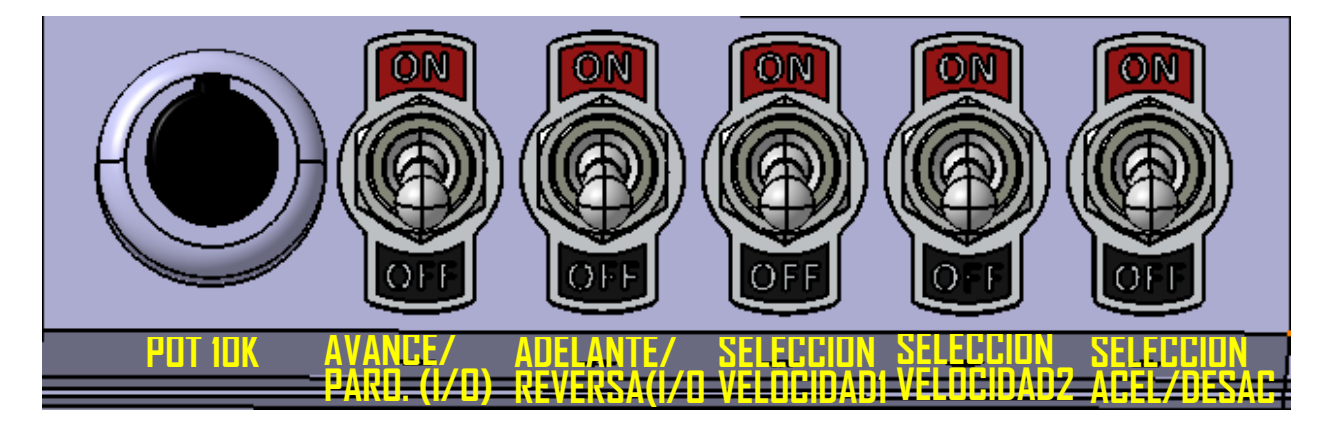

**Fig. 3.42 Potenciómetro y Toggle´s Switch´s**

Se muestra las clemas de conexión del tablero de control físicamente, para poder identificar cada una de ellas. Y así poder hacer las conexiones entre ellas.

Cada uno se describirá su respectiva función a realizar, de igual manera se muestra el conexionado que este tendrá.

Se ilustra en la figura 3.43 y 3.44 una vista en diseño en Catia cabe mencionar que el orden que llevan las clemas y su explicación tienen una forma consecutiva, esto de acuerdo con el variador de frecuencia, para poder identificar de mejor manera las entradas y salidas que este ofrece.

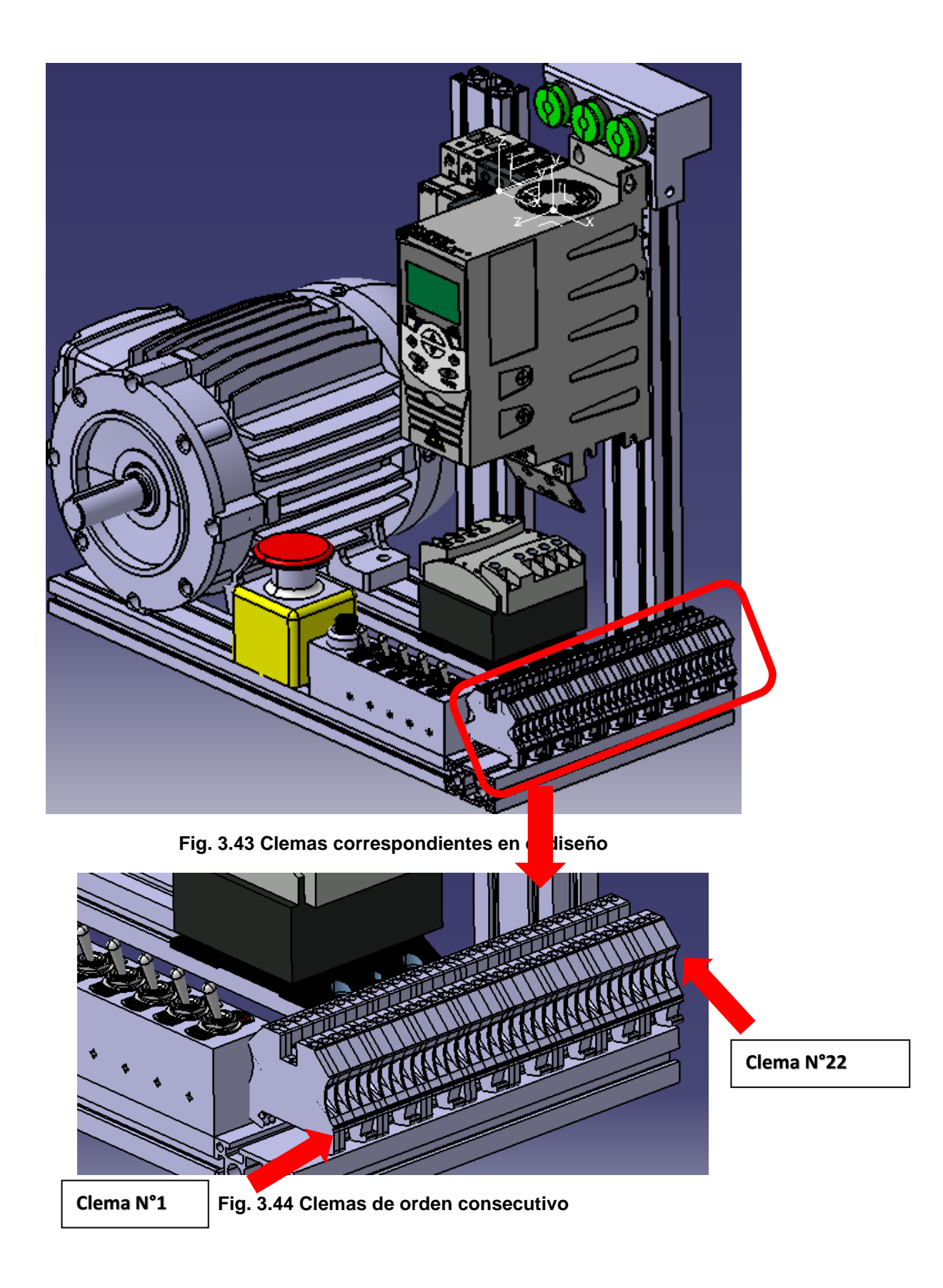

Se enumeran las clemas de conexión, esto de 1 al valor final 22 de cada una de ellas.

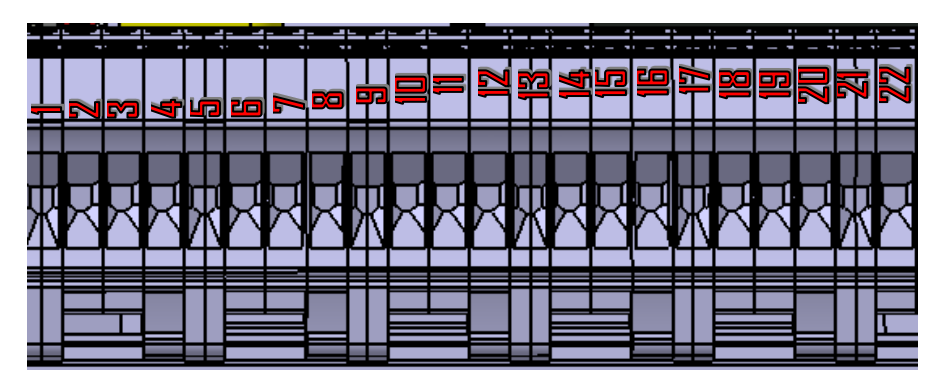

**Fig. 3.45 clemas de conexión en numeradas**

Se explica en la tabla 3.3 de información de las clemas conectadas con su respectivo número y explicación de que sirve cada una de ellas.

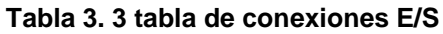

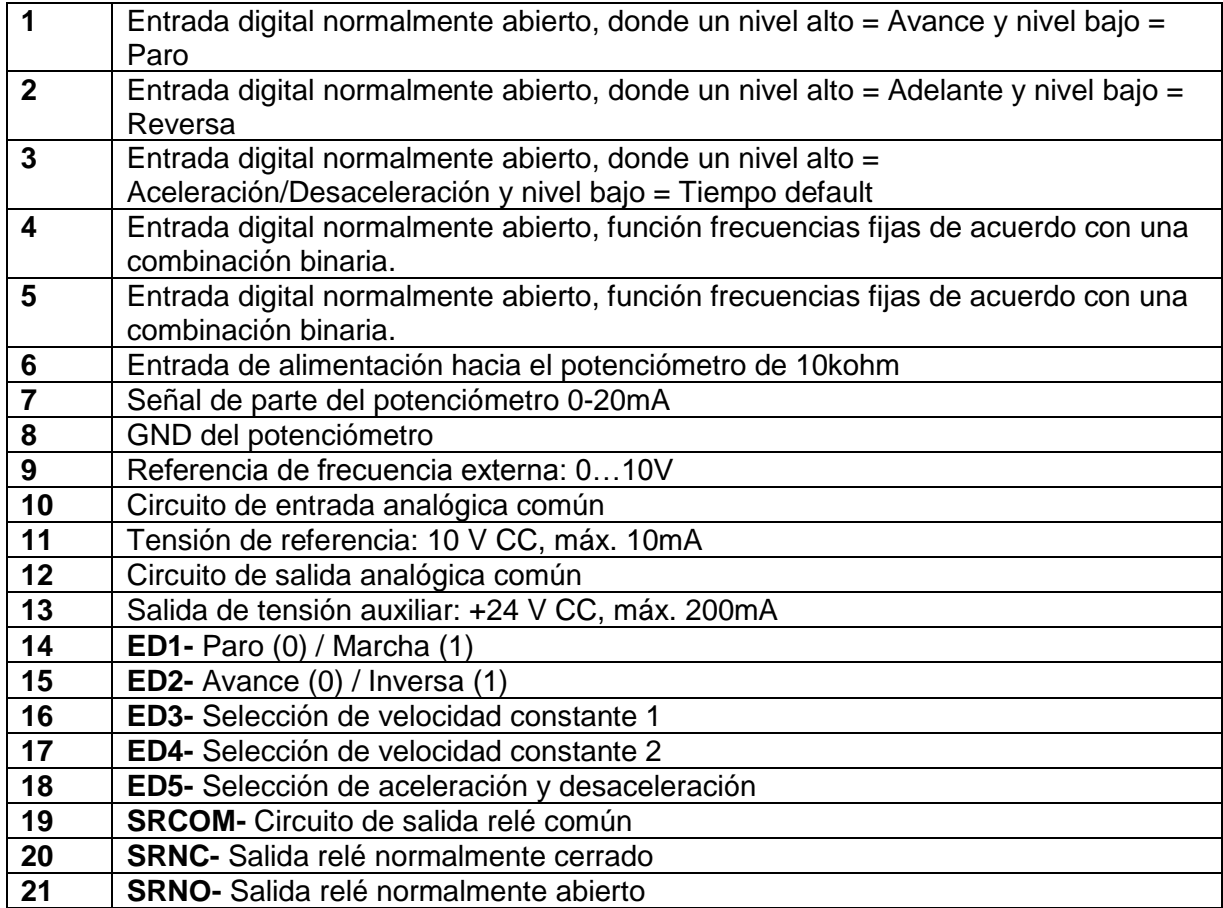

Todas las conexiones que se encuentran en la parte de las clemas son utilizadas a excepción de las terminales 17, 18 y 19 que son para el relevador y están van conectadas a lámparas indicadoras, por lo que no se tendrían que hacer conexión, ya se hicieron internamente debajo de la canaleta. Una vez, identificado los toggle's Switch's, el potenciómetro y parte de las clemas de conexión, se realizar el conexionado entre ellas de acuerdo con el diagrama de la figura 3.46.

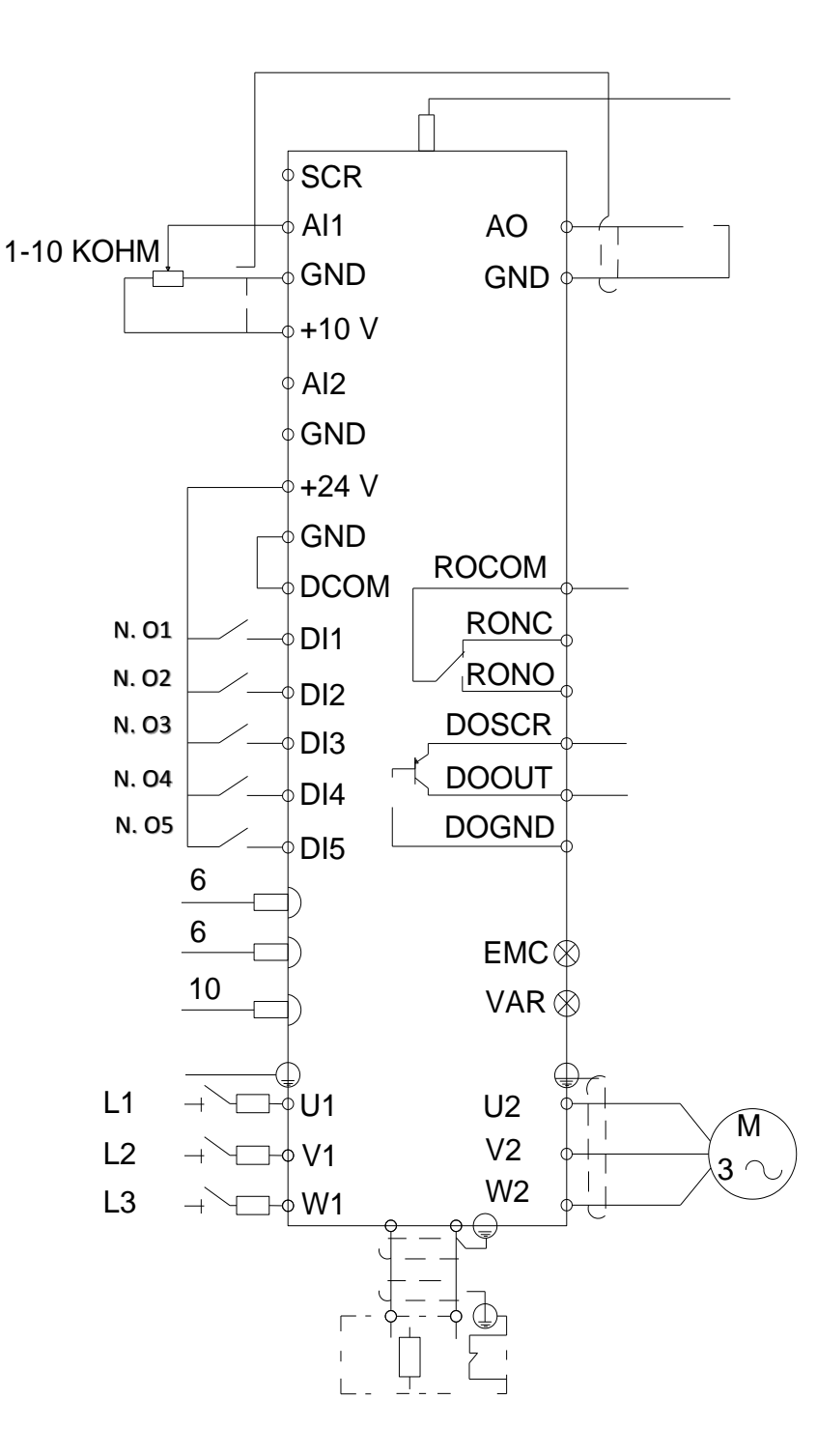

**Fig. 3.46 diagrama de control**

Después de haber realizado las conexiones correspondientes con las entradas digitales, el potenciómetro y las clemas de conexión, vamos a configurar la pantalla LCD del variador, donde nosotros pasaremos a poner el variador en forma remoto, obviamente si se encuentra en modo local.

Primeramente, pasaremos a ir al apartado de parámetros, donde ahí daremos Enter o Intró. En la figura 3.47 se muestra el proceso realizado.

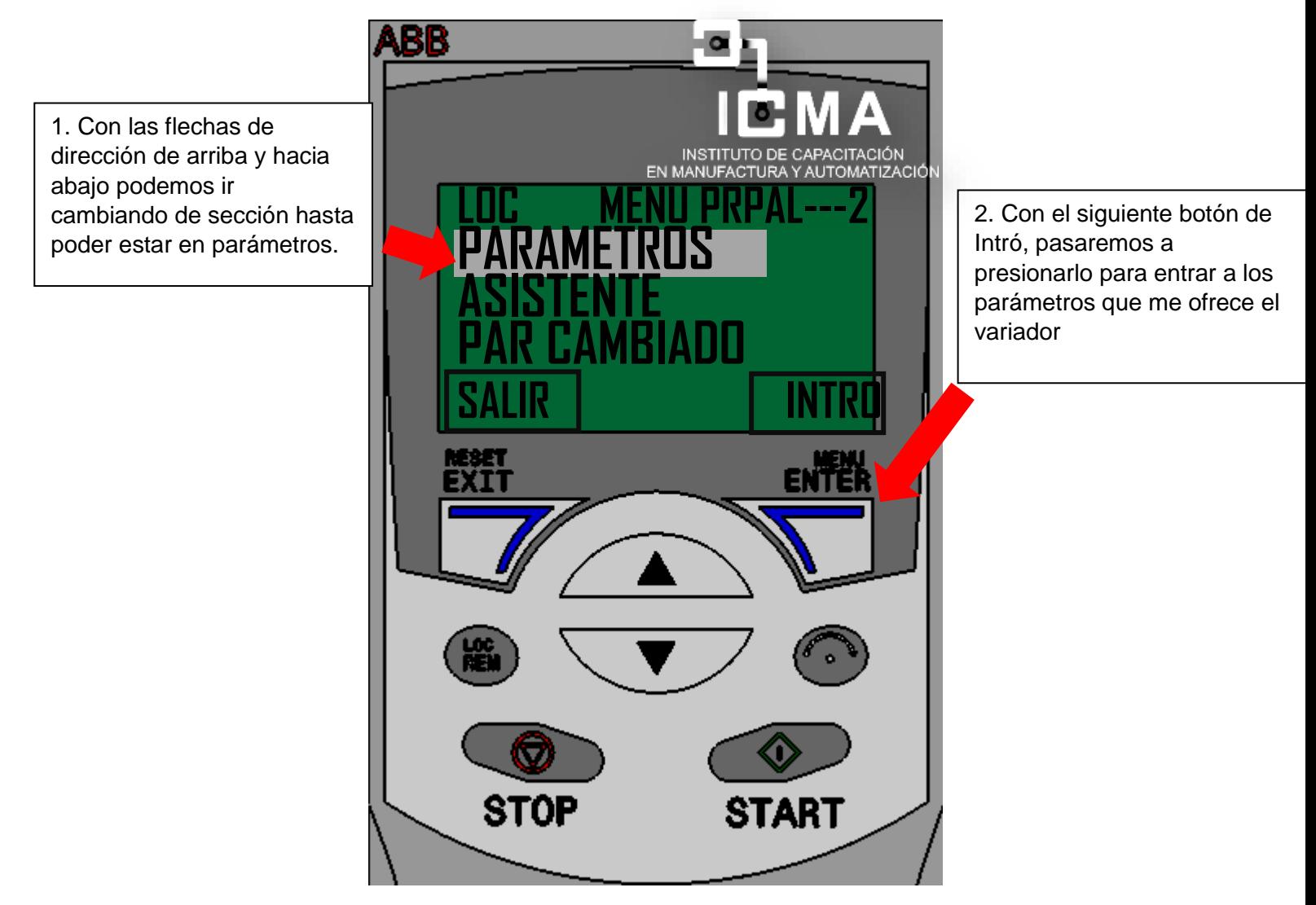

**Fig. 3.47 Sección de parámetros**

Una vez presionado, nos van a parecer todos los parámetros que el variador nos ofrece y están para modificar, por lo tanto, nosotros modificaremos los parámetros de velocidades fijas.

Vamos a dirigirnos al parámetro 1202, que es la velocidad constante 1, ahí nosotros vamos a ingresar una frecuencia fija que funcionara por medio de mis entradas digitales toggle's Switch´s (ED3 Y ED4). En la figura 3.48 y 3.49 se muestra el proceso realizado.

1. vamos a modificar estos 3 parámetros, donde a cada uno se le asignará una frecuencia fija, esta dependerá de mis ED3 Y ED4.

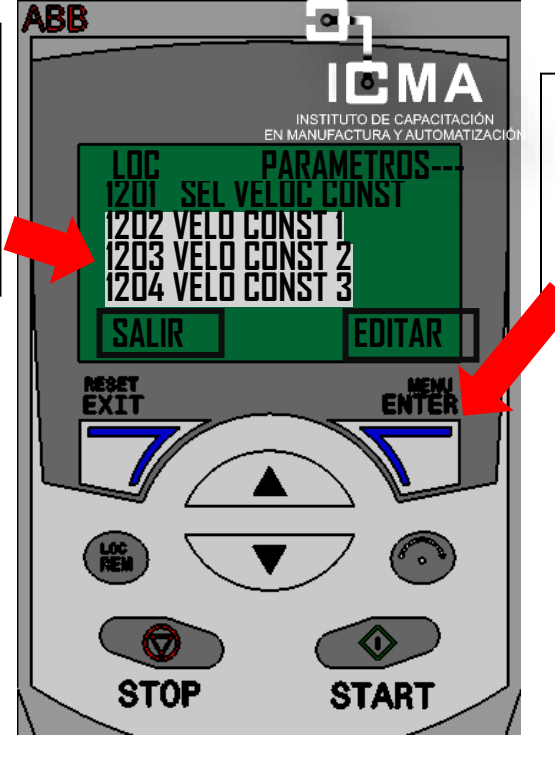

2. después de seleccionar el parámetro, vamos a dar en aceptar y después a editar la frecuencia que desea que tenga.

**Fig. 3.48 Parámetros de velocidades constantes**

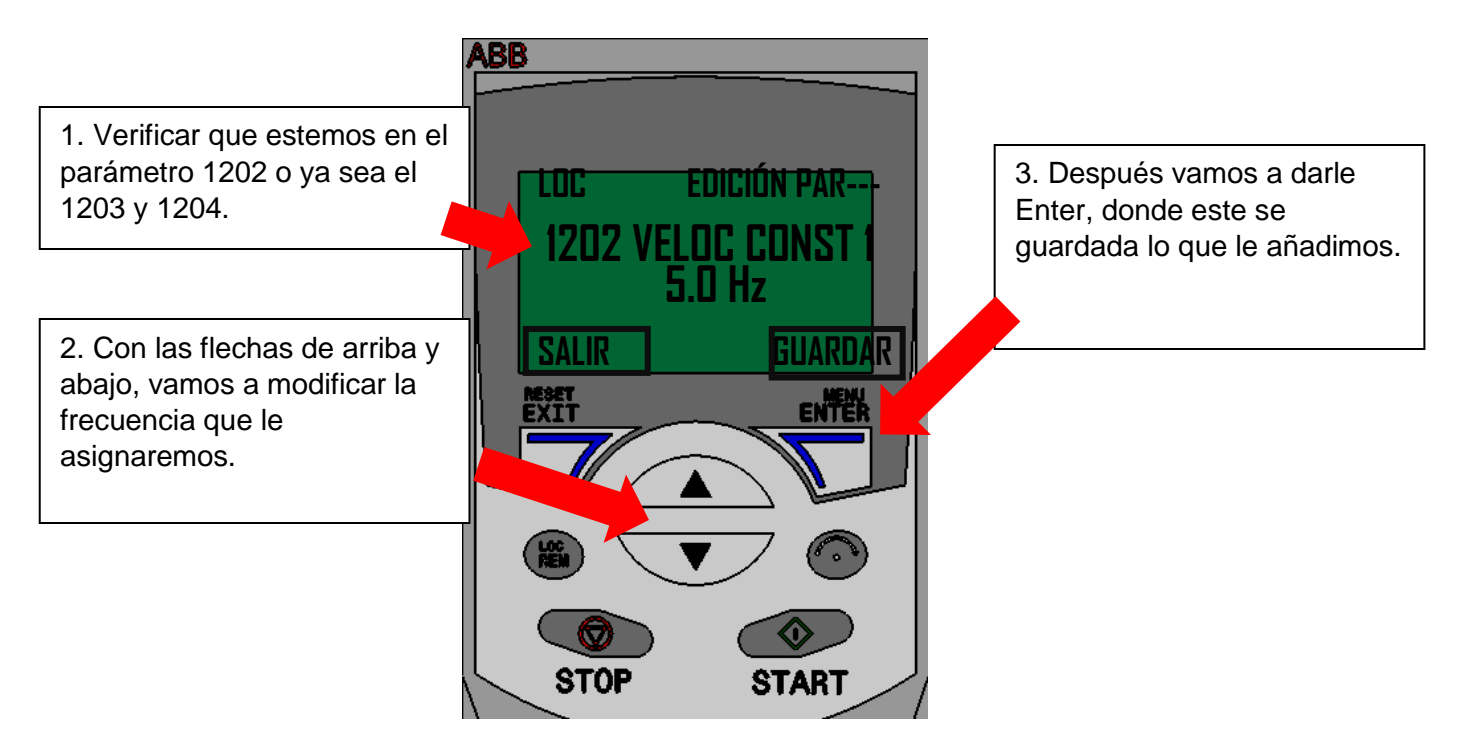

**Fig. 3.49 Modificación de parámetros 1202**

Después vamos a modificar el parámetro 1203 velocidad constante 2. En la figura 3.50

y 3.51 se muestra el proceso realizado.

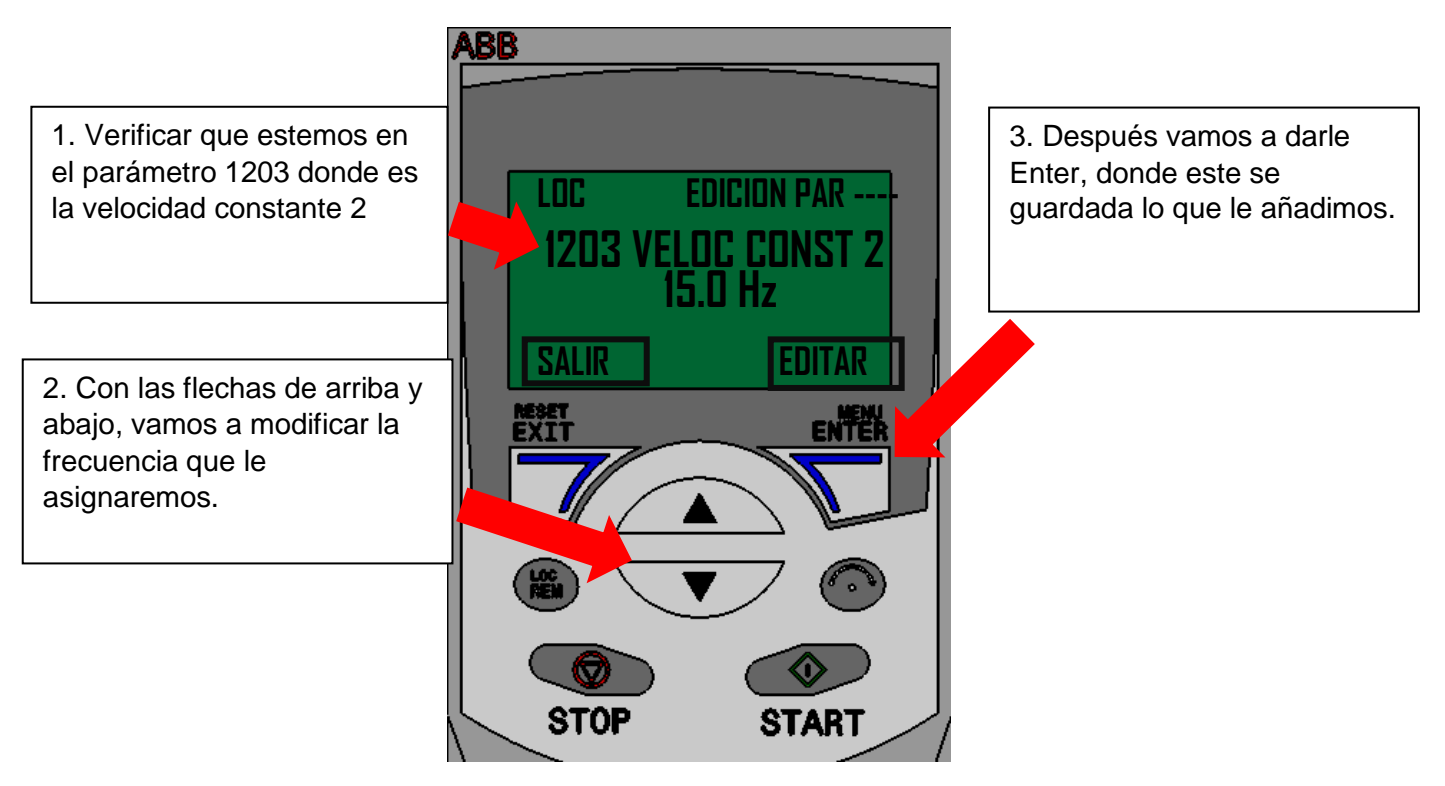

**Fig. 3.50 Parámetro 1203 velocidad constante 2**

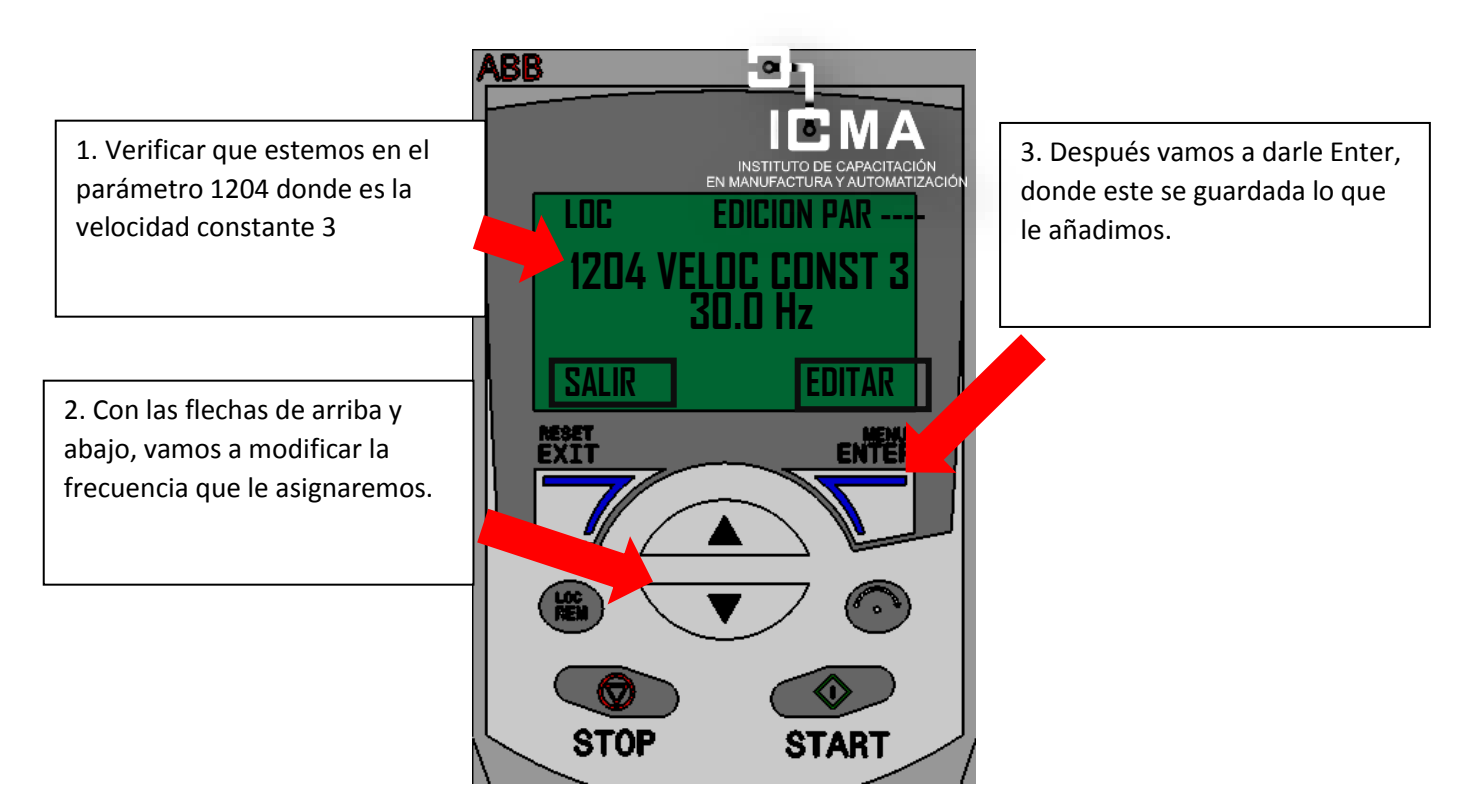

**Fig. 3.51 Parámetro 1204 velocidad constante 3**

Una vez, configurado los parámetros 1202, 1203 y 1204, que son los de velocidades constantes, estos funcionaran de la siguiente manera.

Cabe mencionar que por medio de las dos entradas digitales podemos dar unas diferentes frecuencias a nuestro sistema de trabajo. En la tabla 3.4 se observa el funcionamiento que este tendrá.

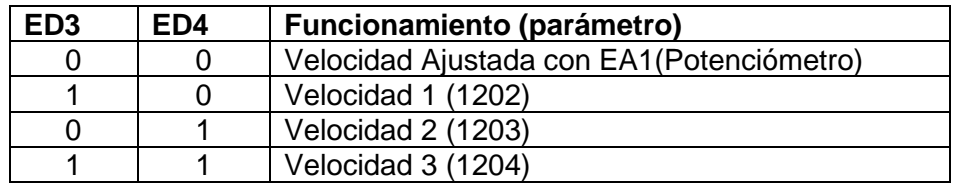

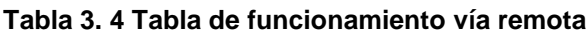

Por último, presionamos el botón de LOC/REM para cambiar de mando a la tarjeta de entradas y salidas físicas. En la figura 3.52 se muestra el proceso realizado.

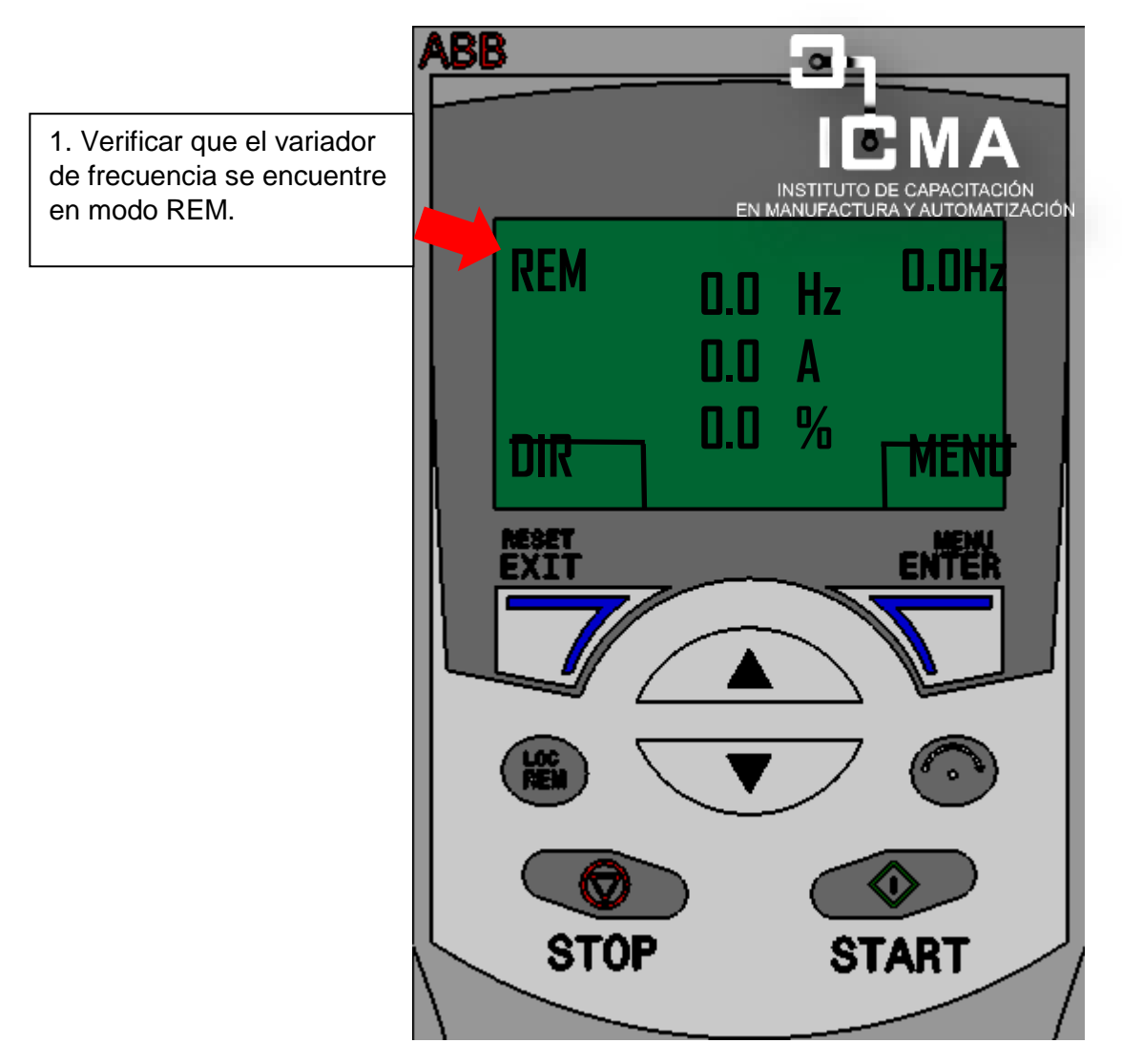

**Fig. 3.52 Variador en mando Remoto (REM)**

Después de haber puesto al variador de forma remota, pasaremos controlar al variador con las entradas digitales que se mencionaron anteriormente, a continuación, se muestra una figura de las entradas digitales y el potenciómetro. En la figura 3.53 se muestra el proceso realizado.

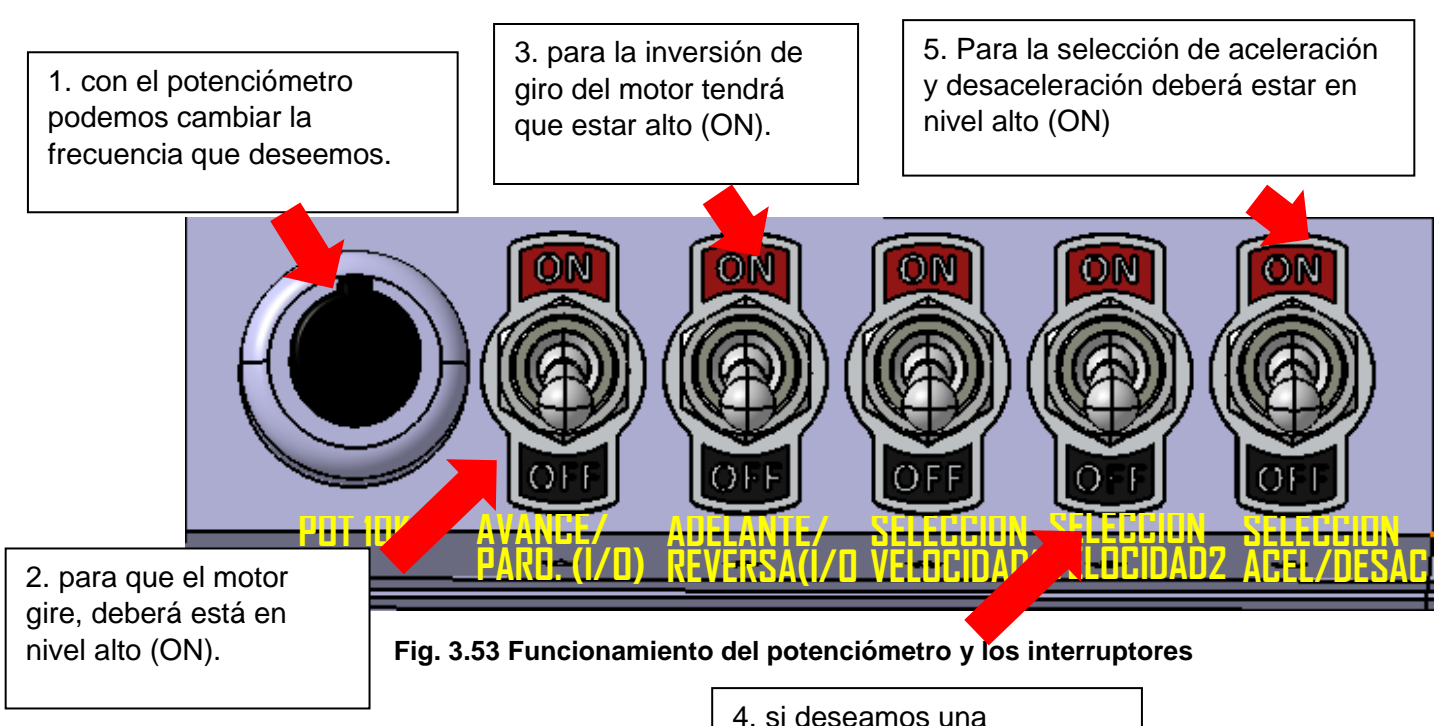

4. si deseamos una frecuencia de las establecidas 1202, 1203 y 1204, se utilizará la de la tabla 3.4

Para la salida del relevador como se mencionó anteriormente se encuentran en los bornes 17, 18 y 19 de la tarjeta de E/S ver tabla 3.3. para la configuración vamos a ir al parámetro **(P1401)** y lo modificamos, en nuestro caso contamos con el panel asistente. Dentro del mismo parámetro editamos la configuración al que dice **ARRANCADO** para que cuando el variador este en marcha cambie de estado las salidas del relevador. En la figura 3.54 se muestra el proceso realizado.

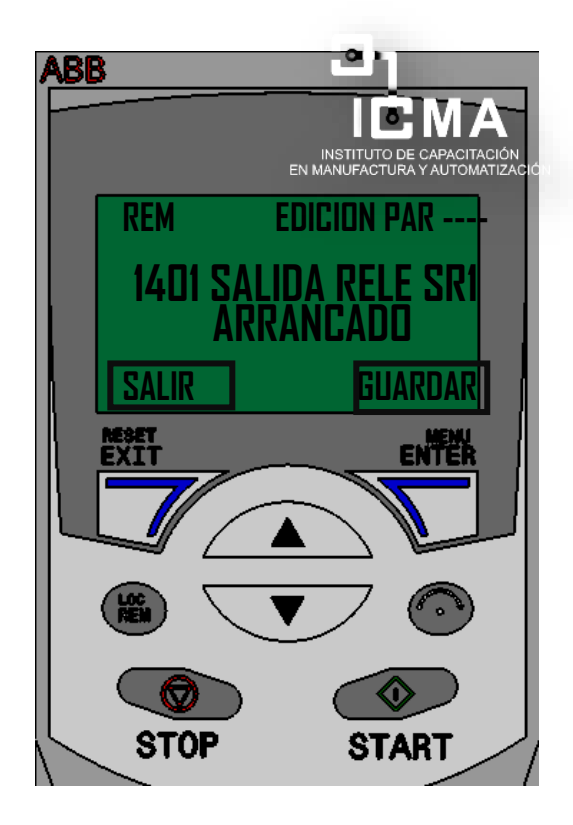

**Fig. 3.54 Parámetro salida relé 1**

## **3.6 Control del motor vía software**

Para poder controlar el variador de frecuencia desde una puesta de marcha y mantenimiento se implementó el utilizar el software DRIVEWINDOW LIGHT 2, donde por medio de este se controlará el variador, modificar diferentes parámetros, graficar y observar valores numéricos.

Para conectar la unidad y la PC necesitas hardware diferente. Dependiendo del tipo de unidad, en el lado de la PC se puede usar cualquier puerto RS232-RJ45. Si tiene una unidad ACS310, ACS320, ACS350, ACS355, ACS / ACH550 o similar, necesita un adaptador **OPCA-02.**

Como se mencionaba anteriormente para poder establecer comunicación con el variador de frecuencia que estemos usando, en este caso se optó por el que se tenía por lo que se realizó el cable de conexión **OPCA-02.**

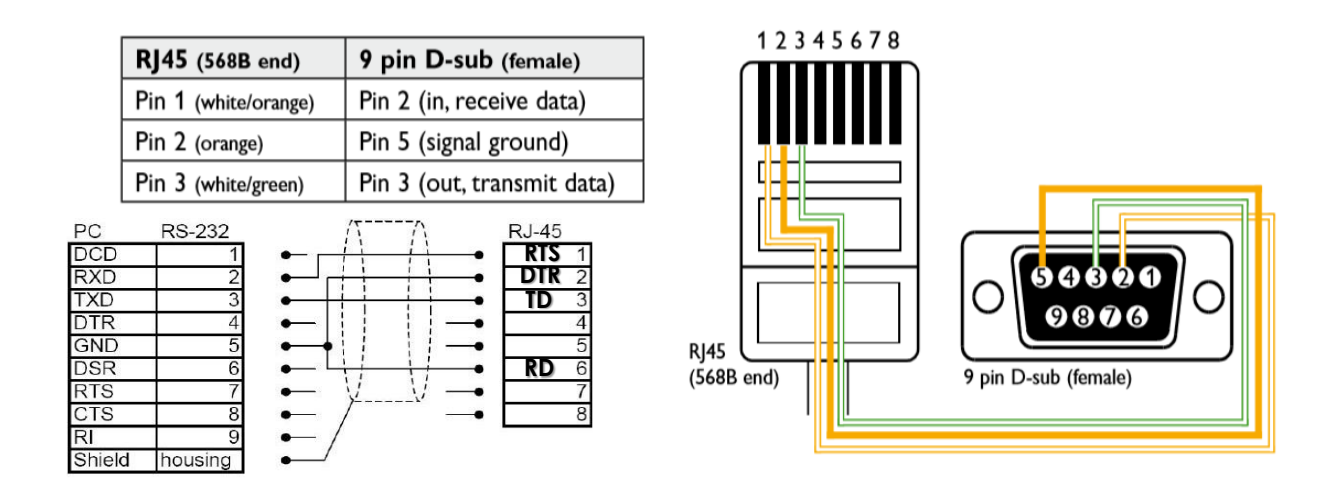

El cable se realizó de acuerdo con el de la figura 3.56.

**Fig. 3.56 Diagrama OPCA-02**

El resultado final se ilustra en la figura 3.57, cabe mencionar que el cable se realizo con los componentes que la empresa propuso.

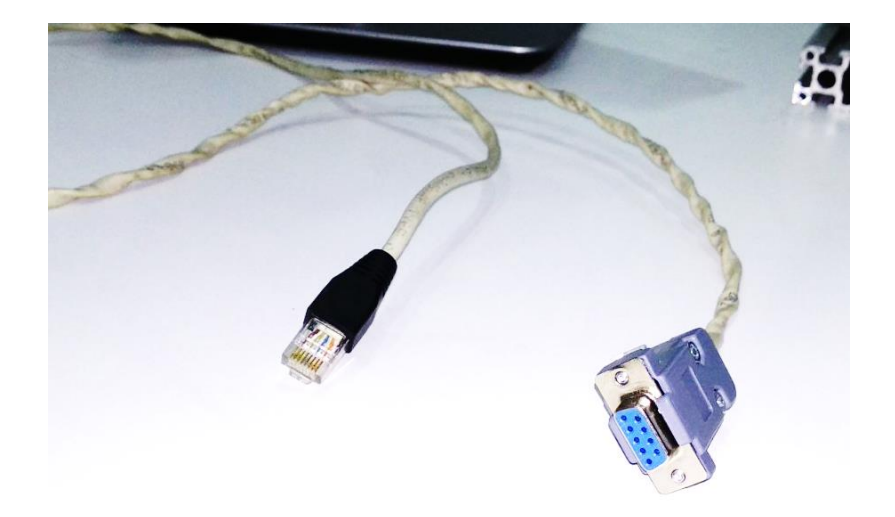

**Fig. 3.57 Cable OPCA-02 Comunicación ABB**

Después vamos a establecer comunicación por medio del software, pero para ellos hay que configurar 2 parámetros importantes.

El primero de ellos es el 9802 selección de protocolo de comunicación. en la figura 3.58 muestra la configuración del parámetro.

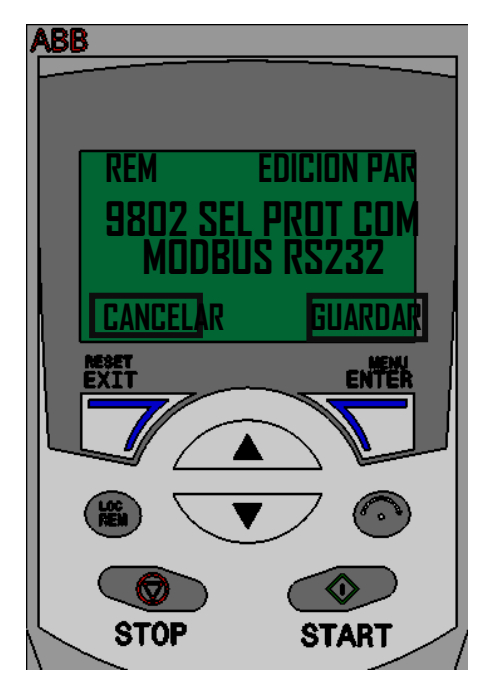

**Fig. 3.58 Configurando el parámetro 9802**

Después pasaremos a configurar el segundo parámetro **5302 ID estación.** en la figura 3.59 muestra la configuración del parámetro.

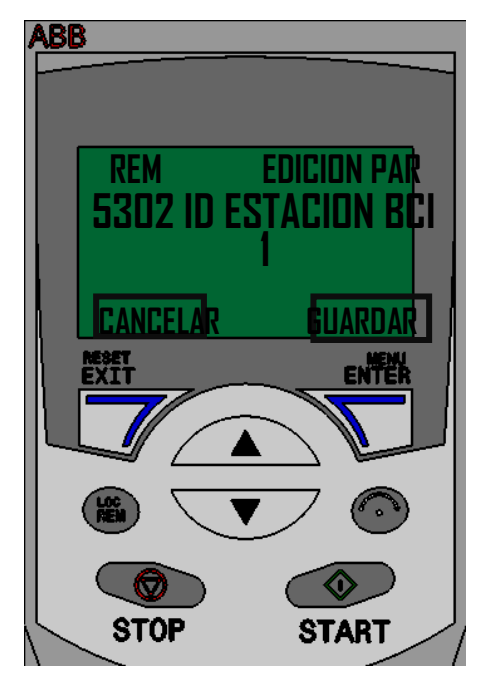

**Fig. 3.59 Configurando el parámetro 5302**

Una vez teniendo el cable de comunicación, para poder comunicarnos con el variador, y haber configurado los parámetros anteriormente, hay que retirar el panel de control LCD frontal de ABB Drive, esto deberá exponer el puerto RJ45 en la parte frontal de la unidad, **pero primeramente hay que verificar que el variador este en modo remoto.**

En la figura 3.60, se muestra detalladamente el proceso para establecer comunicación con el dispositivo.
Tenemos que verificar que el variador se encuentre en modo REMOTO(REM).

Si se encuentra en modo LOCAL(LOC), presionamos el botón que se menciona para cambiar de modo.

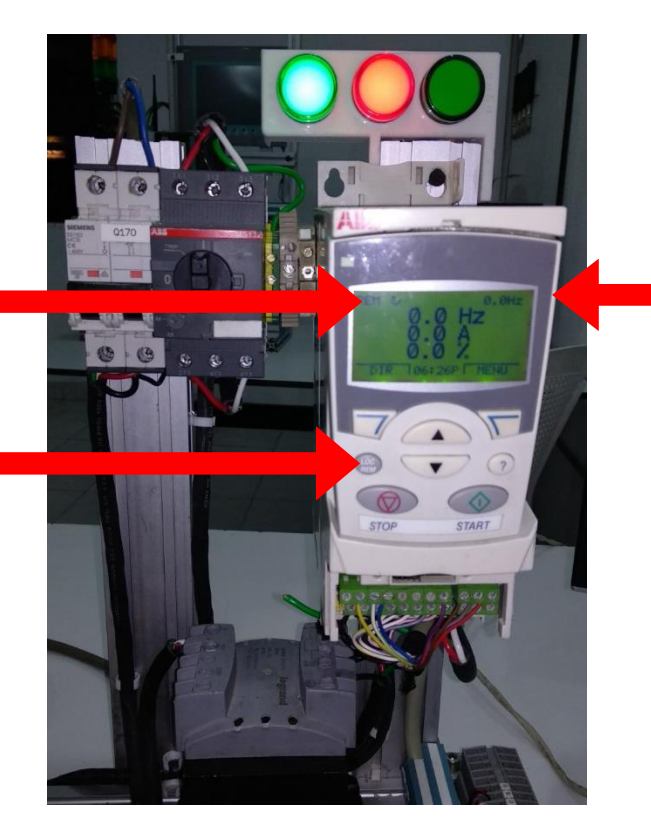

Tenemos que retirar la pantalla LCD principal del variador para poder ver el puerto RJ45.

#### **Fig. 3.60 Comunicación con el variador de frecuencia ABB**

Una vez retirada la pantalla se observará en el fondo la conexión RJ45, que servirá para establecer comunicación con el cable que se elaboró (OPCA-02) y con el PC.

Se ilustra en la figura 3.61 se muestra el proceso, para realizar la conexión entre el variador y el pc.

Como primero hay que realizar la conexión del cable RJ45 en el variador donde se establecerá comunicación con la PC.

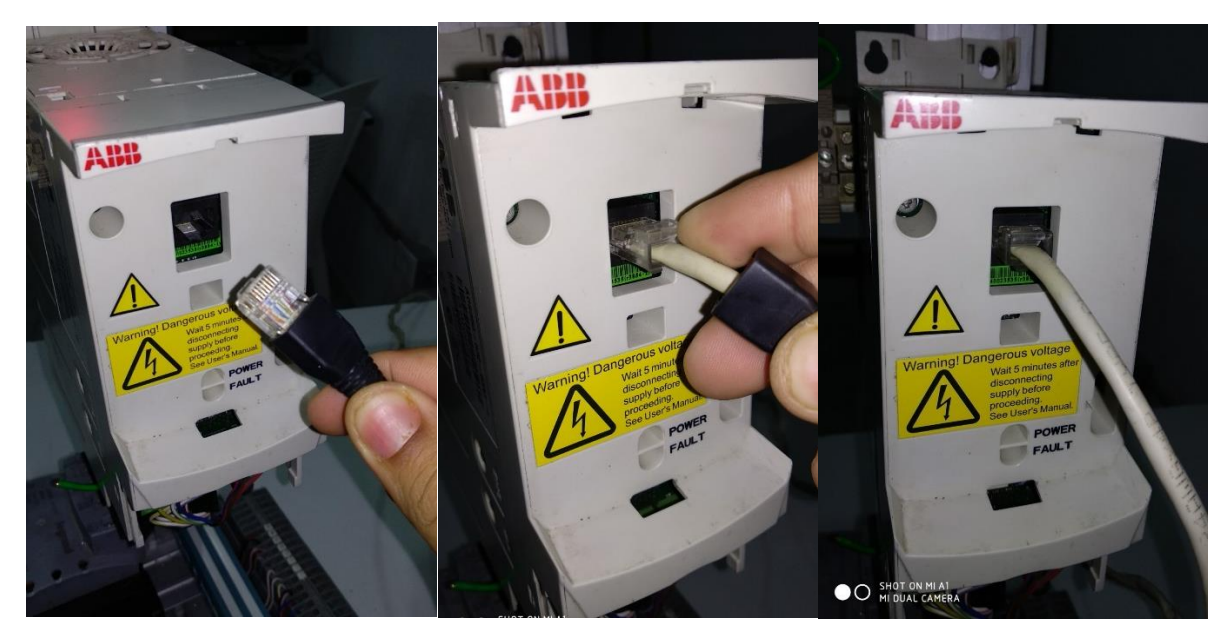

**Fig. 3.61 Variador ABB sin la pantalla LCD y conexionado del cable OPCA-02**

Una vez puesto el cable con el variador, pasaremos a conectar la otra parte del cable (DB9-RS232) al PC. Y así poder tener comunicación con él, que el software por automático lo detectara. En la figura 3.62 se observa el proceso realizado.

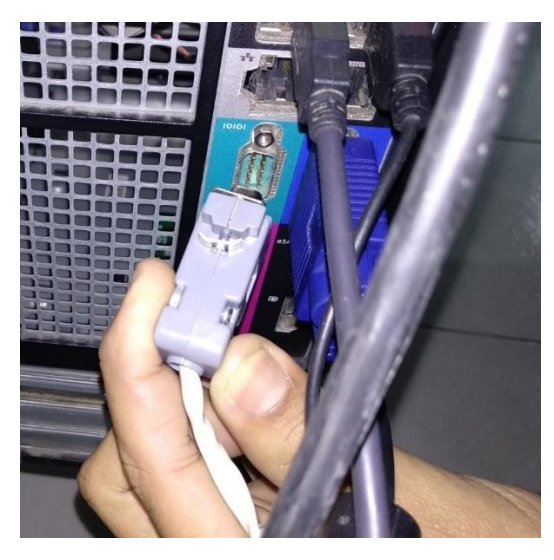

**Fig. 3.62 Conexión cable OPCA-02 al PC**

Una vez teniendo conectado el cable (OPCA-02) tanto como el variador como en la PC, se pasó a verificar que el dispositivo esté conectado, verificando con la ayuda de la PC. Dirigiéndonos al administrador de dispositivos y verificar que el COM1 esté conectado. En la figura 3.63 se ilustra la referencia de este.

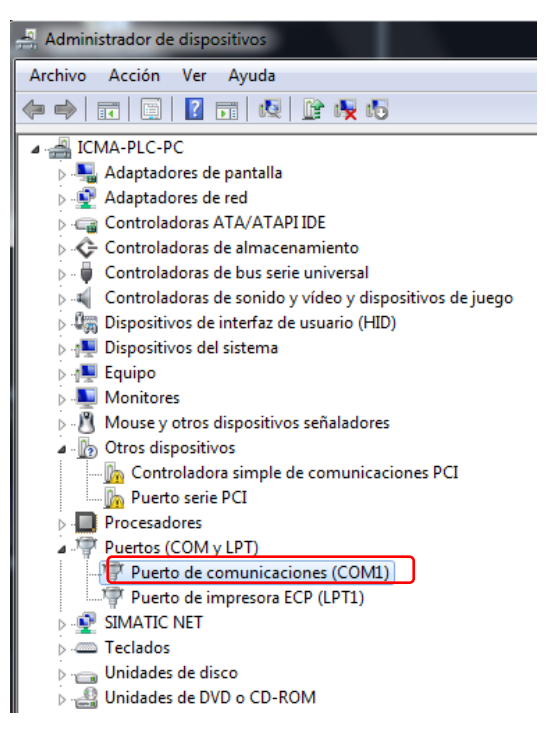

**Fig. 3.63 Puerto de comunicaciones**

Una vez haber verificado la conexión del puerto, se busco el software para poder iniciar la configuración y el control del variador a través de este. En la figura 3.64 se ilustra el software para poder realizar todo el proceso.

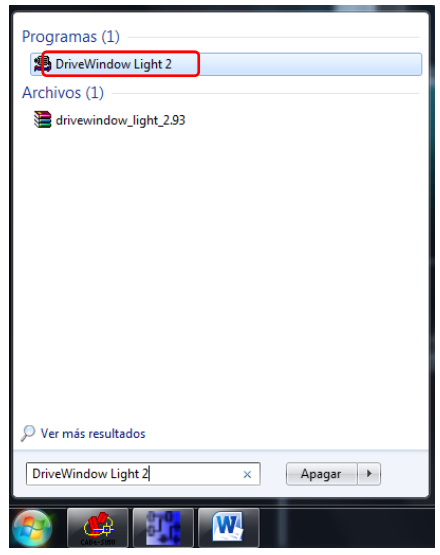

**Fig. 3.64 Buscar DriveWindow Light 2**

Una vez encontrado el programa se pasará abrirlo, como ya hay comunicación con el variador ABBACS350 con el hecho de abrir el programa este empezará a buscar el drive de dicho variador y así poder establecer el enlace entre el software y este. El software automáticamente lo detecta ya que como se realizo el cable de comunicación visto en la figura 3.57, de igual manera el haber configurado los dos parámetros importantes vistos en las figuras 3.58 y 3.59.

Al abrir el programa DriveWindow Light 2, este empezara a buscar el drive del variador y así poder establecer comunicación con él, esto siempre lo va a ser de manera automática, dentro del variador no hay que configurar nada, solamente los dos parámetros. En la figura 3.65 se observa la imagen sin conexión.

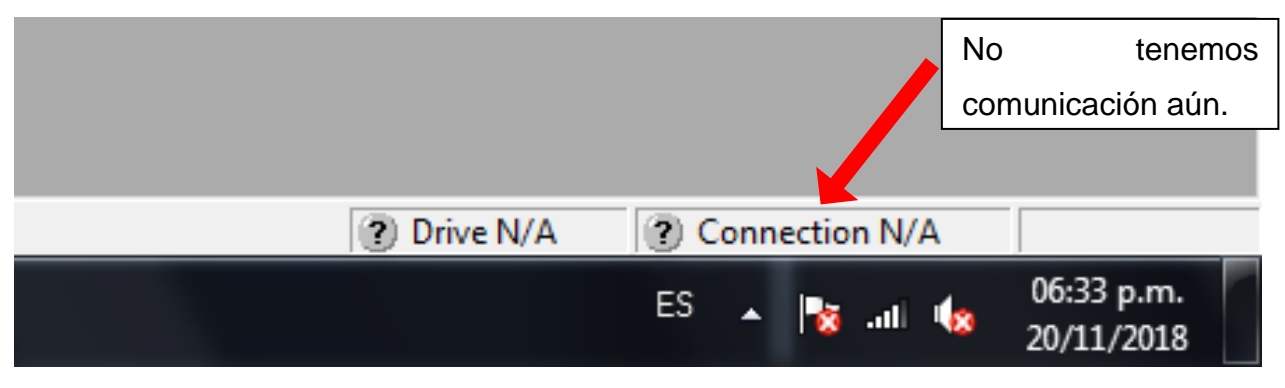

**Fig. 3.65 Abriendo DriveWindow Light 2**

Esperando a que el software lo detecte, este establezca comunicación lo más rápido y el drive se pone en color verde, indicando su correcta ejecución. En la figura 3.66 se ilustra el drive conectado del variador de frecuencia ABB ACS350.

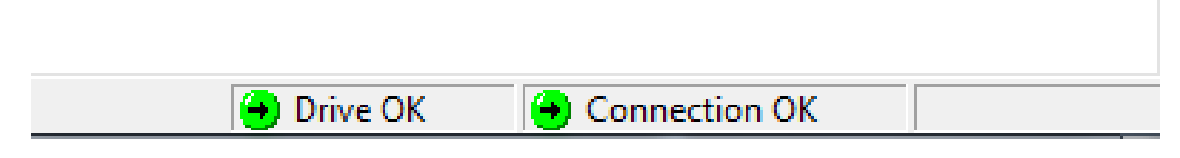

**Fig. 3.66 Drive conectado**

Una vez establecida la comunicación con el variador, se muestra en la figura 3.67 parte del programa, como lo son algunos botones que se muestran en la interfaz.

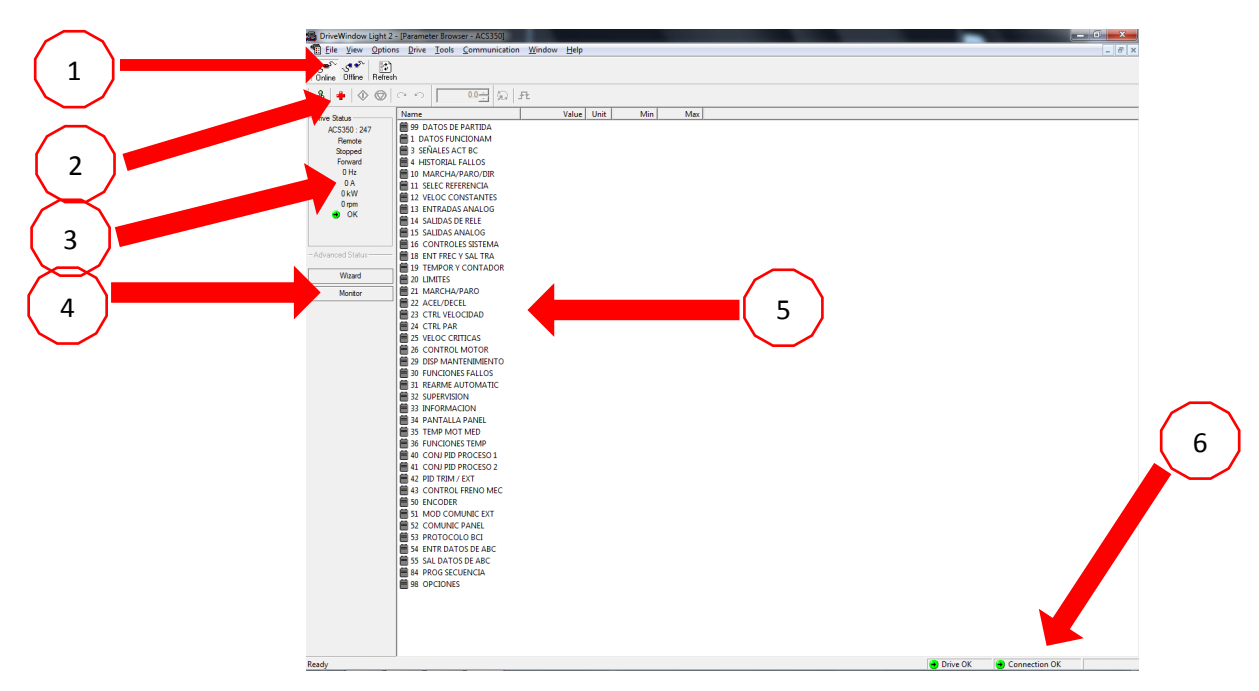

**Fig. 3.67 Interfaz DriveWindow Light 2**

• 1. El estado entre en línea y fuera de línea se cambia con él, en línea / fuera de línea. Botones en la barra de herramientas de la aplicación o con los comandos de menú Comunicación - En línea y Comunicación - Fuera de línea. La barra de herramientas de la aplicación se muestra u oculta con el comando de menú Ver - Barra de herramientas de la aplicación. En la tabla 3.5 se observa ilustraciones y su explicación correspondiente.

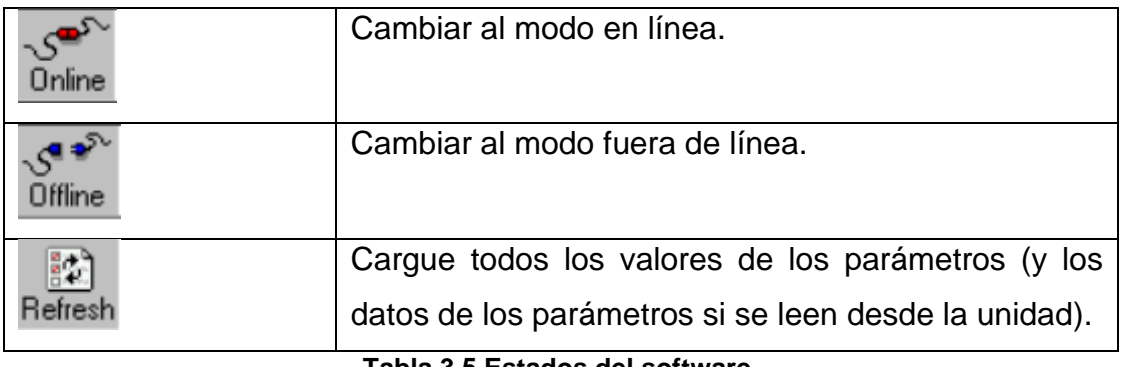

## **Tabla 3.5 Estados del software.**

• 2. Puede utilizar el Panel de control para controlar el funcionamiento del variador. El Panel de control se puede mostrar u ocultar con el comando de menú Ver - Panel de control de la unidad. También puede encontrar todos los comandos de

operación de la unidad en el menú Unidad - Panel de control. En la tabla 3.6 se describen todos los indicadores de paneles de control.

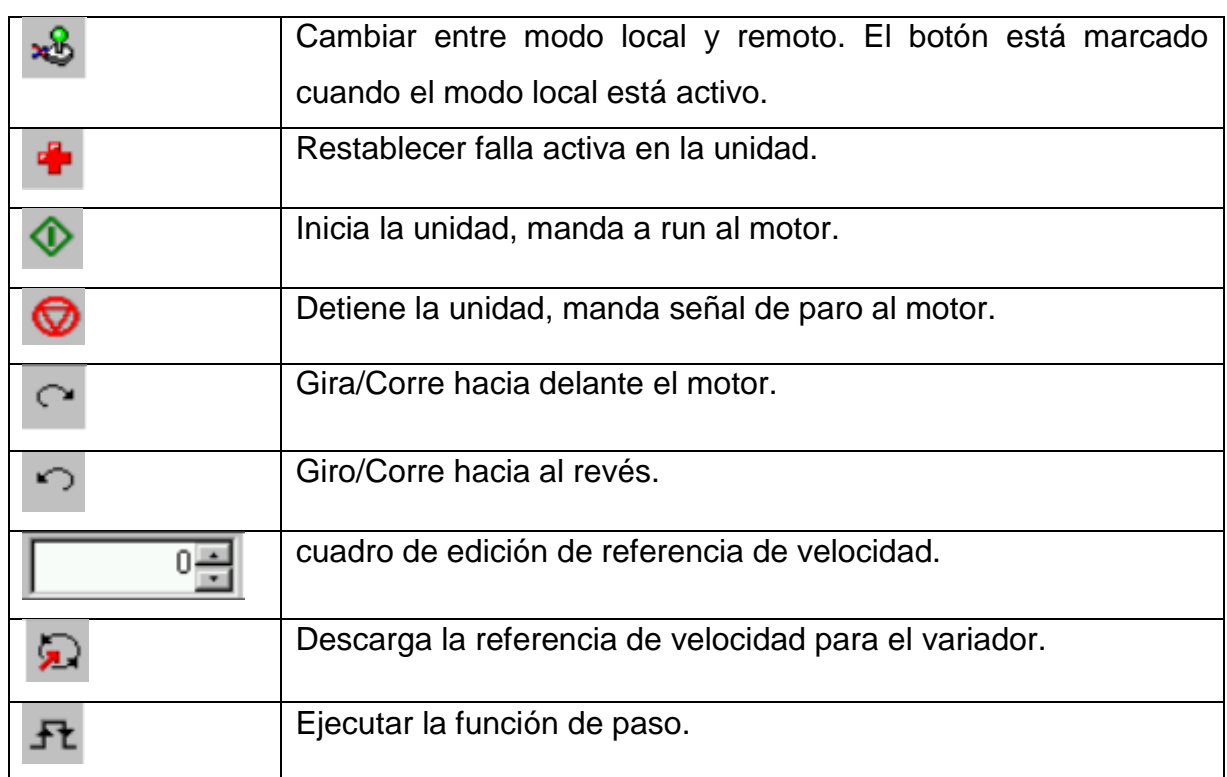

## **Tabla 3.6 Indicadores de Panel de control**

3. Muestra el resto de la información sobre el funcionamiento de la unidad varía entre las unidades de CA y CC. Para los variadores de CA, el panel de estado contiene los siguientes elementos:

- Frecuencia de salida (Hz).
- Corriente(A).
- Potencia (KW).
- Velocidad (rpm).

4. Wizard = Abre la ventana de asistente, esto para configurar el variador de manera inicial y de acuerdo con el motor que se tenga conectado. En la figura 3.68 se ilustra dicha herramienta. Monitor = Abre la ventana del monitor, ahí se puede graficar distintos parámetros con respecto al tiempo y al arranque del variador. En la figura 3.68 se ilustra dicha herramienta.

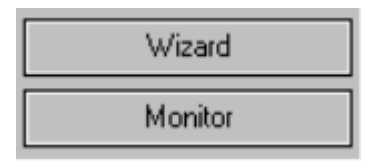

**Fig. 3.68 Opciones en el panel de control**

5. Muestra todos los parámetros del variador seleccionado, disponibles a modificar.

6. La barra de estado, situada en la parte inferior de la pantalla, muestra el estado de la unidad y la conexión, junto con información adicional sobre cómo afectan los diferentes comandos y botones del menú. La barra de estado se muestra u oculta con el comando de menú Ver - Barra de estado. En la figura 3.69 se ilustra la herramienta.

 $\rightarrow$  Connection OK Show Confirmation and Options dialog  $\rightarrow$  Drive OK

## **Fig. 3.69 Barra de estado**

Una vez establecida la comunicación entre variador y el software, y de igual manera el haber entendido las partes del software que lo conforman. Se realizo la puesta en marcha y el accionamiento del motor por medio del software.

Dentro del mando de operación se mencionan, el cómo poder salir de modo linea con el variador, también el poder regresar al modo en linea, el poder cambiar los diferentes parámetros, también de como cambiar la frecuencia del variador, también de como mandar arrancar la unidad y detener la misma, graficar e indicador valores numéricos con respecto a los parámetros que se requiera leer y como configurarlos, editar y cargar parámetros al variador, todos estos accionados directamente desde el software. La figura 3.70 muestra la interfaz que tiene el software.

|                                                                | DriveWindow Light 2 - [Parameter Browser - ACS350]      |            |     |     |  |                 |               |          |
|----------------------------------------------------------------|---------------------------------------------------------|------------|-----|-----|--|-----------------|---------------|----------|
|                                                                | File View Options Drive Tools Communication Window Help |            |     |     |  |                 |               | $ B$ $x$ |
| $S^{op}$<br>$S^{\bullet\bullet}$<br>圈<br>Online Offine Refresh |                                                         |            |     |     |  |                 |               |          |
|                                                                |                                                         |            |     |     |  |                 |               |          |
| $\circ$<br>$\mathbf{r}$<br>⊕∣                                  | 10日  公   九<br>O <sup>o</sup>                            |            |     |     |  |                 |               |          |
| Drive Status                                                   | Name                                                    | Value Unit | Min | Max |  |                 |               |          |
| ACS350:247                                                     | 99 DATOS DE PARTIDA                                     |            |     |     |  |                 |               |          |
| Remote                                                         | ■1 DATOS FUNCIONAM                                      |            |     |     |  |                 |               |          |
| Stopped                                                        | <b>3 SEÑALES ACT BC</b>                                 |            |     |     |  |                 |               |          |
| Forward<br>$0$ Hz                                              | 4 HISTORIAL FALLOS                                      |            |     |     |  |                 |               |          |
| 0A                                                             | ■ 10 MARCHA/PARO/DIR<br>■ 11 SELEC REFERENCIA           |            |     |     |  |                 |               |          |
| 0 <sub>k</sub> W                                               | 12 VELOC CONSTANTES                                     |            |     |     |  |                 |               |          |
| 0 <sub>mpm</sub>                                               | 13 ENTRADAS ANALOG                                      |            |     |     |  |                 |               |          |
| $\bullet$ ok                                                   | 14 SALIDAS DE RELE                                      |            |     |     |  |                 |               |          |
|                                                                | 15 SALIDAS ANALOG                                       |            |     |     |  |                 |               |          |
|                                                                | 16 CONTROLES SISTEMA                                    |            |     |     |  |                 |               |          |
| -Advanced Status                                               | 18 ENT FREC Y SAL TRA                                   |            |     |     |  |                 |               |          |
|                                                                | <b>2019 TEMPOR Y CONTADOR</b>                           |            |     |     |  |                 |               |          |
| Wizard                                                         | 20 LIMITES                                              |            |     |     |  |                 |               |          |
| Monitor                                                        | 21 MARCHA/PARO                                          |            |     |     |  |                 |               |          |
|                                                                | 22 ACEL/DECEL                                           |            |     |     |  |                 |               |          |
|                                                                | 23 CTRL VELOCIDAD                                       |            |     |     |  |                 |               |          |
|                                                                | 24 CTRL PAR                                             |            |     |     |  |                 |               |          |
|                                                                | 25 VELOC CRITICAS<br>26 CONTROL MOTOR                   |            |     |     |  |                 |               |          |
|                                                                | 29 DISP MANTENIMIENTO                                   |            |     |     |  |                 |               |          |
|                                                                | 30 FUNCIONES FALLOS                                     |            |     |     |  |                 |               |          |
|                                                                | 31 REARME AUTOMATIC                                     |            |     |     |  |                 |               |          |
|                                                                | 32 SUPERVISION                                          |            |     |     |  |                 |               |          |
|                                                                | <b>23 INFORMACION</b>                                   |            |     |     |  |                 |               |          |
|                                                                | <b>34 PANTALLA PANEL</b>                                |            |     |     |  |                 |               |          |
|                                                                | 35 TEMP MOT MED                                         |            |     |     |  |                 |               |          |
|                                                                | 36 FUNCIONES TEMP                                       |            |     |     |  |                 |               |          |
|                                                                | 40 CONJ PID PROCESO 1                                   |            |     |     |  |                 |               |          |
|                                                                | 41 CONJ PID PROCESO 2                                   |            |     |     |  |                 |               |          |
|                                                                | 42 PID TRIM / EXT                                       |            |     |     |  |                 |               |          |
|                                                                | 43 CONTROL FRENO MEC                                    |            |     |     |  |                 |               |          |
|                                                                | <b>iii</b> 50 ENCODER<br>51 MOD COMUNIC EXT             |            |     |     |  |                 |               |          |
|                                                                | 52 COMUNIC PANEL                                        |            |     |     |  |                 |               |          |
|                                                                | 53 PROTOCOLO BCI                                        |            |     |     |  |                 |               |          |
|                                                                | 54 ENTR DATOS DE ABC                                    |            |     |     |  |                 |               |          |
|                                                                | 55 SAL DATOS DE ABC                                     |            |     |     |  |                 |               |          |
|                                                                | <b>84 PROG SECUENCIA</b>                                |            |     |     |  |                 |               |          |
|                                                                | <b>il 98 OPCIONES</b>                                   |            |     |     |  |                 |               |          |
|                                                                |                                                         |            |     |     |  |                 |               |          |
|                                                                |                                                         |            |     |     |  |                 |               |          |
|                                                                |                                                         |            |     |     |  |                 |               |          |
|                                                                |                                                         |            |     |     |  |                 |               |          |
|                                                                |                                                         |            |     |     |  |                 |               |          |
| Ready                                                          |                                                         |            |     |     |  | <b>Drive OK</b> | Connection OK |          |

**Fig. 3.70 DriveWindow Light 2**

Para poder iniciar la configuración del variador, es necesario estar en linea con el software, esto se configurará de acuerdo con los datos del motor, va a ser necesaria iniciar dicha configuración con el asistente que ofrece ABB, en la figura 3.71 se muestra la configuración.

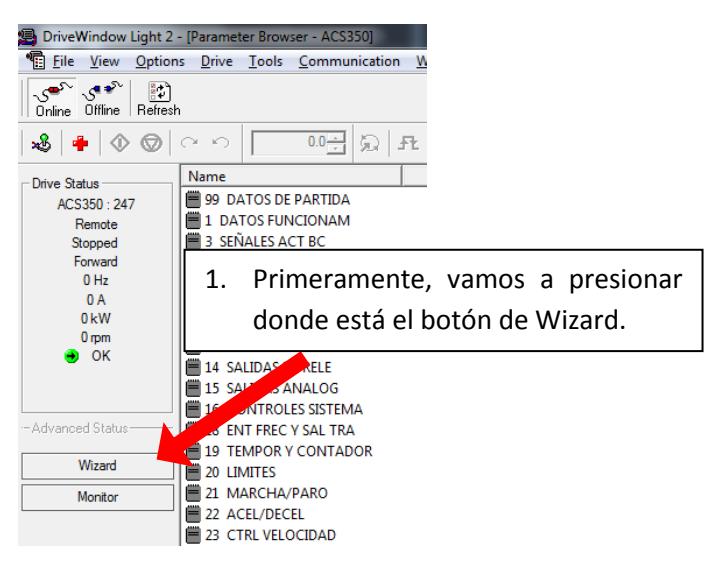

**Fig. 3.71 Referencia Wizard**

Cuando nosotros realizamos la configuración inicial (Wizard), aparece diferentes secciones que nos ofrece el variador de frecuencia, esto se hace por si no se ha introducido algún parámetro dentro del variador o tenemos conectado otro motor con diferentes especificaciones, entre otros. En la figura 3.72 se ilustra la configuración del variador.

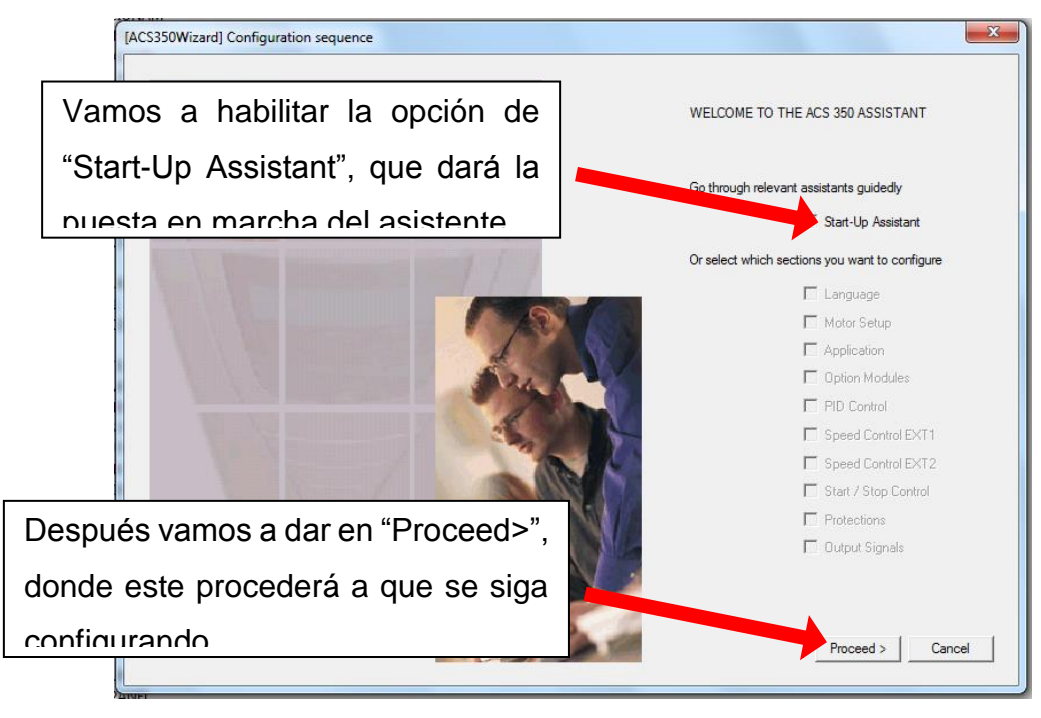

**Fig. 3.72 Configuración del variador ABB**

En la figura 3.73, donde se empezará a configurar el idioma con el parámetro 9901, donde se configura como el usuario lo desee. Cabe mencionar que los parámetros son los que ofrece la ayuda de configuración inicial del asistente.

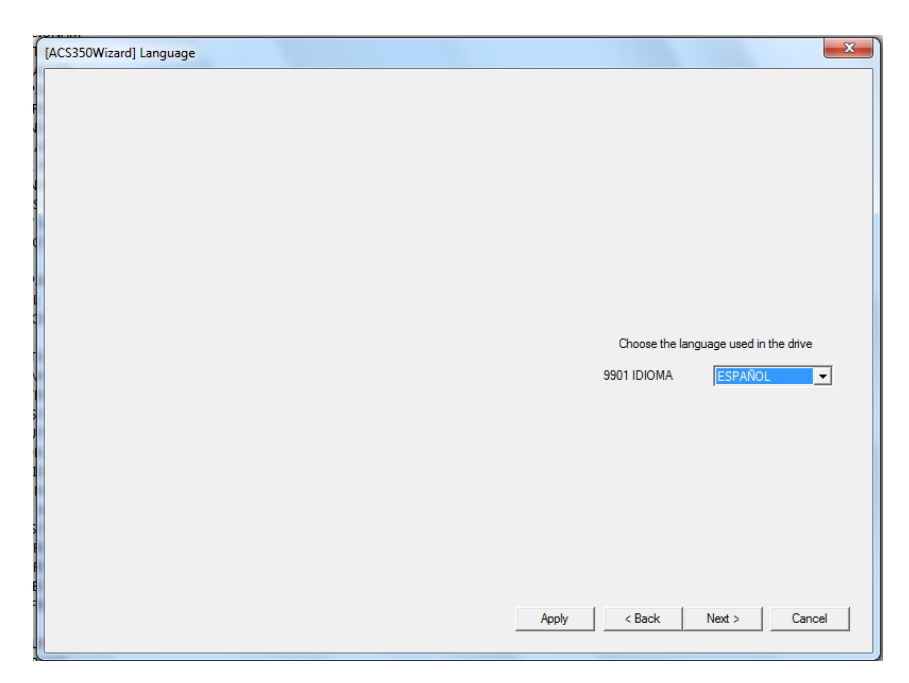

**Fig. 3.73 Configurar Idioma**

En la figura 3.74 se configurará los datos del motor, esto de acuerdo con la placa de especificaciones que muestra el motor conectado en el tablero o el que se use, se muestra en la figura 3.75 y su respectiva tabla 3.7.

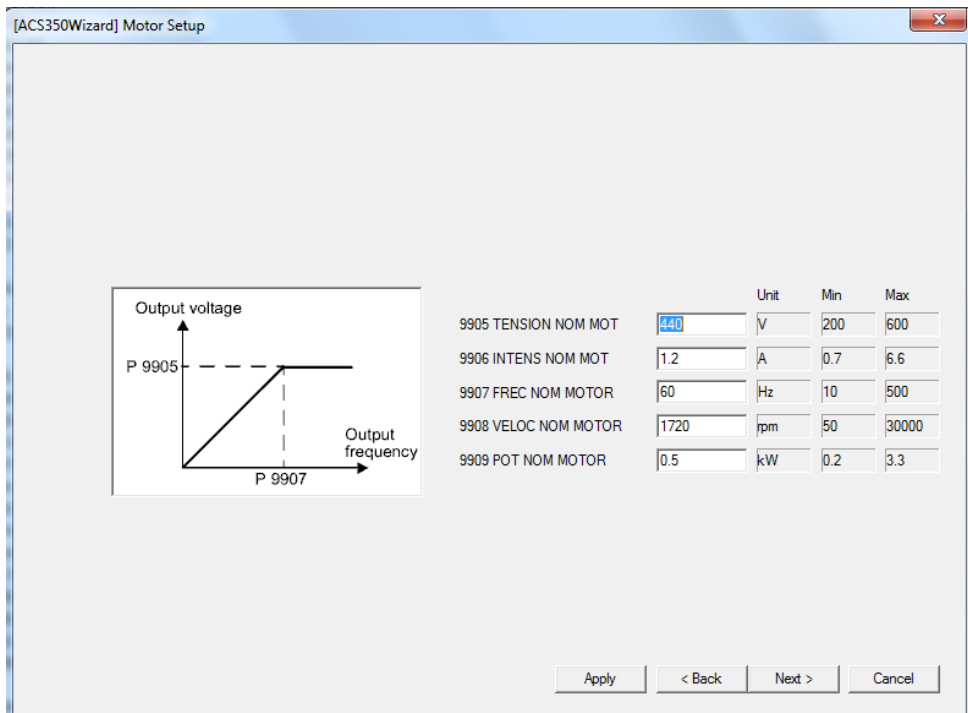

**Fig. 3.74 Configurar al motor**

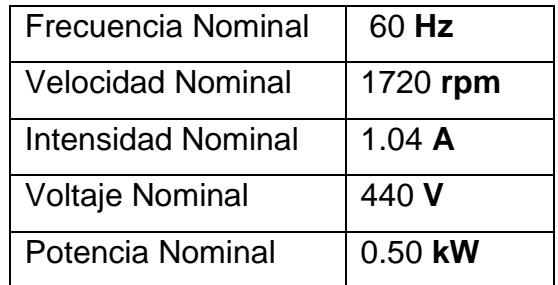

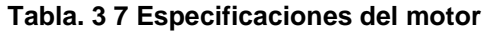

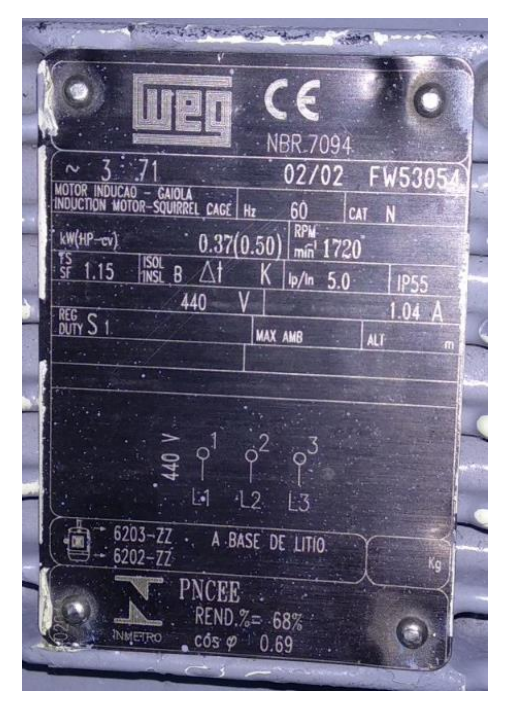

**Fig. 3.75 Especificaciones del motor**

Una vez ya configurado el variador por medio del control de Asistente que ofrece ABB, cabe mencionar que una sola vez se tiene que hacer si es otro motor se puede cambiar directamente desde los parámetros.

En la figura 3.76, se muestra el cómo dar arranque al motor por medio del software DriveWindow Light 2, como así poder cambiar los parámetros directamente desde este y también el poder graficar cualquier parámetro que cambie su valor con respecto al tiempo.

Como primera parte, lo que se realizó fue de poner de modo LOCAL A REMOTO.

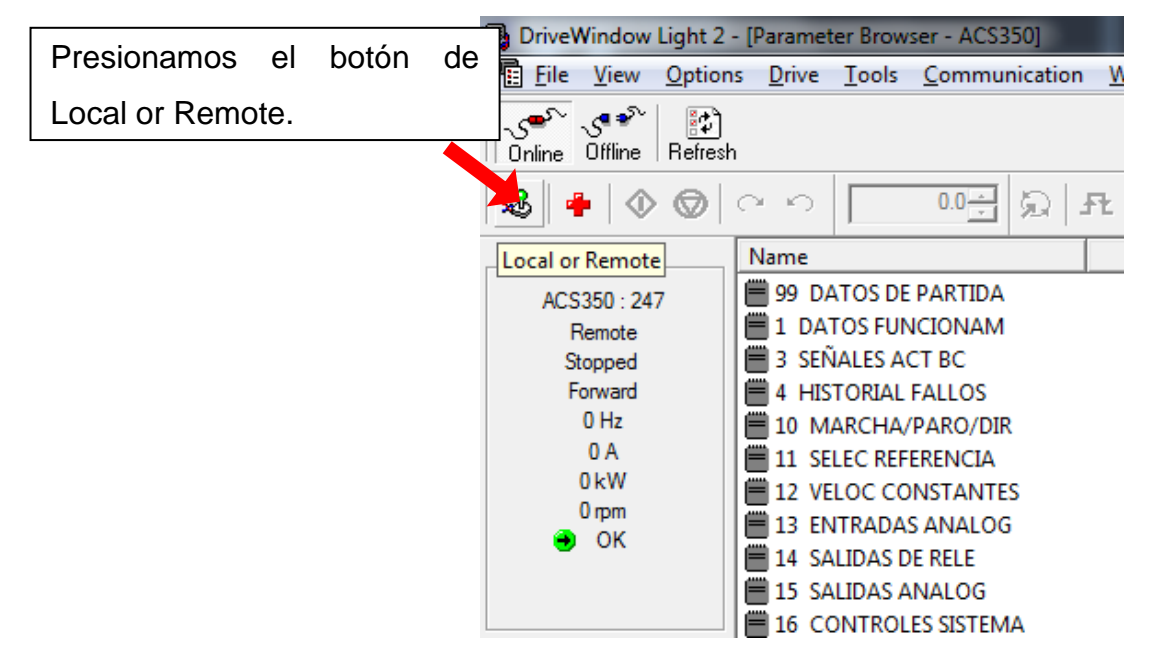

**Fig. 3.76 Accionando y cambio de remoto a local**

Una vez realizado lo de la figura 3.76, se estableció el control del variador de frecuencia ABB ACS350 y se habilitan diferentes pulsadores para la puesta en marcha, esto siempre y cuando se encuentren conectados. En la figura 3.77 se muestran estos.

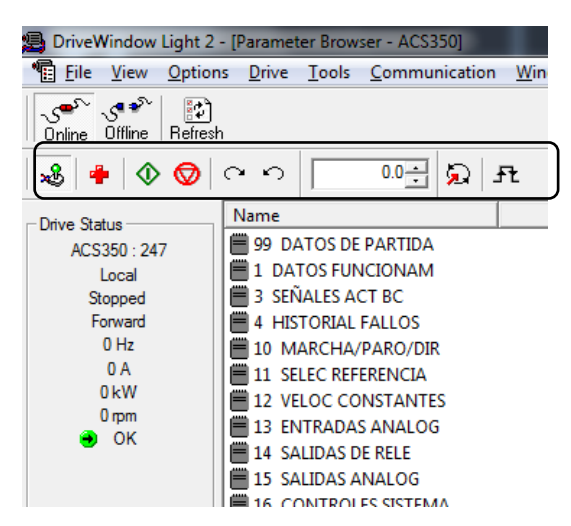

**Fig. 3.77 indicadores de puesta en marcha**

Una vez puesto en modo remoto, ya se puede agregar una frecuencia de 0 a 60 Hz o de acuerdo de cómo se halla configurado, esto para que el variador le mande al motor y este arranque. En la figura 3.78 se ilustra con cuadros, las partes de funcionamiento del software.

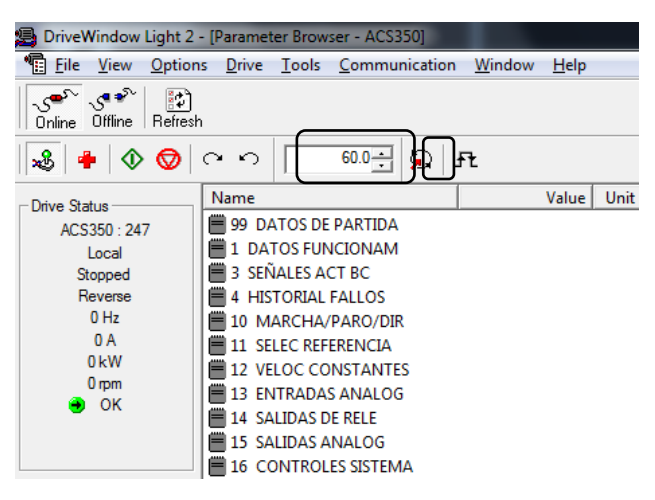

**Fig. 3.78 Cambio de frecuencia desde el software**

La puesta en marcha se hara presionando el boton que se ilustra en la figura 3.79 donde por medio de este mandara a accionar al motor, esto dependiendo de la frecuencia preestablecida.

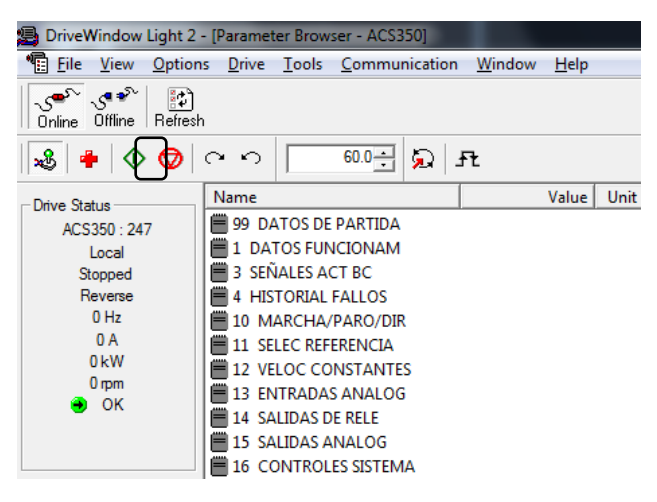

**Fig. 3.79 Puesta de marcha**

Para poder realizar el cambio de giro del motor, se controlara de la siguiente manera, se ilustra en la figura 3.80 con recuadros, los correspondientes botones que se presionaran.

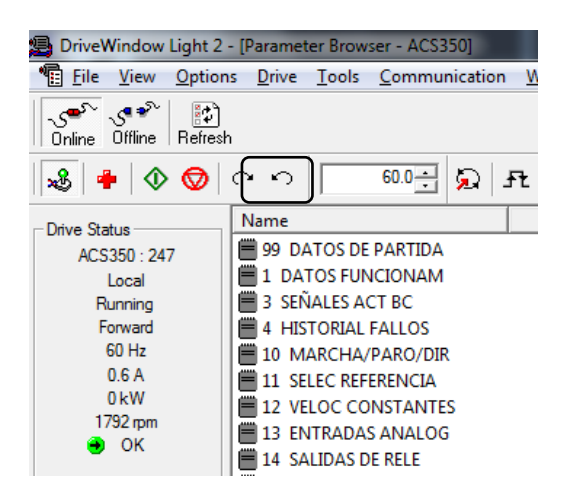

#### **Fig. 3.80 Cambio de giro desde el software**

Para mandar a paro al motor, se pulsara el boton de paro, ilustrado en la figura 3.81.

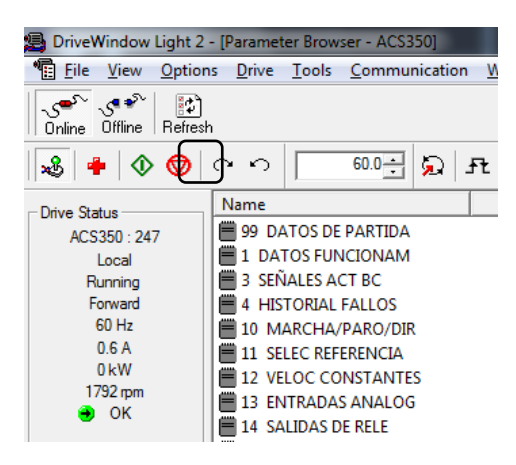

**Fig. 3.81 Paro del motor desde el software**

Para el cambio de parámetros desde el DriveWindow Light 2, se deberá realizar e identificar los parámetros que se desee, seleccionar y cambiar el valor u opción a elegir.

Primeramente, iremos a seleccionar el parámetro que se quiere modificar. Como ejemplo se pondrá el cómo cambiar el parámetro de límites, donde dentro de él se desglosan las diferentes modificaciones que se pueden realizar. En la figura 3.82 se ilustra el primer proceso.

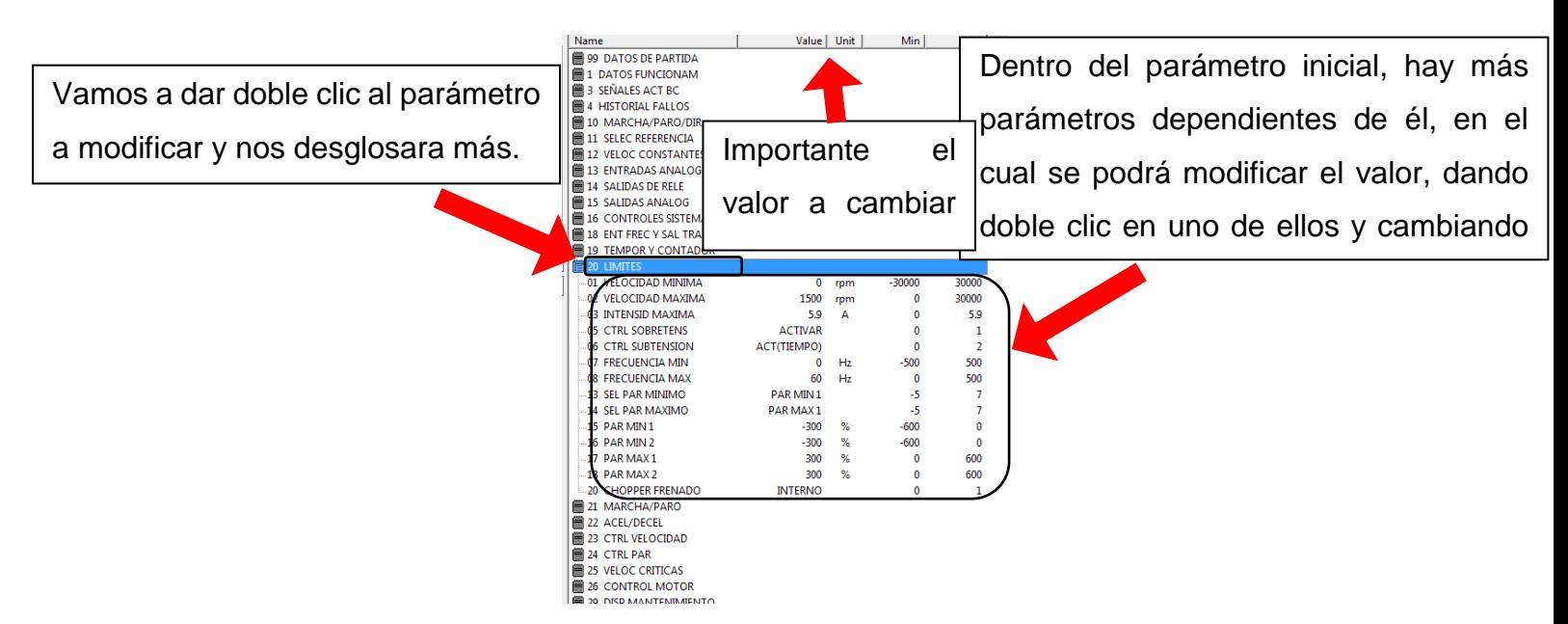

**Fig. 3.82 Posicionamiento en los parámetros seleccionados**

Primero es abrir el nombre del parámetro a modificar, dando doble clic en él y después ir al parámetro especifico que deseemos cambiar, una vez hecho daremos doble clic de igual manera. En la figura 3.83 se muestra el proceso.

| Name |                             | Value              | Unit | Min          | Max            |
|------|-----------------------------|--------------------|------|--------------|----------------|
|      | 99 DATOS DE PARTIDA         |                    |      |              |                |
|      | 1 DATOS FUNCIONAM           |                    |      |              |                |
|      | 3 SEÑALES ACT BC            |                    |      |              |                |
|      | <b>4 HISTORIAL FALLOS</b>   |                    |      |              |                |
|      | 10 MARCHA/PARO/DIR          |                    |      |              |                |
|      | <b>11 SELEC REFERENCIA</b>  |                    |      |              |                |
|      | <b>12 VELOC CONSTANTES</b>  |                    |      |              |                |
|      | <b>13 ENTRADAS ANALOG</b>   |                    |      |              |                |
|      | <b>14 SALIDAS DE RELE</b>   |                    |      |              |                |
|      | <b>15 SALIDAS ANALOG</b>    |                    |      |              |                |
|      | <b>16 CONTROLES SISTEMA</b> |                    |      |              |                |
|      | 18 ENT FREC Y SAL TRA       |                    |      |              |                |
|      | <b>19 TEMPOR Y CONTADOR</b> |                    |      |              |                |
|      | 僧20 LIMITES                 |                    |      |              |                |
|      | 01 VELOCIDAD MINIMA         | 0                  | rpm  | $-30000$     | 30000          |
|      | 02 VELOCIDAD MAXIMA         | 1500               | rpm  | 0            | 30000          |
|      | 03 INTENSID MAXIMA          | 5.9                | A    | o            | 5.9            |
|      | 05 CTRL SOBRETENS           | <b>ACTIVAR</b>     |      | 0            | 1              |
|      | 06 CTRL SUBTENSION          | <b>ACT(TIEMPO)</b> |      | 0            | $\overline{2}$ |
|      | 07 FRECUENCIA MIN           | 0                  | Hz   | $-500$       | 500            |
|      | 08 FRECUENCIA MAX           | 60                 | Hz   | $\mathbf{0}$ | 500            |
|      | 13 SEL PAR MINIMO           | PAR MIN1           |      | -5           | 7              |
|      | 14 SEL PAR MAXIMO           | PAR MAX1           |      | -5           | 7              |
|      | 15 PAR MIN 1                | $-300$             | %    | $-600$       | $\bf{0}$       |
|      | 16 PAR MIN 2                | $-300$             | %    | $-600$       | 0              |
|      | 17 PAR MAX 1                | 300                | %    | 0            | 600            |
|      | $-18$ PAR MAX 2             | 300                | %    | 0            | 600            |
|      | 20 CHOPPER FRENADO          | <b>INTERNO</b>     |      | 0            | 1              |
|      | 21 MARCHA/PARO              |                    |      |              |                |
| ⋿    | 22 ACEL/DECEL               |                    |      |              |                |
|      | 23 CTRL VELOCIDAD           |                    |      |              |                |
|      | 24 CTRL PAR                 |                    |      |              |                |

**Fig. 3.83 Sección en el parámetro limites**

Después valor a modificar ese valor, escribiendo el nuevo o cambiando por otra opción (si fuera un parámetro para elegir el valor). Se ilustra en la figura 3.84 el proceso

| Name                        | Value           | Unit | Min      | Max            |
|-----------------------------|-----------------|------|----------|----------------|
| 99 DATOS DE PARTIDA         |                 |      |          |                |
| 1 DATOS FUNCIONAM           |                 |      |          |                |
| 3 SEÑALES ACT BC            |                 |      |          |                |
| <b>4 HISTORIAL FALLOS</b>   |                 |      |          |                |
| 10 MARCHA/PARO/DIR          |                 |      |          |                |
| 11 SELEC REFERENCIA         |                 |      |          |                |
| 12 VELOC CONSTANTES         |                 |      |          |                |
| 13 ENTRADAS ANALOG          |                 |      |          |                |
| 14 SALIDAS DE RELE          |                 |      |          |                |
| 15 SALIDAS ANALOG           |                 |      |          |                |
| <b>16 CONTROLES SISTEMA</b> |                 |      |          |                |
| 18 ENT FREC Y SAL TRA       |                 |      |          |                |
| <b>19 TEMPOR Y CONTADOR</b> |                 |      |          |                |
| 20 LIMITES                  |                 |      |          |                |
| 01 VELOCIDAD MINIMA         | 0               | rpm  | $-30000$ | 30000          |
| 02 VELOCIDAD MAXIMA         | 1500            | rpm  | 0        | 30000          |
| 03 INTENSID MAXIMA          | 5.9             | A    | 0        | 5.9            |
| <b>05 CTRL SOBRETENS</b>    | <b>ACTIVAR</b>  |      | 0        | 1              |
| 06 CTRL SUBTENSION          | ACT(TIEMPO)     |      | 0        | $\overline{2}$ |
| -07 FRECUENCIA MIN          | 0               | Hz   | $-500$   | 500            |
| <b>FRECUENCIA MAX</b><br>08 | 60              | Hz   | $\theta$ | 500            |
| -13 SEL PAR MINIMO          | <b>PAR MIN1</b> |      | -5       | 7              |
| 14 SEL PAR MAXIMO           | <b>PAR MAX1</b> |      | -5       | 7              |
| $-15$ PAR MIN 1             | $-300$          | %    | $-600$   | 0              |
| $16$ PAR MIN 2              | $-300$          | %    | $-600$   | $\Omega$       |
| $-17$ PAR MAX 1             | 300             | %    | 0        | 600            |
| $-18$ PAR MAX 2             | 300             | %    | 0        | 600            |
| 20 CHOPPER FRENADO          | <b>INTERNO</b>  |      | 0        | 1              |
| 21 MARCHA/PARO              |                 |      |          |                |
| 22 ACEL/DECEL               |                 |      |          |                |
| 23 CTRL VELOCIDAD           |                 |      |          |                |

**Fig. 3.84 Cambio de valor en la sección de limites**

En la figura 3.85 se describe el proceso final, escribimos el valor que deseemos y daremos en Enter desde el teclado de su computador y así guardara el valor actual que fue modificado.

| Name                        | Value              | Unit           | Min      | Max   |
|-----------------------------|--------------------|----------------|----------|-------|
| 99 DATOS DE PARTIDA         |                    |                |          |       |
| 1 DATOS FUNCIONAM           |                    |                |          |       |
| 3 SEÑALES ACT BC            |                    |                |          |       |
| <b>4 HISTORIAL FALLOS</b>   |                    |                |          |       |
| 10 MARCHA/PARO/DIR          |                    |                |          |       |
| 11 SELEC REFERENCIA         |                    |                |          |       |
| 12 VELOC CONSTANTES         |                    |                |          |       |
| 13 ENTRADAS ANALOG          |                    |                |          |       |
| <b>14 SALIDAS DE RELE</b>   |                    |                |          |       |
| <b>15 SALIDAS ANALOG</b>    |                    |                |          |       |
| <b>16 CONTROLES SISTEMA</b> |                    |                |          |       |
| 18 ENT FREC Y SAL TRA       |                    |                |          |       |
| <b>19 TEMPOR Y CONTADOR</b> |                    |                |          |       |
| <b>ET 20 LIMITES</b>        |                    |                |          |       |
| 01 VELOCIDAD MINIMA         | 0                  | rpm            | $-30000$ | 30000 |
| 02 VELOCIDAD MAXIMA         | 1500               | rpm            | o        | 30000 |
| 03 INTENSID MAXIMA          | 5.9                | A              | 0        | 5.9   |
| <b> 05 CTRL SOBRETENS</b>   | <b>ACTIVAR</b>     |                | 0        | 1     |
| 06 CTRI SUBTENSION          | <b>ACT(TIEMPO)</b> |                | 0        | 2     |
| .07 FRECUENCIA MIN          | 0                  | H <sub>z</sub> | $-500$   | 500   |
| 08 FRECUENCIA MAX           | 50                 | Hz             | 0        | 500   |
| 13 SEL PAR MINIMO           | <b>PAR MIN1</b>    |                | -5       | 7     |
| 14 SEL PAR MAXIMO           | PAR MAX1           |                | -5       | 7     |
| 15 PAR MIN1                 | $-300$             | %              | $-600$   | 0     |
| $-16$ PAR MIN 2             | $-300$             | %              | $-600$   | 0     |
| $-17$ PAR MAX $1$           | 300                | %              | 0        | 600   |
| $-18$ PAR MAX 2             | 300                | %              | 0        | 600   |
| 20 CHOPPER FRENADO          | <b>INTERNO</b>     |                | $\bf{0}$ | 1     |
| 21 MARCHA/PARO              |                    |                |          |       |
| 22 ACEL/DECEL               |                    |                |          |       |

**Fig. 3.85 Valor Guardado del parámetro**

Para poder graficar desde el software es necesario agregar los parámetros de lectura, que son 01. Para lograr graficar se realizaron debidos procesos, donde en las figuras 3.86 en adelantes se muestra el proceso.

Primeramente, lo que realizamos fue el presionar el botón de monitor que se encuentra y se muestra en la siguiente captura.

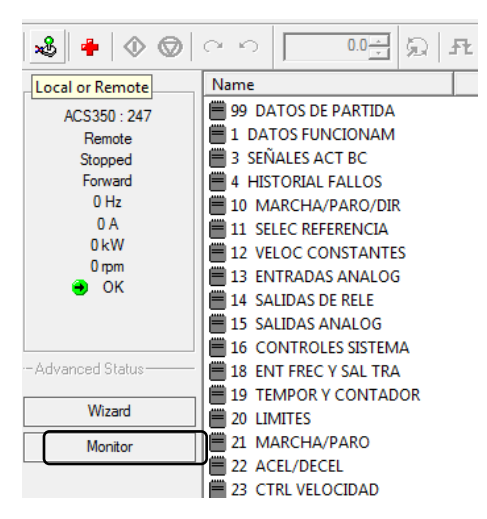

**Fig. 3.86 Sección de monitor**

Después nos abrirá la siguiente ventana, donde a través de este se podrá configurar diferentes secciones de parámetros a visualizar. En la figura 3.87 se muestra parte de este.

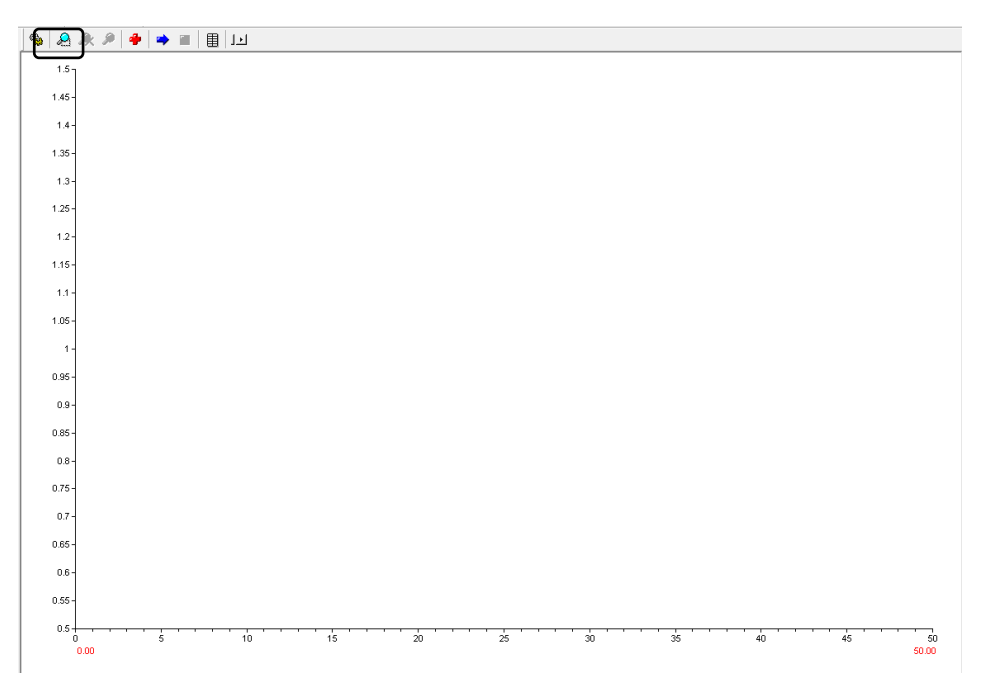

**Fig. 3.87 Interfaz gráfica del software**

Una vez el haber presionado el botón ajustes, se realiza donde configuraremos o agregaremos los parámetros a visualizar, daremos clic en Select, como se muestra en la figura 3.88.

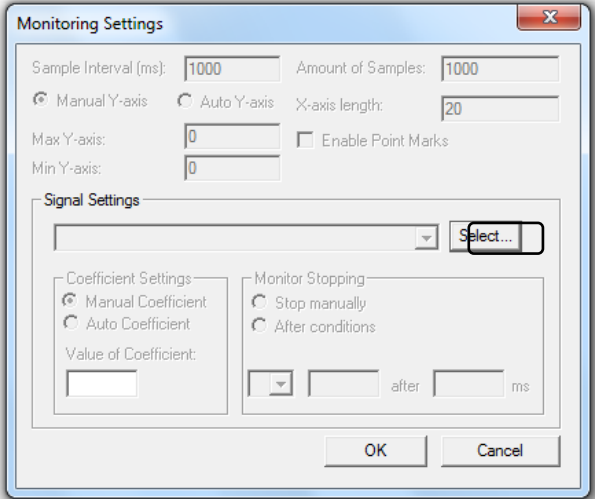

**Fig. 3.88 Sección de Select desde monitor**

Una vez presionado, se ejecutará la figura 3.89 donde este, aparece todos los parámetros y ahí elegiremos los parámetros a visualizar en la gráfica.

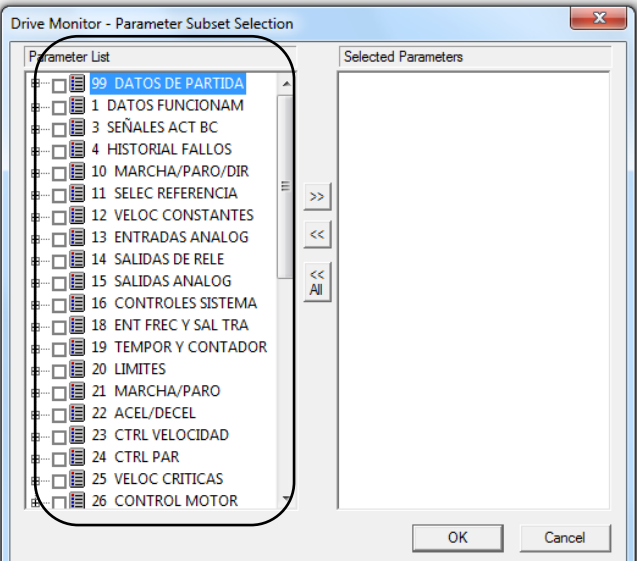

**Fig. 3.89 Selección de parámetros a visualizar**

Si queremos leer la frecuencia, la corriente, potencia y diferentes datos del motor que son los importantes, vamos a irnos al parámetro 1, donde son los datos del funcionamiento. Y seleccionamos/marcamos la casilla de él que deseamos leer en la gráfica. Se ilustra en la figura 3.90 dicho proceso.

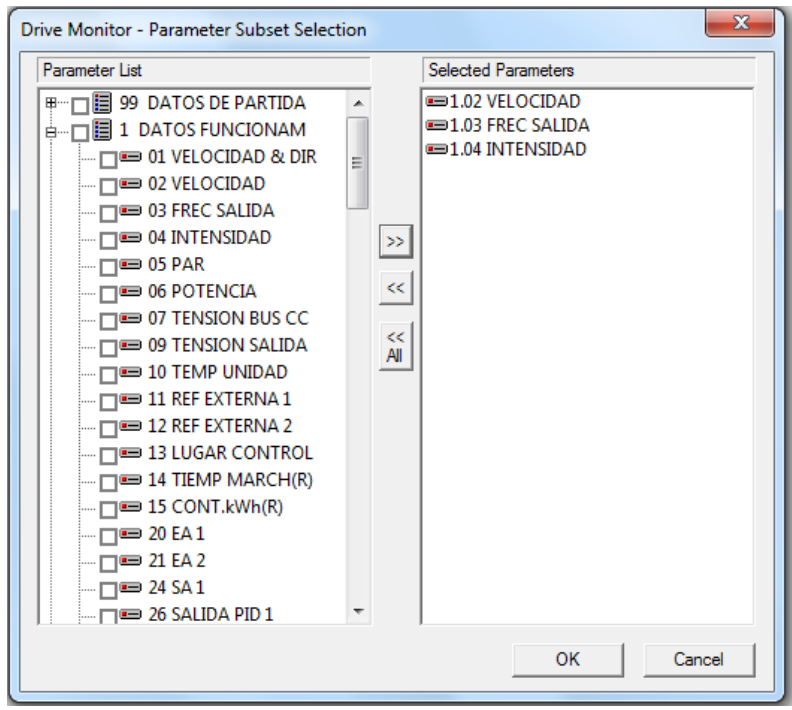

**Fig. 3.90 Selección de parámetros en la lista**

Después de haber seleccionado los parámetros a visualizar, se configurará la forma de graficar que este tendrá, por eso en la figura 3.91 se muestra y se describen funciones que nos ofrece

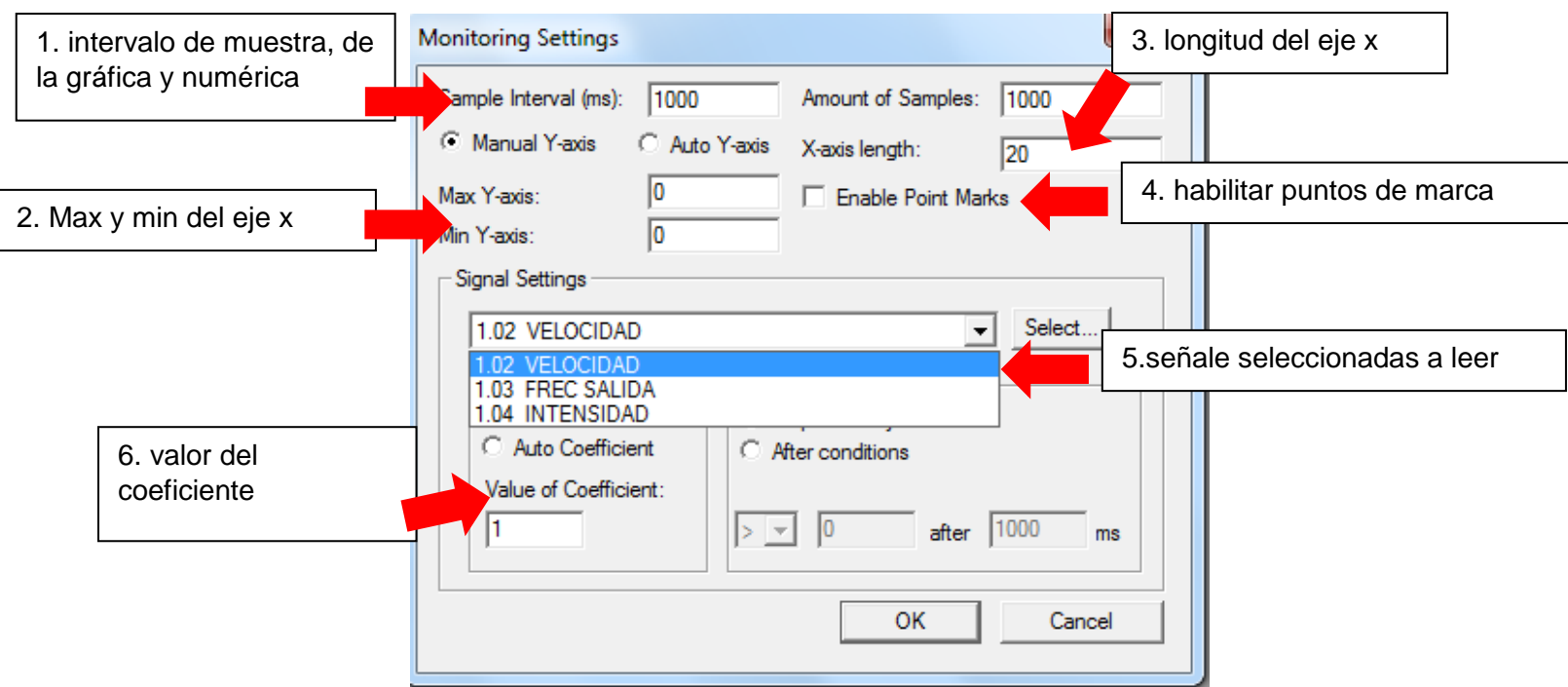

Y por último se presionará el botón de arranque, para que empiece a graficar, que este dependerá si el variador este puesto en marcha, ya que como se mencionó anteriormente son datos de funcionamiento del motor. En la figura 3.92 se ilustra con recuadro.

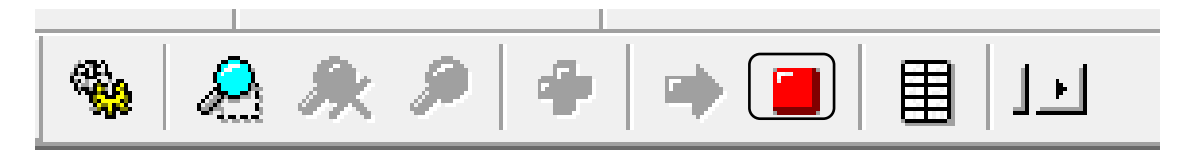

**Fig. 3.92 Arranque para visualizar grafica**

Como resultado final, se muestra en la figura 3.93 el software DriveWindow Light 2 graficando los parámetros seleccionados en la figura 3.90.

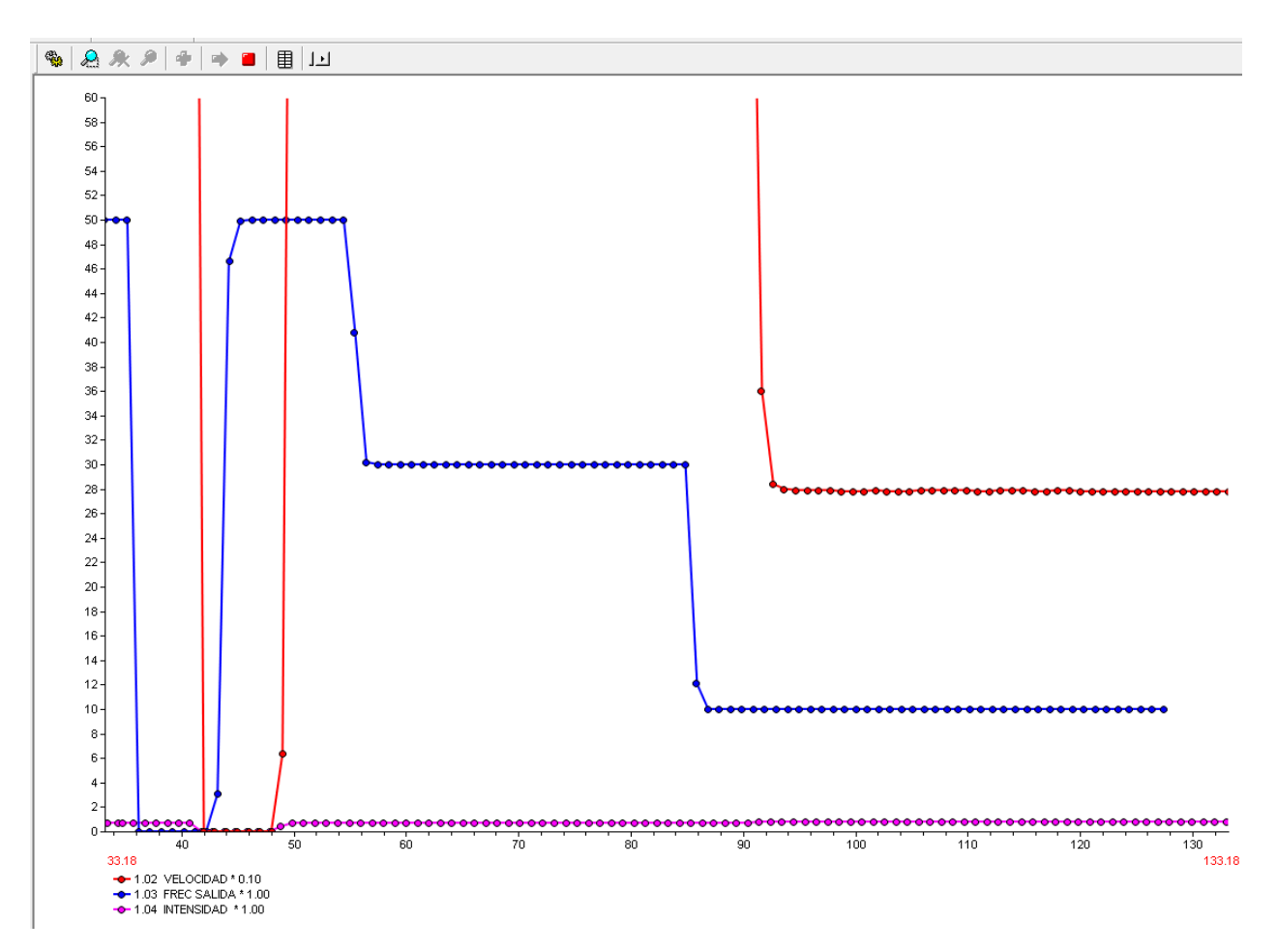

**Fig. 3.93 DriveWindow Light 2 Graficando**

## **Resultados.**

Como resultados se obtuvo la realización de poder controlar el motor con dicho variador de las 3 formas posibles, de vía local, remota y software.

Como parte de la implementación, se desarrollo un manual de operación de parte de la empresa como requisito de parte del programa de residentes, dicho manual cuenta con la explicación paso a paso de como poder controlar el motor de las 3 formas antes ya mencionadas. El enlace del manual de operación se encuentra en el disco como un documento PDF. "Manual de operación".

## **Conclusión.**

El variador de frecuencia ABB ACS350 es un equipo muy completo, que ofrece muchas soluciones factibles al control de motores de inducción, en los distintos ambientes y áreas de trabajos, ya sea de poca exigencia hasta los más robustos industrialmente. De igual manera este equipo da las funciones básicas de lo que debe de tener un control de un motor, tal como lo es el arranque/paro, inversión de giro, variación de la velocidad, tiempo de aceleración/desaceleración, tipos de paro, entre otros; todo ello ligado desde el control local del variador de frecuencia, además de todo ello da la opción de ser controlado de manera remota, esto por medio de entradas digitales funcionando con respecto a una tabla de verdad, al igual tener el control de la frecuencia a través de un potenciómetro, todo esto con las entradas y salidas que cuenta el variador de frecuencia.

Por último, este variador de frecuencia cuenta con un software, para ser la puesta en marcha y el control de accionamiento, parametrizado y monitoreado gráfica y numéricamente desde el mismo, este software es propio de la misma marca ABB, desde el mismo se puede controlar las funciones básicas del motor, dadas en tiempo real las magnitudes eléctricas del motor en operación.

Durante la construcción del tablero de control, vimos las diferentes maneras de como este puede implementarse en una industria, y lo importante que es el saber controlarlo directamente desde un variador de frecuencia y así mismo de las diferentes formas que se implementaron. El tablero de control elaborado es una gran herramienta muy útil para el entrenamiento de los usuarios, debido a que ellos se familiarizan con los dispositivos eléctricos instalados y sus respectivas conexiones, además que surge el interés por aprender y debido a esto explotan el potencial del variador con sus diferentes parámetros, en la forma local, remota y vía software y la gran variedad de sus aplicaciones que se pueden hacer en conjunto con el motor conectado, y con esto desarrollarse mas en el área de control industrialmente.

## **Competencias desarrolladas.**

- Resolver problemas en el sector productivo mediante la automatización, instrumentación y control.
- Diseñar, analizar y construir equipos y/o sistemas electrónicos para la solución de problemas en el entorno profesional, aplicación normas técnicas y estándares nacionales e internacionales.
- Crear, innovar y transferir tecnología aplicando métodos y procedimientos en proyectos de ingeniería electrónica. Tomando en cuenta el desarrollo sustentable del entorno.
- Planear, organizar, dirigir y controlar actividades de instalación, actualización, operación y mantenimiento de equipos y/o sistemas electrónicos.
- Ejercer actitudes emprendedoras, de liderazgo y desarrollar habilidades para la toma de decisiones en su ámbito profesional.
- Capacitar y actualizar en las diversas áreas de aplicación de ingeniería electrónica.
- Simular modelos que permitan predecir el comportamiento de sistemas electrónicos empleando plataformas computacionales.

## **Fuentes de información.**

- [1] L. X. A. Suarez, «Variadores de Frecuencia para el control de velocidad de motores asincronos jaula de ardilla,» Quito, Ecuador, 2017.
- [2] E. S. Dittel, «Automatizacion basada en un PLC y en un variador de frecuencia de la guillotina para el corte de laminas de la empresa COMECA S.A.,» Cartago, Costa rica, 2002.
- [3] J. F. M. Narváez, «Construccion de un tablero de maniobras para el funcionamiento de un ascensor en condominio "sancho",» Quito, 2012.
- [4] Á. G. C. Viscaíno y E. P. Velasco Cerna, «Implementacion de un sistema de control y programacion de un prototipo de vehiculos híbrido comandado a través de un PLC y variadores de frecuencia,» Latacunga, 2010.
- [5] E. A. S. Betancur y J. D. Sánchez Ramos , «Sistema de control de velocidad de un motor trifásico mendiante un variador de frecuencia y sistema scada,» Pereira, 2016.
- [6] E. León, J. A. Cano Castillos y J. P. , «Diseño y construccion e implementación de un tablero didáctico para el control de un motor trifásico asincrónico mediante un convertidor de frecuencia SINAMICS G110,» Loja, 2008.

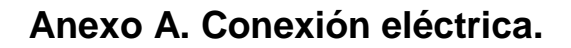

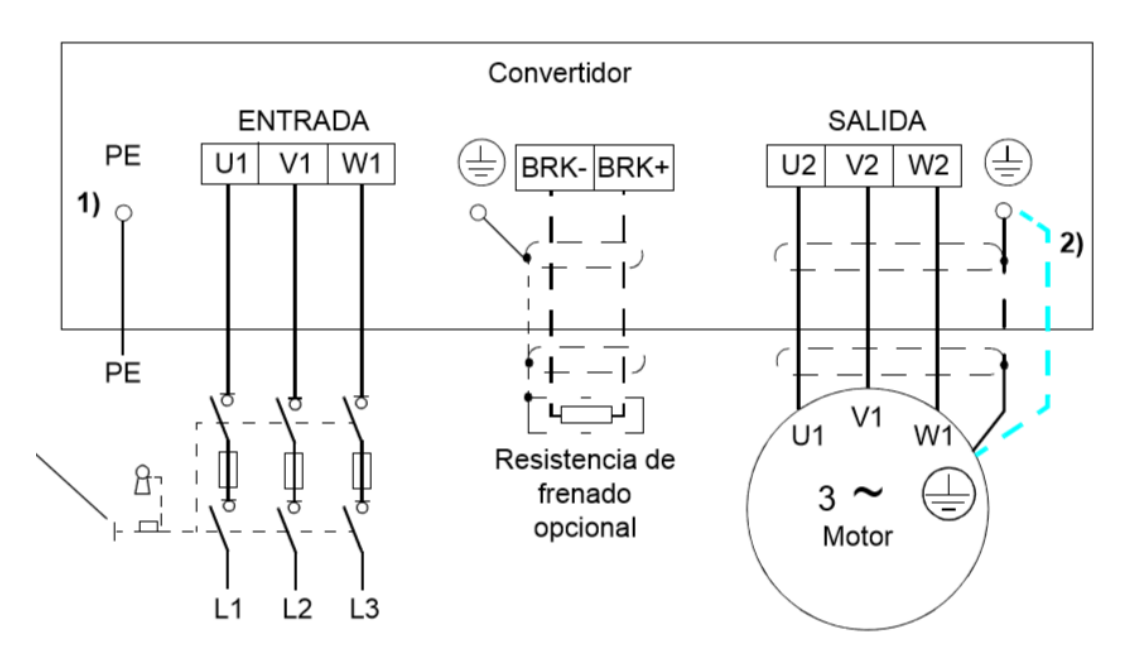

**Fig. A.1 Conexión eléctrica hacia el variador y a motor**

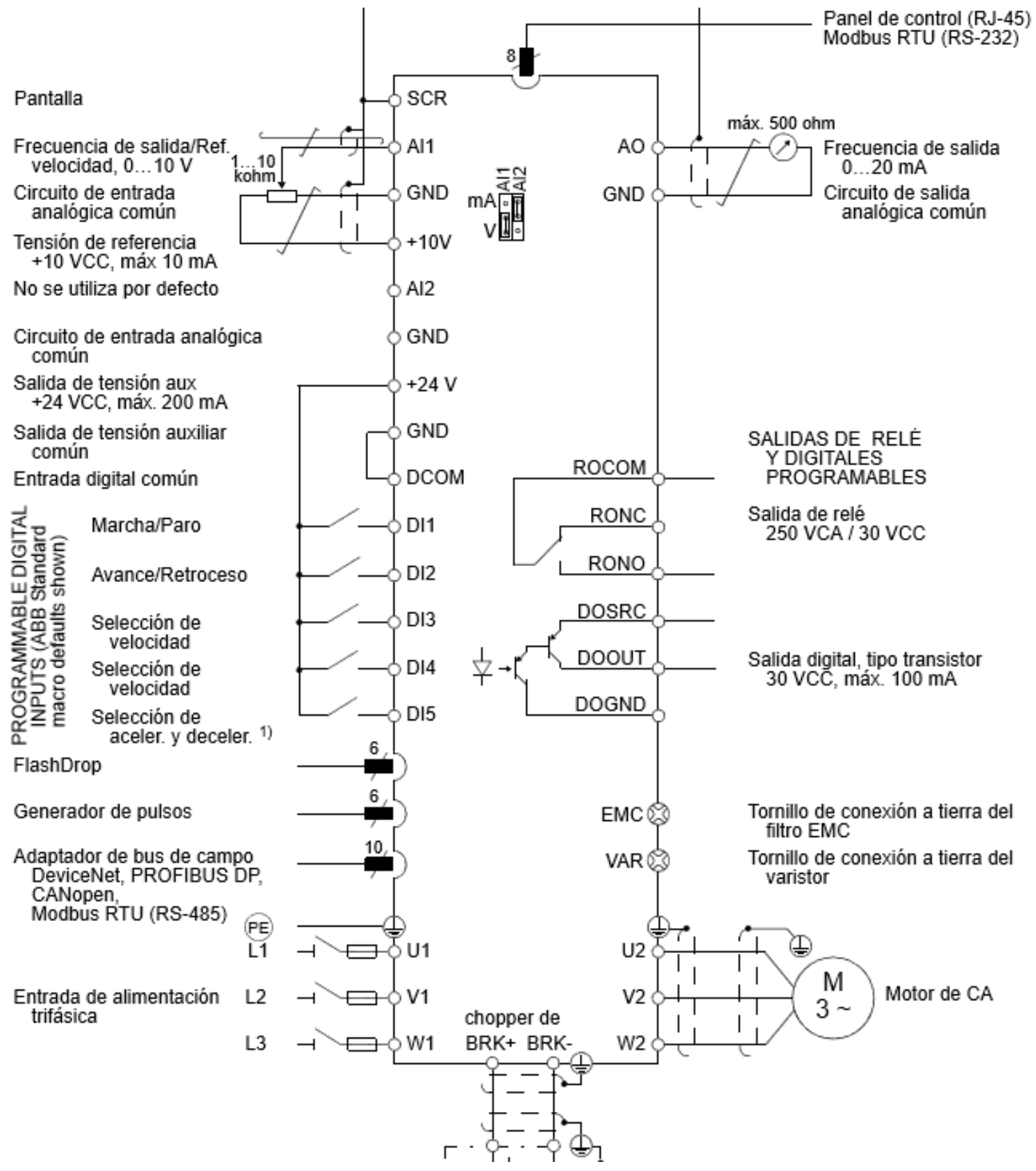

**Fig. A.2 Conexión eléctrica de control del variador ABB**

# **Anexo B. Diseño mecánico.**

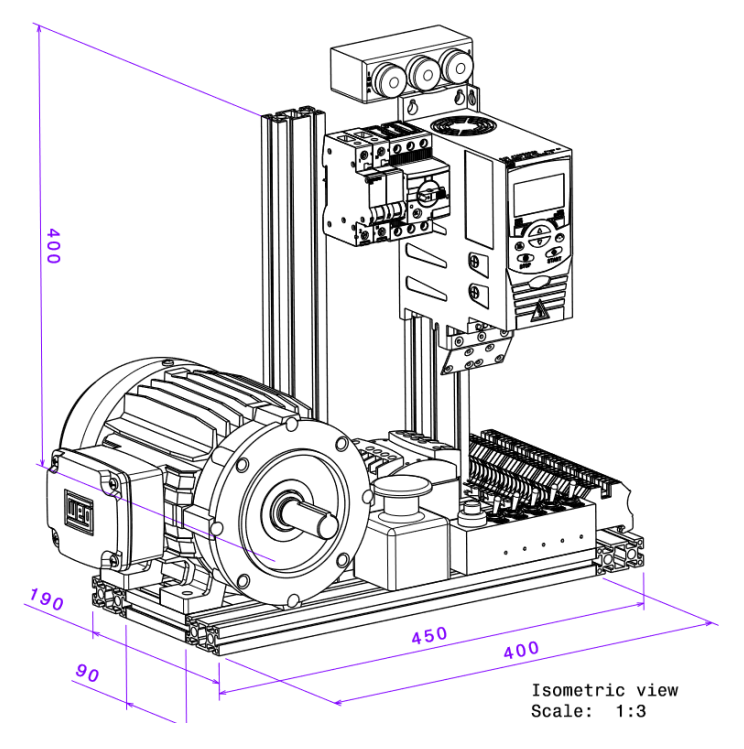

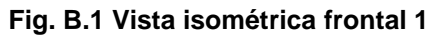

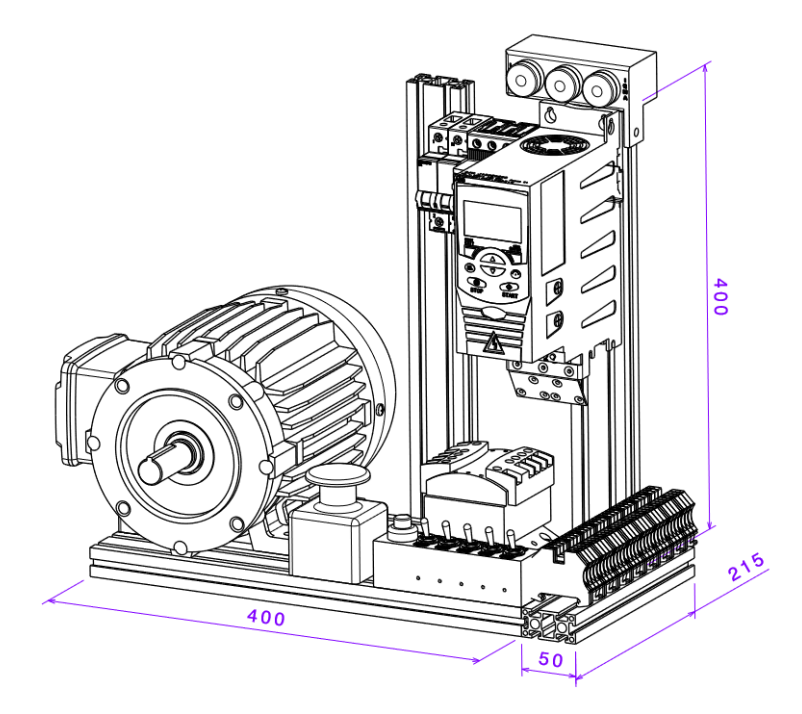

**Fig. B 2 Vista isométrica frontal 2**

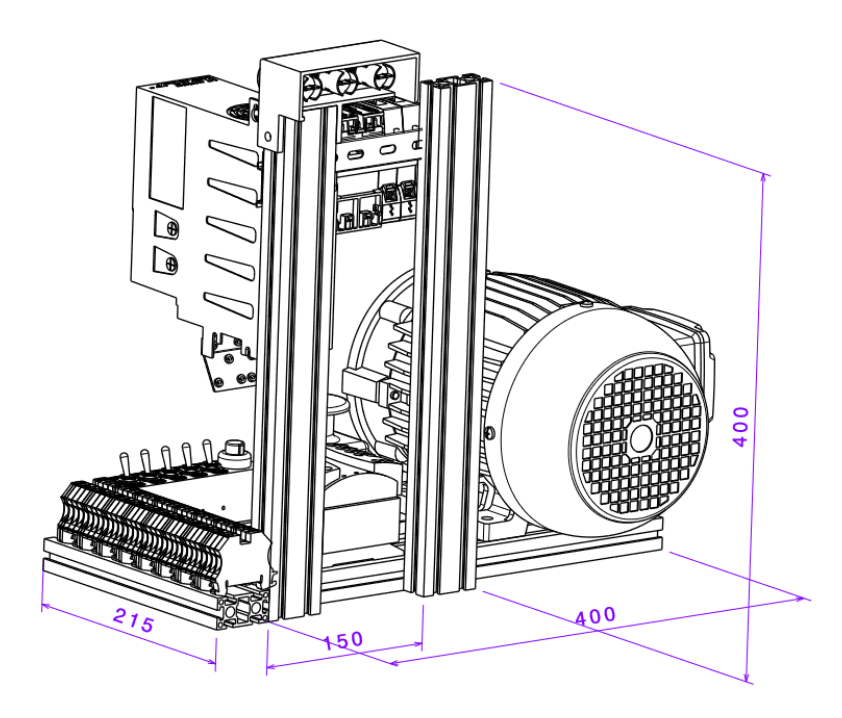

**Fig. B.3 Vista isométrica por atrás.**

# **Anexo C. Hoja de datos.**

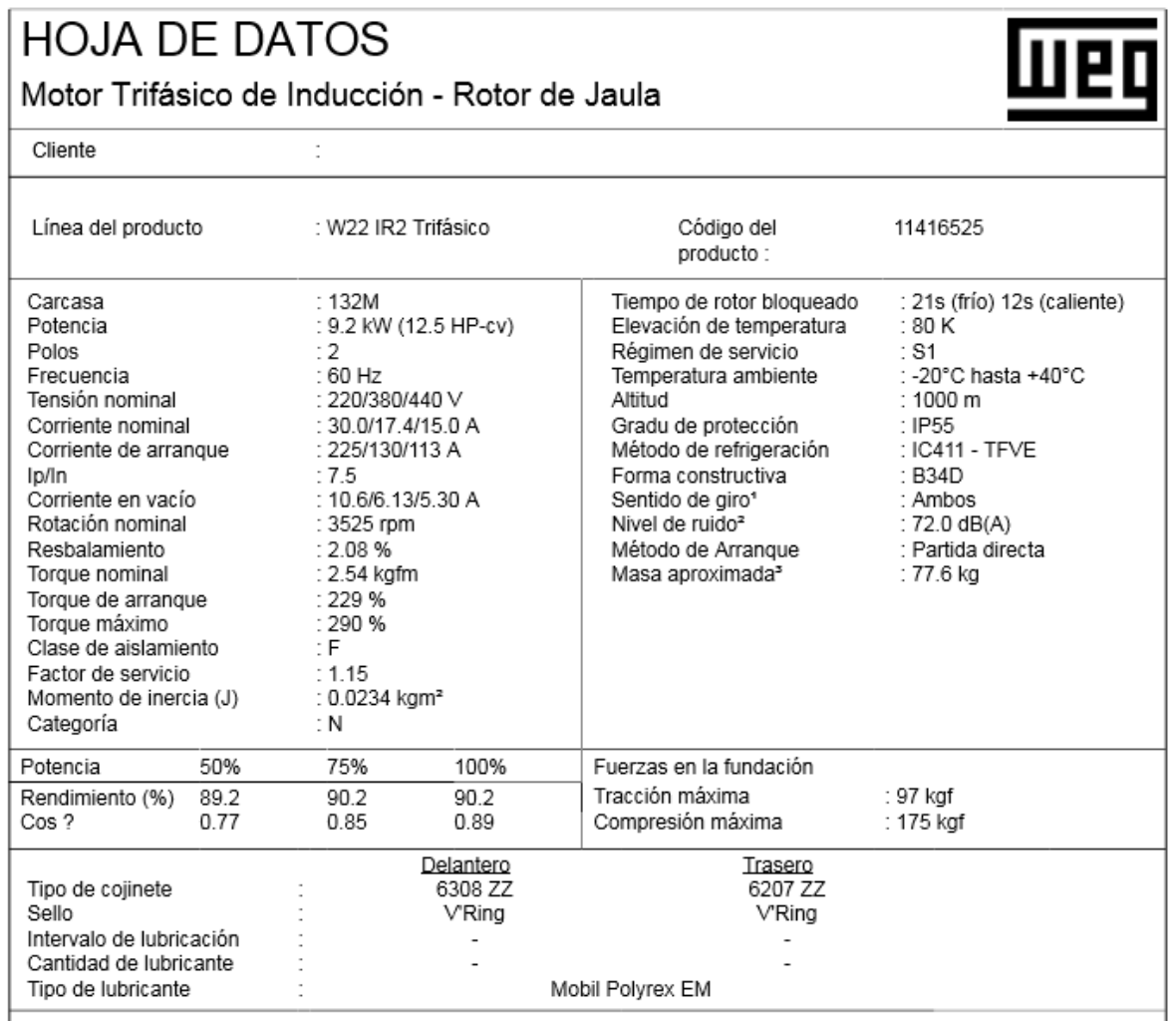

Notas

**Fig. C.1 Hoja de datos motor weg**

 $\overline{\phantom{a}}$ 

Ξ

그

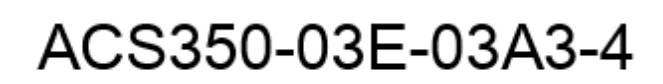

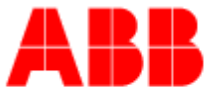

#### ACS350-03E-03A3-4; ACS350-03E-03A3-4 Pn 1,1kW, I2n 3,3A IP20

"No longer for sale" replaced by 3AUA0000058185

#### General Information

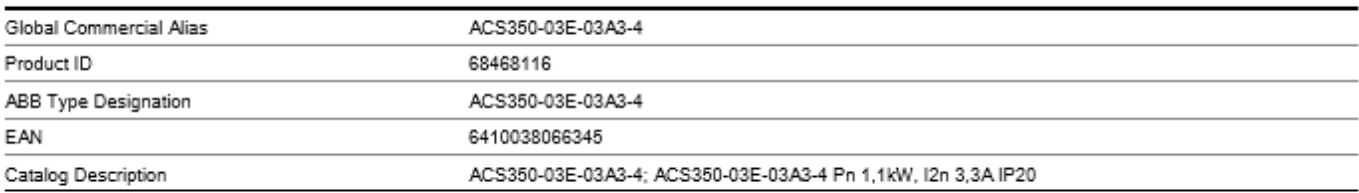

#### Ordering

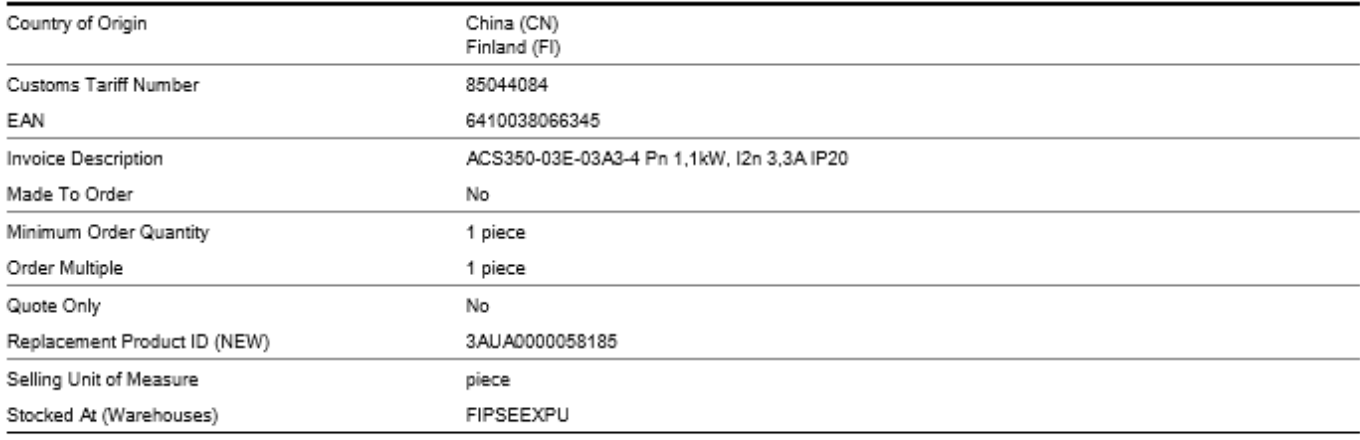

 $\overline{\phantom{0}}$ 

#### Dimensions

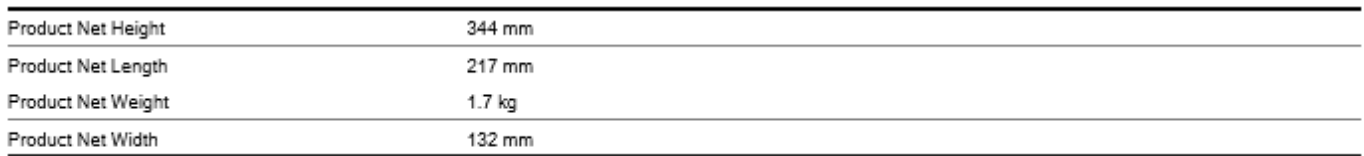

**Fig. C.2 Hoja de datos del variador abb acs350**